# VPAC 6

# VERSATILE PROCESS AUTOMATION CONTROLLER

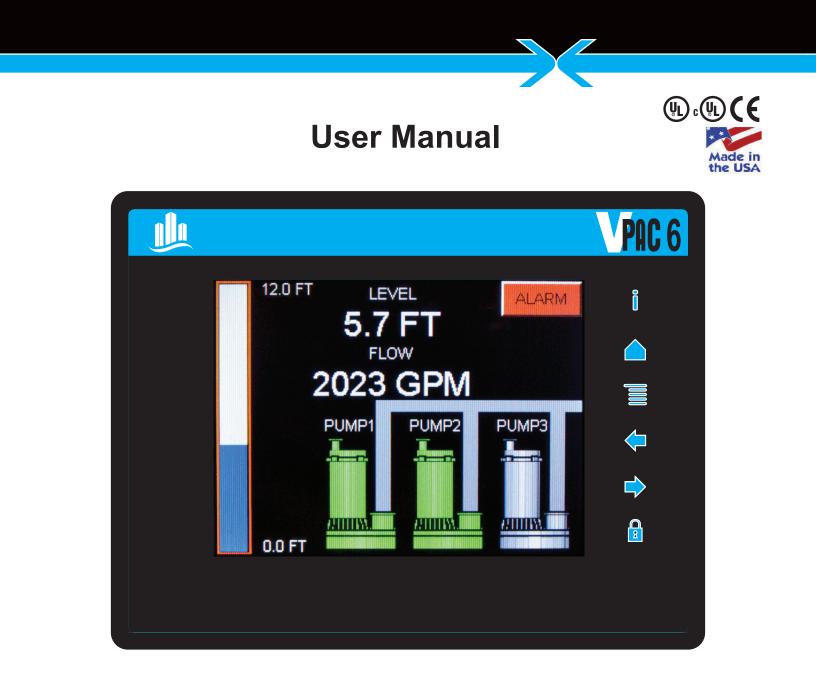

Part No's. 1046163, 1046164, 1046165, 1046166 and 1046167

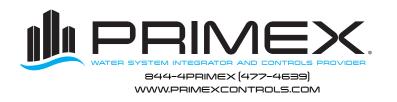

| Ashland, OH       | 800-363-5842 |
|-------------------|--------------|
| Clearwater, FL    | 800-349-1905 |
| Detroit Lakes, MN | 888-342-5753 |
| Milford, OH       | 513-831-9959 |
| Plymouth, MN      | 763-559-0568 |
| Vacaville, CA     | 707-449-0341 |
|                   |              |

# TABLE OF CONTENTS

| CHAPTER 1: SAFETY                                     | 1      |
|-------------------------------------------------------|--------|
| CHAPTER 2: INTRODUCTION                               | 2      |
| 2.1.1 WHERE TO FIND INFORMATION ABOUT THE VPAC 6      | 2      |
| 2.1.2 FOUR MAIN TYPES OF INFORMATION ARE COVERED IN T | HIS    |
| MANUAL                                                | 2      |
| 2.2 CONNECTIVITY TO THE VPAC 6                        | 3      |
| 2.3 FEATURES OF VPAC 6                                | 3      |
| 2.4 REQUIRED AND SUGGESTED ACCESSORIES                | 4      |
| CHAPTER 3: MECHANICAL INSTALLATION                    | 4      |
| 3.1 OVERVIEW                                          | 4      |
| 3.2 MOUNTING REQUIREMENTS                             | 4      |
| 3.3 MOUNTING ORIENTATION                              | 6      |
| 3.3.1 VPAC 6 MOUNTING CLIP                            | 6      |
| 3.3.2 VPAC 6 MOUNTING ORIENTATION                     | 6      |
| 3.4 PANEL CUT-OUTS                                    | 7      |
| 3.5 VPAC 6 DIMENSIONS                                 | 7      |
| 3.6 FACTORS AFFECTING PANEL LAYOUT DESIGN AND CLEAR   | ANCES8 |
| 3.6.1 CLEARANCE / ADEQUATE SPACE                      |        |
| 3.6.2 GROUNDING                                       | 8      |
| 3.6.3 TEMPERATURE / VENTILATION                       | 8      |
| 3.6.4 ORIENTATION                                     | 8      |
| 3.6.5 NOISE                                           | 8      |
| 3.6.6 SHOCK AND VIBRATION                             | 9      |
| 3.6.7 PANEL LAYOUT DESIGN AND CLEARANCE CHECKLIST     | 9      |
| CHAPTER 4: ELECTRICAL INSTALLATION                    | 10     |
| 4.1 GROUNDING DEFINITION                              | 10     |
| 4.2 GROUND SPECIFICATIONS                             | 10     |
| 4.3 HOW TO TEST FOR GOOD GROUND                       | 10     |
| 4.4 PRIMARY POWER PORT                                | 11     |

| CHA   | APTER 5: SERIAL COMMUNICATIONS                      | 12 |
|-------|-----------------------------------------------------|----|
| 5.1   | OVERVIEW                                            | 12 |
| 5.2   | PORT DESCRIPTIONS                                   | 12 |
| 5.3   | WIRING AND DIP SWITCHES                             | 12 |
| 5.4   | RS485 TERMINATION                                   | 13 |
| 5.5   | RS485 BIASING                                       | 13 |
| 5.6   | PROGRAMMING VIA SERIAL PORT                         | 13 |
| 5.7   | LADDER-CONTROLLED SERIAL COMMUNICATION              | 13 |
| 5.8   | DOWNLOADABLE SERIAL COMMUNICATION PROTOCOLS         | 13 |
| CHA   | APTER 6: CAN COMMUNICATIONS                         | 14 |
| 6.1   | OVERVIEW                                            | 14 |
| 6.2   | PORT DESCRIPTION                                    | 14 |
| 6.3   | CAN PORT WRITING                                    | 15 |
| 6.4   | CSCAPE PROGRAMMING VIA CAN                          | 15 |
| 6.5   | LADDER-CONTROLLED CAN COMMUNICATION                 | 15 |
| 6.6   | USING CAN FOR I/O EXPANSION (NETWORK I/O)           | 15 |
| CHA   | APTER 7: ETHERNET COMMUNICATION                     | 16 |
| 7.1   | ETHERNET MODULE PROTOCOLS AND FEATURES              | 16 |
| 7.2   | ETHERNET SYSTEM REQUIREMENTS                        | 16 |
| 7.3   | ETHERNET MODULE SPECIFICATIONS                      | 16 |
| 7.4   | ETHERNET MODULE CONFIGURATION                       | 16 |
| CHA   | APTER 8: COMMUNICATION OPTIONS                      | 20 |
| 8.1 ( | OVERVIEW                                            | 20 |
| 8.2 1 | MODEM COM MODULE (XMC) OPTION                       | 20 |
| CHA   | APTER 9: REMOVABLE MEDIA                            | 21 |
| 9.1 ( | OVERVIEW                                            | 21 |
| 9.2 1 | MICROSD CARDS                                       | 21 |
| 9.3 I | MICROSD FILE SYSTEM                                 | 21 |
| 9.4 l | USING THE REMOVABLE MEDIA MANAGER                   | 22 |
| 9.5 l | USING REMOVABLE MEDIA TO LOG DATA                   | 22 |
| 9.6 l | USING REMOVABLE MEDIA TO LOAD AND SAVE APPLICATIONS | 22 |

| 9.7 USING REMOVABLE MEDIA TO VIEW AND CAPTURE SCREENS 23 |                                                       |     |  |  |  |
|----------------------------------------------------------|-------------------------------------------------------|-----|--|--|--|
| 9.8 REMOVABLE MEDIA (RM) FUNCTION BLOCKS IN CSCAPE 23    |                                                       |     |  |  |  |
| 9.9                                                      | FILENAMES USED WITH THE REMOVABLE MEDIA (RM) FUNCTION |     |  |  |  |
| BLOO                                                     | CKS                                                   | 24  |  |  |  |
| 9.10                                                     | SYSTEM REGISTERS USED WITH RM                         | 24  |  |  |  |
| CHA                                                      | PTER 10: GENERAL I/O                                  | 25  |  |  |  |
| 10.1                                                     | OVERVIEW                                              | 25  |  |  |  |
| 10.2                                                     | REMOVING THE VPAC 6 I/O COVER                         | 25  |  |  |  |
| 10.3                                                     | MODEL AND I/O OVERVIEW                                | 27  |  |  |  |
| 10.4                                                     | SOLID-STATE DIGITAL OUTPUTS                           | 27  |  |  |  |
| 10.5                                                     | RELAY OUTPUTS                                         | 28  |  |  |  |
| 10.6                                                     | DIGITAL INPUTS                                        |     |  |  |  |
| 10.7                                                     | ANALOG INPUTS                                         | 30  |  |  |  |
| 10.7.                                                    | 1 COMMON CAUSE OF ANALOG INPUT TRANZORB FAILURE, MODE | ELS |  |  |  |
| 2, 3 8                                                   | § 4                                                   | 30  |  |  |  |
| 10.8                                                     | UNIVERSAL ANALOG INPUTS MODEL 5                       | 31  |  |  |  |
| 10.9                                                     | UNIVERSAL ANALOG INPUTS MODEL 6                       | 31  |  |  |  |
| CHA                                                      | PTER 11: HIGH SPEED I/O (HSC / PWM)                   | 32  |  |  |  |
| 11.1                                                     | OVERVIEW                                              | 32  |  |  |  |
| 11.2                                                     | GLOSSARY                                              | 32  |  |  |  |
| 11.3                                                     | HIGH SPEED COUNTER (HSC) FUNCTIONS                    | 33  |  |  |  |
| 11.3.                                                    | 1 FREQUENCY                                           | 33  |  |  |  |
| 11.3.                                                    | 2 TOTALIZE                                            | 33  |  |  |  |
| 11.3.                                                    | 3 PULSE WIDTH MEASUREMENT                             | 33  |  |  |  |
| 11.3.                                                    | 1.3.4 PERIOD MEASUREMENT                              |     |  |  |  |
| 11.3.                                                    | 5 QUADRATURE                                          | 35  |  |  |  |
| 11.3.                                                    | 6 REGISTER MATCH                                      | 35  |  |  |  |
| 11.4                                                     | HSC FUNCTIONS REGISTER MAP                            | 35  |  |  |  |
| 11.5                                                     | 1.5 HIGH SPEED OUTPUT FUNCTIONS                       |     |  |  |  |
| 11.5.                                                    | 11.5.1 NORMAL                                         |     |  |  |  |
| 11.5.                                                    | 2 PWM                                                 | 37  |  |  |  |

| 11.5.3 HIGH SPEED COUNTER MATCH                | 38 |
|------------------------------------------------|----|
| 11.5.4 STEPPER FUNCTION                        | 38 |
| 11.6 HIGH SPEED OUTPUT FUNCTIONS REGISTER MAP  | 39 |
| 11.7 PWM EXAMPLES                              | 39 |
| 11.8 STP EXAMPLES                              |    |
| CHAPTER 12: SYSTEM SETTINGS AND ADJUSTMENTS    | 42 |
| 12.1 SYSTEM MENU - OVERVIEW                    | 42 |
| 12.2 SYSTEM MENU – NAVIGATION AND EDITING      | 42 |
| 12.3 SYSTEM MENU – DETAILS                     | 43 |
| 12.4 TOUCH SCREEN CALIBRATION                  | 54 |
| CHAPTER 13: USER INTERFACE                     | 55 |
| 13.1 OVERVIEW                                  | 55 |
| 13.2 DISPLAYING AND ENTERING DATA              | 55 |
| FIGURE 13.1 – EXAMPLE SCREEN                   | 55 |
| 13.3 ALPHA-NUMERIC KEYPAD                      | 56 |
| 13.4 SCREEN NAVIGATION                         | 57 |
| 13.5 LADDER BASED SCREEN NAVIGATION            | 58 |
| 13.6 BEEPER ACKNOWLEDGEMENT                    | 59 |
| 13.7 TOUCH (SLIP) SENSITIVITY                  | 59 |
| 13.8 ALARMS                                    | 59 |
| 13.10 SCREEN SAVER                             | 62 |
| 13.11 SCREEN BRIGHTNESS                        | 62 |
| CHAPTER 14: REGISTERS                          | 63 |
| 14.1 REGISTER DEFINITIONS                      | 63 |
| 14.2 USEFUL %S AND %SR REGISTERS               | 64 |
| 14.3 REGISTER MAP FOR VPAC 6 I/O               | 67 |
| 14.4 RESOURCE LIMITS                           | 68 |
| CHAPTER 15: PROGRAMMING SOFTWARE CONFIGURATION | 69 |
| 15.1 OVERVIEW                                  | 69 |
| 15.2 CSCAPE STATUS BAR                         | 69 |
| 15.3 ESTABLISHING COMMUNICATIONS               | 70 |

| 15.3.1 COMMUNICATING VIA MJ1 SERIAL PORT                    | 73  |
|-------------------------------------------------------------|-----|
| 15.3.2 COMMUNICATING VIA ON BOARD ETHERNET PORT             | 74  |
| 15.4 CONFIGURATION                                          | 75  |
| 15.5 DIGITAL INPUT / HSC CONFIGURATION                      | 76  |
| 15.6 DIGITAL OUTPUT / PWM CONFIGURATION                     | 77  |
| 15.7 ANALOG INPUT CONFIGURATION                             | 78  |
| 15.8 ANALOG OUTPUT CONFIGURATION                            | 79  |
| CHAPTER 16: FAIL – SAFE SYSTEM                              | 80  |
| 16.1 OVERVIEW                                               | 80  |
| 16.2 SETTINGS                                               | 80  |
| 16.3 BACKUP / RESTORE DATA                                  | 81  |
| 16.5 AUTORUN                                                | 87  |
| CHAPTER 17: CLONE UNIT                                      | 88  |
| 17.1 OVERVIEW                                               | 88  |
| 17.2 CLONE                                                  | 88  |
| 17.3 LOAD CLONE                                             | 90  |
| CHAPTER 18: MAINTENANCE                                     | 92  |
| 18.1 FIRMWARE UPDATES                                       | 92  |
| 18.2 BACKUP BATTERY                                         | 92  |
| 18.2.1 INDICATIONS THE BATTERY NEEDS REPLACING              | 92  |
| 18.2.2 BATTERY REPLACEMENT                                  | 93  |
| CHAPTER 19: TROUBLESHOOTING / TECHNICAL SUPPORT             | 94  |
| 19.1 CONNECTING TO THE VPAC CONTROLLER                      | 94  |
| 19.1.1 CONNECTING TROUBLESHOOTING CHECKLIST (SERIAL PORT M  | J1  |
| PROGRAMMING)                                                | 94  |
| 19.1.2 CONNECTING TROUBLESHOOTING CHECKLIST (USB PORT - MIN | I B |
| PROGRAMMING)                                                | 95  |
| 19.1.3 CONNECTING TROUBLESHOOTING CHECKLIST ETN PORT PRO-   |     |
| GRAMMING)                                                   | 95  |
| 19.2 LOCAL CONTROLLER AND LOCAL I/O                         | 95  |
| 19.2.1 LOCAL I/O TROUBLESHOOTING CHECKLIST                  | 96  |

| 19.3 CSCAN NETWORK                             | 96 |
|------------------------------------------------|----|
| 19.3.1 CSCAN NETWORK TROUBLESHOOTING CHECKLIST | 96 |
| 19.4 REMOVABLE MEDIA - BASIC TROUBLESHOOTING   | 97 |
| 19.5 TECHNICAL SUPPORT CONTACTS                | 97 |

# **CHAPTER 1: SAFETY**

Failure to read and understand the information provided in this manual may result in personal injury or death, damage to the product or product failure. Please read each section in its entirety and be sure you understand the information provided in the section and related sections before attempting any of the procedures or operations given.

| Failure to follow these precautions could result in serious injury or death.<br>Keep these instructions with warranty after installation. This product must<br>be installed in accordance with National Electrical Code, ANSI/NFPA 70 so<br>as to prevent moisture from entering or accumulating within the controller<br>housing. |                                                                                                    |  |  |
|----------------------------------------------------------------------------------------------------|----------------------------------------------------------------------------------------------------|--|--|
| A WARNING                                                                                                    | <b>ELECTRICAL SHOCK HAZARD</b><br>A qualified service person must install and service this product<br>according to applicable codes and electrical schematics.<br>Disconnect power prior to servicing an equipment with the<br>VPAC 6.                                                                    |  |  |
| ● Do r<br>or fla                                                                                                    | <ul> <li>Do not connect power to this equipment if it has been damaged or<br/>has any missing parts.</li> <li>Do not install in areas with: excessive or conductive dust, corrosive<br/>or flammable gas, moisture or rain, excessive heat, regular impact<br/>shocks, or excessive vibration.</li> </ul> |  |  |
| A WARNING                                                                                                    | <b>EXPLOSION OR FIRE HAZARD</b><br>Do not use this product with flammable liquids. Do not install<br>in hazardous locations as defined by National Electrical Code,<br>ANSI/NFPA 70.                                                                                                    |  |  |

#### **CHAPTER 2: INTRODUCTION**

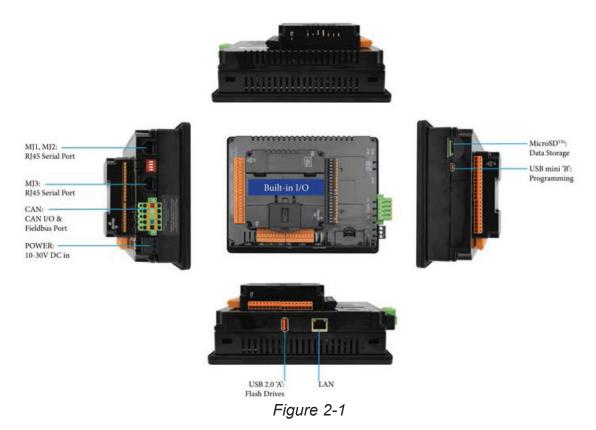

- 2.1.1 WHERE TO FIND INFORMATION ABOUT THE VPAC 6
  - a) Sales Brochure
  - b) Datasheet The datasheet is the first document to refer to for key information related to specific to the VPAC 6 models.
    - a. The datasheet for VPAC 6 is available on the PRIMEX website.
    - b. Datasheets contain pin-outs, jumper settings and other model specific information.
  - c) User Manual -This manual provides general information that is common to VPAC 6 and can be downloaded from our website. Visit the PRIMEX website (US: http://www.primexcontrols. com to obtain user documentation and updates.
- 2.1.2 FOUR MAIN TYPES OF INFORMATION ARE COVERED IN THIS MANUAL
  - a) Safety and Installation guidelines / instructions (Mechanical and Electrical)
  - b) Descriptions of hardware features

a. (Serial ports, Removable Media, Communication Options, etc.)

- c) Configuration and Use of the VPAC 6
- d) Maintenance and Support

# 2.2 CONNECTIVITY TO THE VPAC 6

The VPAC 6 has excellent capabilities for connecting to a variety of devices. The diagram below shows some examples of devices that can be used with the VPAC 6.

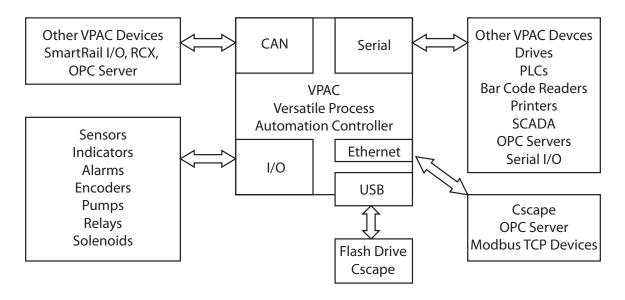

Figure 2-2

#### 2.3 FEATURES OF VPAC 6

The VPAC 6 is an all-in-one industrial control device, combining control, user interface, I/O and networking into a single, integrated package. Unique features of the VPAC 6 include:

- Bright, 65,536 color graphical touch sensing LCD display in all models of the VPAC 6.
- Display of complex graphical objects including trends, gauges, meters and animations.
- Very high performance graphic processing
- Advanced control capabilities including floating point, multiple auto-tuning PID loops and string handling capabilities.
- Removable media for 32GB of storage of programs, data logging or screen captures.
- CsCAN networking port for communication with remote I/O, other controllers or PCs.
- High speed USB port for communication with PCs and programming of controller.
- Configurable serial protocols for communication to drives, PLCs, or other serial peripherals.
- Full featured, built-in I/O including high resolution analog, thermocouple, RTD, high speed counters, PWM outputs and relays (depending upon the VPAC 6 model used).
- Advanced high speed I/O capabilities
- Cscape programming software that allows all aspects of the VPAC 6 to be programmed and configured from one integrated application.
- Optional communication add-on modules
- Two on board Ethernet ports (10/100Mbps) for Cscape programming and application defined communication, with Auto MDI/MDI-X.

#### 2.4 REQUIRED AND SUGGESTED ACCESSORIES

The following list contains a sampling of required and suggested VPAC 6 accessories.

# NOTE: The VPAC 6 is not shipped with a programming cable in the box. To obtain a programming cable, order 1050551.

| Table 2.1 – VPAC 6 Accessories |                                                                                                    |  |
|--------------------------------|----------------------------------------------------------------------------------------------------|--|
| Part Number                    | Description                                                                                                    |  |
| 1049170 (2GB)<br>1049171 (4GB) | Removable Media card - compatible with VPAC 6. Card capacity is 2GB or larger.                                                                                                |  |
| 1049264                        | Media Card Reader for Removable Media card. Portable device<br>allows Removable Media card to be plugged into the USB port of<br>personal computers as a portable hard drive. |  |
| 1022853                        | Power supply 100-240VAC or 140-340VDC Switching supply that outputs 2.5 A at 24 VDC. Mounts on Standard DIN rail. (DIN rail and wire not included.)                           |  |
| 1050551                        | Programming Kit, includes USB to Mini USB, USB to RS-232<br>Serial Converter, RS-232 Serial to RJ45 Adapter, Travel Case.                                                     |  |

#### **CHAPTER 3: MECHANICAL INSTALLATION**

Note: The datasheet is the first document to refer to for model-specific information related to **VPAC 6 models such as pin-outs, jumper settings, and other key installation information**. Visit the PRIMEX websites to obtain datasheets, user documentation, and updates.

#### 3.1 OVERVIEW

The mechanical installation greatly affects the operation, safety and appearance of the system. Information is provided to mechanically install the unit such as cut-out sizes, mounting procedures and other recommendations for the proper mechanical installation of the unit.

3.2 MOUNTING REQUIREMENTS

3.2.1 Mounting Procedures (Installed in a Panel Door)

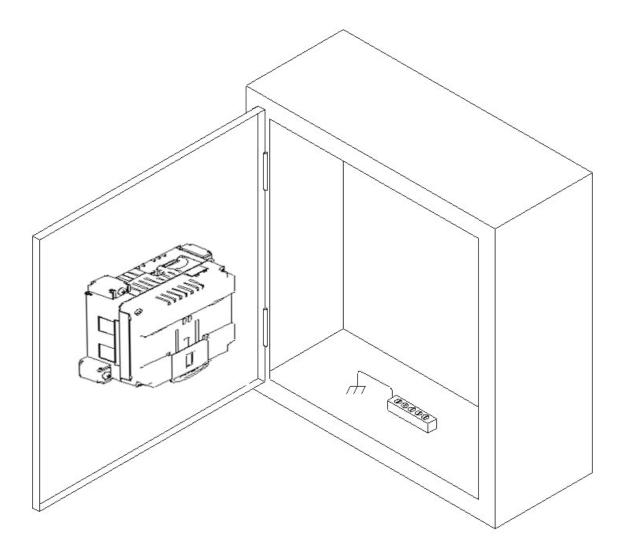

Figure 3.1 – Panel Mounting of an VPAC 6 Series Controller

Once the panel design has been completed using the criteria and suggestions in the following sections, use the following steps to panel mount the VPAC.

- 1. Remove all connectors from the VPAC unit.
- 2. Make sure the gasket is installed on the VPAC and is free from dust and debris. Check that the corners of the gasket are secure.
- 3. Pass the unit through the panel.
- 4. Insert each of the ten (10) mounting clips into the slots in the VPAC 6 case. One clip should be installed on each corner. Lightly tighten each screw so the clip is held in place.
- 5. Tighten the screws on the clips such that the gasket is compressed against the panel. Recommended torque is 7-10 lb/in (0.8-1.13 Nm.)

#### 3.3 MOUNTING ORIENTATION

3.3.1 VPAC 6 MOUNTING CLIP

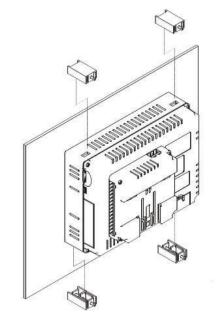

Figure 3.2 – VPAC 6 with Mounting Clips

3.3.2 VPAC 6 MOUNTING ORIENTATION

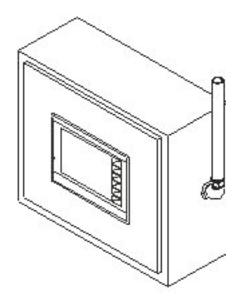

Figure 3.3 – Orientation of VPAC 6

**NOTE:** There are no orientation restrictions on the VPAC. However, the above orientation provides for optimum readability of the screen and ease of use of the keypad.

#### 3.4 PANEL CUT-OUTS

For installations requiring NEMA 4X liquid and dust protection the panel cutout should be cut with a tolerance of  $\pm$  0.005" (0.1 mm).

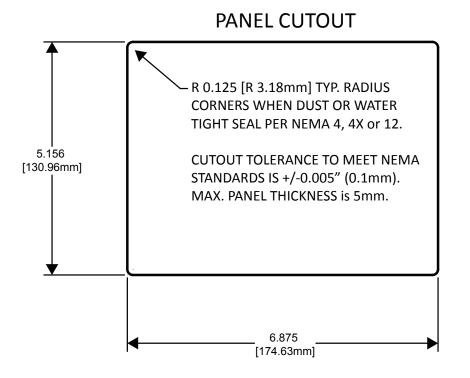

Figure 3.4 – Panel Cutout Tolerances

# 3.5 VPAC 6 DIMENSIONS

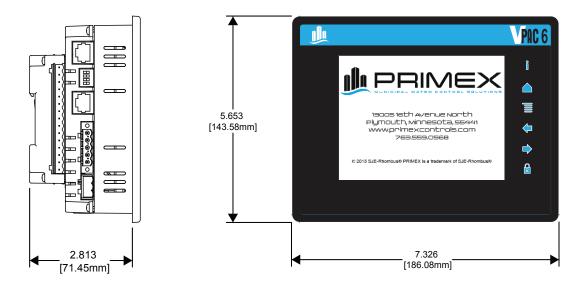

Figure 3.5 – VPAC 6 Dimensions

#### 3.6 FACTORS AFFECTING PANEL LAYOUT DESIGN AND CLEARANCES

Warning: It is important to follow the requirements of the panel manufacturer and to follow all applicable electrical codes and standards.

The designer of a panel layout needs to assess the requirements of a particular system and to consider the following design factors.

#### 3.6.1 CLEARANCE / ADEQUATE SPACE

Install devices to allow sufficient clearance to open and close the panel door.

| Table 3.1 – Minimum Clearance Requirements for Panel Box and Door                                                                 |                                                  |  |
|----------------------------------------------------------------------------------------------------|--------------------------------------------------|--|
| Minimum Distance between base of device and sides of cabinet                                                                      | 2 inches (50.80mm)                               |  |
| Minimum Distance between base of device and wiring ducts                                                                          | 1.5 inches (38.10mm)                             |  |
| If more than one device installed in panel box (or<br>on door): Minimum Distance between bases of<br>each device                  | 4 inches between bases of each device (101.60mm) |  |
| When door is closed:<br>Minimum distance between device and closed<br>door (Be sure to allow enough depth for the<br>Controller.) | 2 inches (50.80mm)                               |  |

#### 3.6.2 GROUNDING

Warning: Be sure to meet the ground requirements of the panel manufacturer and also meet applicable electrical codes and standards.

Panel box: The panel box must be properly connected to earth ground to provide a good common ground reference.

Panel door: Tie a low impedance ground strap between the panel box and the panel door to ensure that they have the same ground reference.

#### 3.6.3 TEMPERATURE / VENTILATION

Ensure that the panel layout design allows for adequate ventilation and maintains the specified ambient temperature range. Consider the impact on the design of the panel layout if operating at the extreme ends of the ambient temperature range. For example, if it is determined that a cooling device is required, allow adequate space and clearances for the device in the panel box or on the panel door.

# 3.6.4 ORIENTATION

When panel-mounted, there are no orientation restrictions.

#### 3.6.5 NOISE

Consider the impact on the panel layout design and clearance requirements if noise suppression devices are needed. Be sure to maintain an adequate distance between the VPAC and noisy devices such as relays, motor starters, etc.

#### 3.6.6 SHOCK AND VIBRATION

The VPAC has been designed to operate in typical industrial environments that may inflict some shock and vibration on the unit. For applications that may inflict excessive shock and vibration please use proper dampening techniques or relocate the VPAC to a location that minimizes shock and/or vibration.

3.6.7 PANEL LAYOUT DESIGN AND CLEARANCE CHECKLIST The following list provides highlights of panel layout design factors:

| Meets the electrical code and applicable standards for proper grounding, etc.?                                                                                                    |
|----------------------------------------------------------------------------------------------------|
| Meets the panel manufacturer's requirements for grounding, etc.?                                                                                                    |
| Is the panel box properly connected to earth ground? Is the panel door properly grounded? Has the appropriate procedure been followed to properly ground the devices in the panel box and on the panel door?                                         |
| Are minimum clearance requirements met? Can the panel door be easily opened and closed? Is there adequate space between device bases as well as the sides of the panel and wiring ducts?                                                             |
| Is the panel box deep enough to accommodate the VPAC?                                                                                                    |
| Is there adequate ventilation? Is the ambient temperature range maintained? Are cooling or heating devices required?                                                                                                    |
| Are noise suppression devices or isolation transformers required? Is there adequate distance between the base of the VPAC and noisy devices such as relays or motor starters? Ensure that power and signal wires are not routed in the same conduit. |
| Are there other requirements that impact the particular system, which need to be considered?                                                                                                    |

#### CHAPTER 4: ELECTRICAL INSTALLATION

Note: The datasheet is the first document to refer to for model-specific information related to VPAC 6 models such as pin-outs, jumper settings, and other key installation information.

#### 4.1 GROUNDING DEFINITION

Ground: The term ground is defined as a conductive connection between a circuit or piece of equipment and the earth. Grounds are fundamentally used to protect an application from harmful interference causing either physical damage such as by lightning or voltage transients or from circuit disruption often caused by radio frequency interference (RFI). Grounding is also for the safety of the user.

#### 4.2 GROUND SPECIFICATIONS

Ideally, a ground resistance measurement from equipment to earth ground is 0 ohms. In reality it typically is higher. The U.S. National Electrical Code (NEC) states the resistance to ground shall not exceed twenty-five (25) ohms. It is recommended that less than fifteen (15) ohms resistance from our equipment to ground. Resistance greater than twenty-five (25) ohms can cause undesirable or harmful interference to the device.

#### 4.3 HOW TO TEST FOR GOOD GROUND

In order to test ground resistance, a Ground Resistance Tester must be used. A typical Ground Resistance Meter Kit contains a meter, two or three wire leads, and two ground rods. Instructions are supplied for either a two-point or three-point ground test.

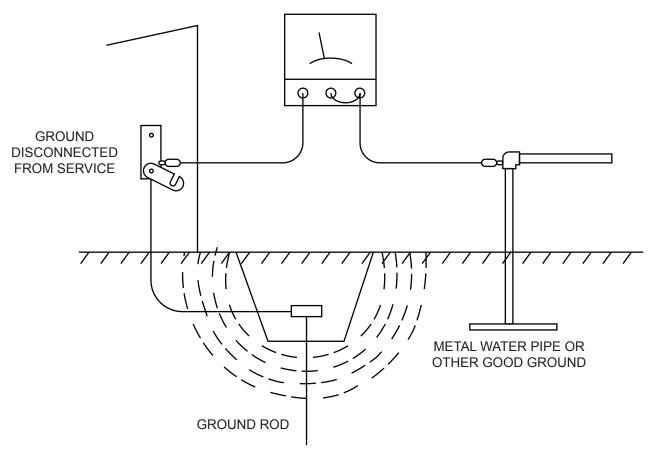

GROUND RESISTANCE METER

Figure 4.1 – Two-Point Ground Connection Test

#### 4.4 PRIMARY POWER PORT

| Table 4.1 – Primary Power Port Pins |        |                                     |
|-------------------------------------|--------|-------------------------------------|
| PIN                                 | Signal | Description                         |
| 1                                   | GND    | Frame Ground                        |
| 2                                   | 0V     | Input power supply ground           |
| 3                                   | +24V   | Input power supply positive voltage |

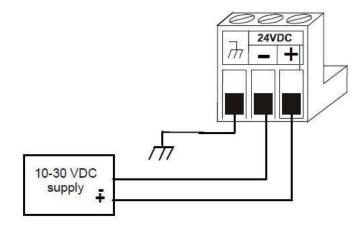

Figure 4.2 – Power Connector (Primary Power Port)

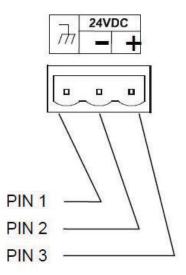

Figure 4.3 – Primary Power Port as Viewed Looking at the VPAC

#### **CHAPTER 5: SERIAL COMMUNICATIONS**

#### 5.1 OVERVIEW

All VPAC 6 models provide two independent serial ports, on the first 8-pin modular RJ45 connector, which is labeled **MJ1/MJ2**. The MJ1 serial port is RS232 while the MJ2 port is RS485. By default, MJ1 can be connected to the COM port of a PC running Cscape, for Controller programming. In addition, both MJ1 and MJ2 can be used for application-specific communication, using a variety of standard data exchange protocols.

The second 8-pin modular RJ45 connector, which is labeled **MJ3**, provides a multiplexed serial port, which can be configured for either RS232 or RS485. MJ3 can be optionally set for Controller programming via the System Menu for connection to the COM port of a PC running Cscape.

#### 5.2 PORT DESCRIPTIONS

The MJ1 serial port contains an RS232 interface with RTS/CTS handshaking. The MJ2 serial port contains a half-duplex RS485 interface with no handshaking. The MJ3 serial port can be configured as either RS232 or RS485. The MJ2 and MJ3 RS485 interfaces provide switchable termination and bias resistors internally, which can be enabled/disabled with DIP switches.

#### 5.3 WIRING AND DIP SWITCHES

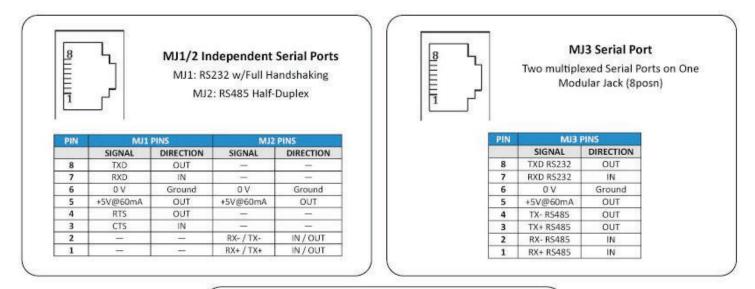

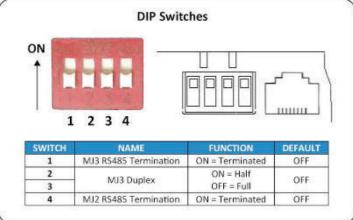

Figure 5.1 – Wiring & Dip Switches

#### 5.4 RS485 TERMINATION

Proper RS485 termination minimizes signal reflections and improves reliability.

Both the MJ2 and MJ3 serial ports allow an internal termination resistor to be placed across pins 1 and 2 by DIP Switch Setting.

Only the two devices physically located at the endpoints of the RS485 network should be terminated.

#### 5.5 RS485 BIASING

RS485 biasing passively asserts a line-idle state when no device is actively transmitting, which is useful for multi-drop RS485 networking.

Both the MJ2 and MJ3 serial ports allow internal bias resistors to be switched in, pulling pin 1 up to 3.3V and pulling pin 2 down to ground. The Set Serial Ports item in the System Menu can be used to enable RS485 biasing. Also, an application graphics screen that writes to %SR164 can do the same thing. Setting %SR164.1 enables MJ2 biasing and setting %SR164.2 enables MJ3 biasing.

If biasing is used, it should be enabled in only one of the devices attached to the RS485 network.

#### 5.6 PROGRAMMING VIA SERIAL PORT

The VPAC 6 Controller MJ1 and MJ3 serial ports support CsCAN Programming Protocol. If a PC COM port is connected to the VPAC 6 MJ1 or MJ3 serial port, Cscape can access the VPAC for programming and monitoring. Programming can also be done via the CAN port, USB A port or Ethernet.

#### 5.7 LADDER-CONTROLLED SERIAL COMMUNICATION

Using Serial Communication function blocks, MJ1, MJ2 and MJ3 serial ports support Generic Modbus Master and Modbus Slave Protocols. In addition, external modems can be connected and accessed using Init, Dial and Answer Modem function blocks.

#### 5.8 DOWNLOADABLE SERIAL COMMUNICATION PROTOCOLS

MJ1, MJ2 and MJ3 also support downloadable protocols, such as Allen Bradley DF1, CsCAN Master, GE Fanuc SNP and Modbus Master.

#### **CHAPTER 6: CAN COMMUNICATIONS**

Note: For additional CAN information, refer to the CAN Networks manual (\*\*\*TBD\*\*\*) on the PRIMEX website.

#### 6.1 OVERVIEW

All VPAC 6 models provide two CAN network ports, which are implemented with 5-pin connectors.

The connectors are labeled CAN1 and CAN2.

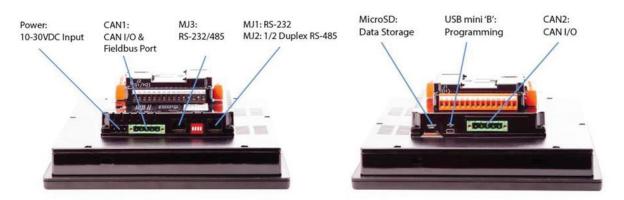

Figure 6.1 – CAN1 & CAN2 Connector Locations

Like the MJ1 serial port, the CAN1 port can be used for VPAC 6 programming by connecting it to the CAN port of a PC running Cscape. The CAN1 port also allows the VPAC 6 to exchange global data with other controllers. Both CAN1 and CAN2 support accessing of remote network I/O devices.

CAN2 port supports CsCAN, CANopen, J1939 and DeviceNet Master (layer 3 as a selectable option – one only)

#### 6.2 PORT DESCRIPTION

The VPAC 6 CAN ports implement the ISO 11898-2 physical layer and the CAN 2.0A data link layer standards. Also, since the CAN ports are powered by an internal isolated power supply, external CAN power is not required.

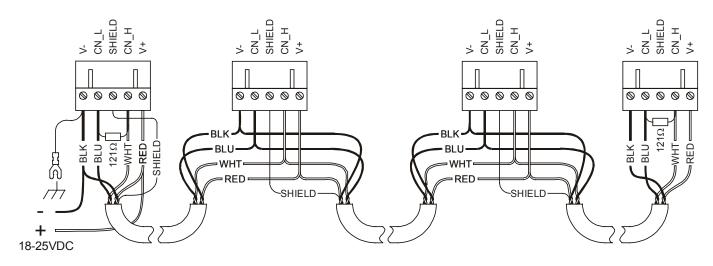

Figure 6.2 – CAN Wiring Example

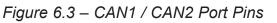

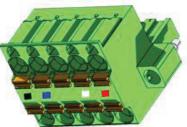

#### **CAN Connector**

Use the CAN Connector when using CsCAN or other CAN network.

Torque rating 4.5 – 7 Lb-In (0.50 – 0.78 N-m)

|     | Table 6.1 CAN1 & CAN2 Port Pins |                       |           |  |  |
|-----|---------------------------------|-----------------------|-----------|--|--|
| Pin | Signal                          | Signal Description    | Direction |  |  |
| 1   | V-                              | Power -               |           |  |  |
| 2   | CN_L                            | CAN Data Low - Blue   | In/Out    |  |  |
| 3   | SHLD                            | Shield                |           |  |  |
| 4   | CN_H                            | CAN Data High - White | In/Out    |  |  |
| 5   | V+                              | Power +               |           |  |  |

# 6.4 CSCAPE PROGRAMMING VIA CAN

The CAN1 port supports CsCAN Programming Protocol. If a PC has a CAN interface installed (via PCI card or USB), and the PC CAN port is connected to the VPAC 6 CAN1 port, Cscape can access the VPAC for programming and monitoring.

In addition, the VPAC supports single-point-programming of all VPAC's and other controller devices that are connected to the CAN1 port network. If the PC COM port is connected to the VPAC MJ1 serial port, the VPAC can act as a pass-through gateway allowing Cscape to access all VPAC and controller devices that are attached to the CAN1 port network.

#### 6.5 LADDER-CONTROLLED CAN COMMUNICATION

Using Put and Get Network Words function blocks, the CAN 1 port can exchange digital and analog global data with other VPAC or controller devices (nodes) attached to the CAN1 port network.

In addition, Put and Get Network Heartbeat function blocks allow nodes on the CAN 1 port network to regularly announce their presence and to detect the presence (or absence) of other nodes on the network.

#### 6.6 USING CAN FOR I/O EXPANSION (NETWORK I/O)

Connecting Network I/O devices to the CAN1 or CAN2 port, allows the controller to be economically expanded and distributed. A variety of modules are available for this purpose.

#### **CHAPTER 7: ETHERNET COMMUNICATION**

#### 7.1 ETHERNET MODULE PROTOCOLS AND FEATURES

The following table describes the Ethernet Module Protocols and features supported by the two Ethernet ports on the controller.

| Table 7.1 – Ethernet Module Protocols & Features |                                          |  |  |  |
|--------------------------------------------------|------------------------------------------|--|--|--|
| Protocol / Feature                               | Protocol / Feature Description           |  |  |  |
| ICMP Ping                                        | Internet Control Message Protocol        |  |  |  |
| EGD (Peer)                                       | Ethernet Global Data                     |  |  |  |
| SRTP Server                                      | Service Request Transfer Protocol        |  |  |  |
| CsCAN TCP Server                                 | Horner APG CsCAN over Ethernet           |  |  |  |
| Modbus TCP Slave                                 | Modbus over Ethernet                     |  |  |  |
| Ethernet / IP Server                             | ODVA CIP over Ethernet                   |  |  |  |
| FTP Server                                       | File Transfer Protocol                   |  |  |  |
| HTTP Server                                      | HyperText Transfer Protocol (Web Server) |  |  |  |

# 7.2 ETHERNET SYSTEM REQUIREMENTS

Full Ethernet functionality requires:

- PC running Cscape Programming Software Version 9.3 SP6 or later (for configuration).
- VPAC controller with onboard Ethernet port.
- FTP & HTTP protocols.

# 7.3 ETHERNET MODULE SPECIFICATIONS

|                             | Table 7.2 – Ethernet Module Specifications                      |
|-----------------------------|-----------------------------------------------------------------|
| Speeds                      | 10 BaseT Ethernet (10-Mbps) 100 BaseTx Fast Ethernet (100-Mbps) |
| Modes                       | Half or Full Duplex                                             |
| Auto-Negotiation            | Both 10/100-Mbps and Half/Full Duplex                           |
| Connector Type              | Shielded RJ-45                                                  |
| Cable Type<br>(Recommended) | CAT5 (or better) UTP                                            |
| Port                        | Auto MDI/MDI-X (Auto Crossover)                                 |

# 7.4 ETHERNET MODULE CONFIGURATION

**Note:** The following configuration is required for all applications regardless of the protocols used. Additional configuration procedures must be performed for each protocol used.

To configure the Ethernet Module, use Cscape Programming Software to perform the following steps

1. On the main Cscape screen, select the **Controller** menu and its **I/O Configure** sub-menu to open the I/O Configuration dialog (Figure 7.1)

2. If configuring a different controller model than the one shown in the I/O Configuration dialog, click on the topmost **Config** button, select the desired controller Model, and then click **OK** 

| Series       | XL Series | -      |                                                         | Description:                                            |  |
|--------------|-----------|--------|---------------------------------------------------------|---------------------------------------------------------|--|
| Device Type  | EXL10e    | -      |                                                         | Touch screen Operator Control Station with<br>fixed I/O |  |
| bonice ()po  | 1 Dicitio |        | - Properties                                            |                                                         |  |
| Model #:     | HEEXV1E2  | ]      | Display Type:                                           | 480 by 640 LCD                                          |  |
| Network Po   | rts       |        | Keypad Type:                                            | Touch + 7 F keys                                        |  |
| CAN1 CsC     | CAN _     | Config | Program Memory:                                         | 1024 K Bytes                                            |  |
| CAN2 Cst     | CAN       | Config | Network Type:                                           | CsCAN                                                   |  |
| LAN1 ET      | N300 -    | Config | Advanced Ladde                                          |                                                         |  |
| LAN2 ET      | N300      | Config | Supports Analog<br>Real Time Clock<br>Supports Retentiv | Support                                                 |  |
| Serial Ports | 3         | Config |                                                         |                                                         |  |
| 1            |           |        |                                                         | Auto Config                                             |  |

Figure 7.1 – I/O Configuration Dialog

3. Click the **Config** button to the right of LAN1 for LAN 1 or LAN2 for LAN2, revealing the Ethernet Module Configuration dialog as shown in figure 7.2

| Default Settings                                                                                                    | Register |          |         |                       |          | Get settings fro | om |                         |
|----------------------------------------------------------------------------------------------------|----------|----------|---------|-----------------------|----------|------------------|----|-------------------------|
| IP Address: 192 . 168 . 254 . 128                                                                                               |          | Name:    |         |                       | 32-BIT   | Configuration    | •  | Use CAN ID for last Oct |
| Net Mask: 255 . 255 . 255 . 0                                                                                                   |          | Name:    |         |                       | - 32-BIT | Configuration    | -  |                         |
| Gateway: 0 . 0 . 0 . 0                                                                                                    |          | Name:    |         |                       | 32-BIT   | Configuration    | +  |                         |
| Status:                                                                                                    |          | Name:    |         |                       | - 16-BIT |                  |    |                         |
| Version:                                                                                                    |          | Name:    |         |                       | - 16-BIT |                  |    |                         |
| ☐ EGD (Ethernet Global Data)<br>☐ SRTP Slave (90-30 Service Req<br>☐ Modbus TCP Slave<br>☐ Ethernet/IP                          | uest)    |          |         | Configure Selected Pr |          |                  |    |                         |
| SRTP Slave (90-30 Service Req                                                                                                   | uest)    |          |         | Loningure Selected Pr |          |                  |    |                         |
| GRTP Slave (90-30 Service Req<br>Modbus TCP Slave<br>Ethernet/IP<br>FTP (File Server)<br>HTTP (Web Server)                      | uest)    |          |         | Loningure Selected Pr |          |                  |    |                         |
| SRTP Slave (90-30 Service Req<br>Modbus TCP Slave<br>Ethernet/IP<br>FTP (File Server)<br>HTTP (Web Server)<br>ASCII Over TCP/IP | uest)    | <b>•</b> | Network | <br><br><br>Devices   |          |                  |    |                         |

Figure 7.2 – Ethernet Module Configuration

4. Configure the Ethernet Module parameters as follows:

**IP Address:** Enter the static IP Address for the Ethernet Module being configured.

**Note**: *IP* Addresses are entered as four numbers, each ranging from 0 to 255. These four numbers are called octets and they are always separated by decimal points.

**Net Mask:** Enter the Net Mask (sometimes called Subnet Mask) being used by all nodes on the local network. Typical local networks use Class C IP Addresses, in which case the low octet (rightmost number) is used to uniquely identify each node on the local network. In this case, the default Net Mask value of 255.255.255.0 should be used.

**Gateway:** Enter the IP Address of a Gateway Server on the local network that allows for communication outside of the local network. To prevent the Ethernet Module from communicating outside the local network, set the Default Gateway IP Address to 0.0.0.0 (the default setting).

**Status Register:** Enter an Controller Register reference (such as %R100) to indicate which 16-bit Controller register will have the Ethernet Status word written to it. Table 7.3 shows how this register value is formatted and explains the meaning of each bit in the Status Word. explains the meaning of each bit in the Status Word.

|           | Table 7.3 - Ethernet Status Word Register Format |           |           |                                                     |           |           |                    |                                           |                    |         |         |          |                            |        |  |
|-----------|--------------------------------------------------|-----------|-----------|-----------------------------------------------------|-----------|-----------|--------------------|-------------------------------------------|--------------------|---------|---------|----------|----------------------------|--------|--|
|           |                                                  | High Byte |           |                                                     |           |           | Low Byte           |                                           |                    |         |         |          |                            |        |  |
| Bit<br>16 | Bit<br>15                                        | Bit<br>14 | Bit<br>13 | Bit<br>12                                           | Bit<br>11 | Bit<br>10 | Bit 9              | Bit 8 Bit 7 Bit 6 Bit 5 Bit 4 Bit 3 Bit 2 |                    |         |         | Bit 2    | Bit 1                      |        |  |
| 0         | 0                                                | Dup       | Spd       | 0                                                   | Rx        | Тх        | Link               |                                           |                    | 1       | CP Con  | nections | 5                          |        |  |
|           | Status                                           | Dit(a)    |           |                                                     | 64        | otuo In   | diantiar           | _                                         |                    |         |         | Status   | Values                     | 5      |  |
|           | Status                                           | BIT(S)    |           | Status Indication Minimu                            |           |           |                    |                                           | imum               | Maximum |         |          |                            |        |  |
|           | 0                                                |           |           |                                                     |           | Rese      | rved               |                                           |                    |         |         | Alw      | ays 0                      |        |  |
|           | Dup                                              |           |           | Liı                                                 | nk Duple  | ex (Auto  | o-Negoti           | ated)                                     |                    |         | 0 = Hal | f Duplex | <pre>1 = Full Duplex</pre> |        |  |
|           | Spd                                              |           |           | Link Speed (Auto-Negotiated) 0 = 10 MHz 1 = 100 MHz |           |           |                    |                                           |                    | /Hz     |         |          |                            |        |  |
|           | Rx                                               |           |           | Receive State                                       |           |           |                    |                                           | 0 = Inactive 1 = A |         |         | = Activ  | /e                         |        |  |
|           | Тx                                               |           |           | Transmit State0 = Inactive1 = Ad                    |           |           |                    |                                           |                    | = Activ | /e      |          |                            |        |  |
|           | Link                                             |           |           |                                                     |           | Link S    | State              |                                           |                    |         | 0 = D   | )own     |                            | 1 = Up |  |
| TCF       | P Conne                                          | ctions    | -         |                                                     |           |           | TCP Co<br>ous, EIP |                                           |                    |         | 0       |          |                            | 40     |  |

**Version Register:** Enter an Controller Register reference (such as %R101) to indicate which 16-bit Controller register will have the Ethernet Firmware Version written to it. The value stored in the Version Register is: (Ethernet Firmware Version \* 100). For example, for Ethernet Firmware Version 4.30, the Version register

**Version Register:** Enter an Controller Register reference (such as %R101) to indicate which 16-bit Controller register will have the Ethernet Firmware Version written to it. The value stored in the Version Register is: (Ethernet Firmware Version \* 100). For example, for Ethernet Firmware Version 4.30, the Version register will contain 430.

#### Get Settings From:

"Get settings from" allows the programmer to either configure the IP Address, Net Mask, or Gateway for 2 functions: Configuration or Register

**Configuration** – The configuration for the IP Address, Net Mask, or the Gateway will be assigned using the value in the Default Settings in this window.

**Register** – The configuration for the IP Address, Net Mask, or the Gateway will be assigned using the values in the registers assigned.

#### Ethernet Module Protocol Configuration

The Protocol Support area contains a list of all the protocols supported by the platform being configured. To activate a protocol, check its checkbox.

For protocols that require additional configuration, click on a listed protocol to select it and then click the Configure Selected Protocol button. This will open a new dialog with configuration options for the selected protocol.

#### **CHAPTER 8: COMMUNICATION OPTIONS**

#### 8.1 OVERVIEW

To supplement the built-in MJ1, MJ2 and MJ3 serial ports, additional communication options are available. This is accomplished by installing a COM module in the VPAC 6 controller.

Previous Controller controllers shared a serial port with the communication options. The VPAC 6 has a separate serial port which allows using MJ1, MJ2, MJ3 and the communication options simultaneously. Internal to the VPAC 6, there is a CPU board, and up to two installed modules.

This chapter briefly describes the Modem COM module options. For detailed information regarding these modules, please refer to the individual documents provided with the modules.

#### 8.2 MODEM COM MODULE (XMC) OPTION

A Modem COM module can be installed to allow Cscape programming of an VPAC 6 over a dial-up network. In addition, the application ladder program can take control of the modem for application-specific modem communication.

The Modem COM module supports the standard AT command set and can connect to the dialup network at speeds up to 14.4 KBaud. Connection speed is auto-negotiated. The Modem COM module connects to the dial-up network (phone line) via a cable with a standard RJ11 modular plug.

To enable Cscape programming via a dial-up network, the Modem COM module should first be configured as the Default Programming Port, using the VPAC 6 System Menu. Doing this puts the Modem COM module in auto-answer mode, so Cscape can call the VPAC 6 via a remote modem.

To program the ladder application to communicate via the Modem COM module, standard Cscape Serial and Modem function blocks can be used.

Additional VPAC Series COM options are shown below:

| Table 8.1 – VPAC Series COM Options |                          |  |  |  |
|-------------------------------------|--------------------------|--|--|--|
| Part Number                         | Description              |  |  |  |
| 1050554 (HE-XMC)                    | VPAC, COMM, MODEM, 57.6K |  |  |  |
| 1050553                             | Add-on Ethernet          |  |  |  |

#### **CHAPTER 9: REMOVABLE MEDIA**

#### 9.1 OVERVIEW

All VPAC 6 models provide a Removable Media slot, labeled Memory Card, which supports standard MicroSD Flash memory cards. MicroSD cards can be used to save and load applications, to capture graphics screens and to log data for later retrieval.

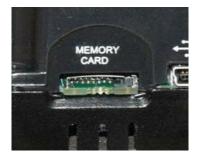

Figure 9.1 – Removable MicroSD Memory Card Slot

#### 9.2 MICROSD CARDS

When the MicroSD card format was introduced, it was originally called TransFlash. Cards labeled either MicroSD or TransFlash, with up to 32 GB of Flash memory, are compatible with the VPAC 6 Memory slot (larger sizes were not tested at time of publication).

The Memory slot is equipped with a "push-in, push-out" connector and a MicroSD card can be safely inserted into the Memory slot whether the VPAC 6 power is On or Off.

*To install a MicroSD card:* Align its 8-pin gold edge connector down, facing the front of the VPAC 6 unit as shown in Figure 9.2; then carefully push it all the way into the Memory slot. Ensure that it clicks into place.

To remove the MicroSD card: Push in on the top of the card gently to release the spring. The card pops out for removal.

#### 9.3 MICROSD FILE SYSTEM

The MicroSD Memory slot uses the PC-compatible FAT32 File System. This means that a PC, with a MicroSD-compatible card reader, can read files that have been written by the VPAC 6 and can write files that can be read by the VPAC 6. However, the VPAC 6 does not support long filenames, but instead implements the 8.3 filename format. This means that all file and directory names must consist of up to 8 characters, followed by an optional dot, and an optional extension with up to 3 characters.

Directories and sub-directories can be nested up to 16 levels deep as long as each pathname string does not exceed 147 characters.

#### 9.4 USING THE REMOVABLE MEDIA MANAGER

The Removable Media Manager is an interactive screen that performs the following functions:

- a. Display number of total and free K bytes
- b. Browse file and directory lists
- c. Delete files and directories
- d. Format a MicroSD card
- e. Load and save application programs
- f. View screen capture bitmaps

The Removable Media Manager can be accessed via the System Menu or by using Cscape to place a Removable Media Manager object on an application graphics screen.

|         | Ме    | dia Dire | ectory   |               |
|---------|-------|----------|----------|---------------|
| SCROOOO | . JPG | 26267    | 07-10-08 | 12:46         |
| SCR0001 | . JPG | 14272    | 07-10-08 | 12:46         |
| SCR0002 | . JPG | 15209    | 07-10-08 | 12:46         |
| SCR0003 | . JPG | 29708    | 07-10-08 | 12:46         |
| SCR0004 | . JPG | 29582    | 07-10-08 | 12:47         |
| SCR0005 | . JPG | 23263    | 07-10-08 | 12:47         |
| SCR0006 | . JPG | 14643    | 07-10-08 | 12:47         |
| SCR0007 | . JPG | 14976    | 07-10-08 | 12:47         |
| SCR0008 | . JPG | 15994    | 07-10-08 | 12:47         |
| SCR0009 | . JPG | 17561    | 07-10-08 | 12:47 -       |
| Free:   | 51167 | 2320 Tot | al: 51   | 1959040       |
| 4 4     |       |          |          | ave<br>gm Esc |

Figure 9.2 – Removable Media Submenu

# 9.5 USING REMOVABLE MEDIA TO LOG DATA

Using Read and Write Removable Media function blocks, an application ladder program can read and write controller register data in the form of comma-delimited files, with a .CSV extension. These files are compatible with standard database and spreadsheet PC programs. In addition, an application ladder program can use Rename and Delete Removable Media function blocks to rename and delete files.

9.6 USING REMOVABLE MEDIA TO LOAD AND SAVE APPLICATIONS

A special file type, with a .PGM extension, is used to store application programs on MicroSD.

To load an application from MicroSD, use the Removable Media Manager (open the Removable Media Manager in the System Menu) to find and highlight the desired .PGM file, and then press the Enter key.

To save an application from the controller to MicroSD, open the Removable Media Manager in the

System Menu and press the Save Pgm function key. The application will be saved in a file called **DEFAULT.PGM** in the MicroSD root directory.

NOTE: Saving an application to MicroSD can only be done from the Removable Media System Menu and is not available on a Removable Media Manager object that was placed on an application graphics screen by Cscape.

Cscape can also save an application directly to a MicroSD card, which is plugged into the PC's MicroSD compatible card reader by selecting the Export to Removable Media item on the Cscape File menu.

#### 9.7 USING REMOVABLE MEDIA TO VIEW AND CAPTURE SCREENS

The VPAC 6 File System uses bitmap files with the .BMP extension or JPEG files with the .JPG extension to store VPAC 6 graphic screen captures.

- To view a captured screen, use the Removable Media Manager to find and highlight the desired .BMP or .JPG file, and then press Enter.
- To capture a screen, turning On the assigned Screen Capture Control Register will capture the current VPAC 6 graphics screen and write it to the MicroSD card using the assigned Screen Capture Filename.
- Before capturing a screen, Cscape must first be used to assign a Screen Capture Control Register and Filename in the application. To do this, first open the Graphics Editor by selecting the View / Edit Screens item on the Cscape Screens menu. Next select the Screen Capture item of the Graphics Editor Config menu and then enter a Control Register and Filename.

#### 9.8 REMOVABLE MEDIA (RM) FUNCTION BLOCKS IN CSCAPE

NOTE: For detailed information regarding RM function blocks and parameters, refer to the help file in Cscape Software. Refer 'USB Flash Media support for RM Functions' for USB flash drive access details.

The following RM functional blocks are available in Cscape Software. These function blocks will reference

- MicroSD when filename is prefixed with 'A:' or nothing OR
- USB A Flash Drive when filename is prefixed with 'B:'.

| TABLE 9.1     | REMOVABLE MEDIA FUNCTION BLOCKS IN CSCAPE                                                                     |
|---------------|----------------------------------------------------------------------------------------------------|
| Read RM csv   | Allows reading of a comma-separated value file from the MicroSD interface into the controller register space. |
| Write RM csv  | Allows writing of a comma-separated value file to the MicroSD interface from the controller register space.   |
| Rename RM csv | Allows renaming a file on the RM card. The data in the file is not changed.                                   |
| Delete RM csv | Allows deleting a file on the RM card                                                                         |
| Copy RM csv   | Allows copying a file on the RM card. The data in the file is not changed.                                    |

#### 9.9 FILENAMES USED WITH THE REMOVABLE MEDIA (RM) FUNCTION BLOCKS

The RM function blocks support the flash with a DOS/Windows standard FAT-16 file system. All names must be limited to the "8.3" format where the filename contains eight characters a period then a three-character extension. The entire filename including any path must be less than or equal to 147 characters.

When creating filenames and directories there are six special symbols that can be entered into a filename that are replaced by the Controller with current time and date information.

|        | Table 9.2 – Filename Special Symbols              |            |  |  |  |  |
|--------|---------------------------------------------------|------------|--|--|--|--|
| Symbol | Description                                       | Example    |  |  |  |  |
| \$Y    | Substitutes the current 2 digit year              | 2004 = 04  |  |  |  |  |
| \$M    | Substitutes the current month with a 2 digit code | March = 03 |  |  |  |  |
| \$D    | Substitutes the current day                       | 22nd = 22  |  |  |  |  |
| \$h    | Substitutes the current hour in 24 hour format    | 4 pm = 16  |  |  |  |  |
| \$m    | Substitutes the current minute                    | 45 = 45    |  |  |  |  |
| \$s    | Substitutes the current second                    | 34 = 34    |  |  |  |  |

Note that all the symbols start with the dollar sign (\$) character. Date symbols are in upper case, time symbols are in lower case. The following are examples of the substituted time/date filenames:

Current date and time Filename: Data\$M\$D.csv Filename: Year\$Y\Month\$M\aa\$D\_\$h.csv Filename: Month \$M\Day \$D\\$h \$m \$s.csv = March 1, 2013 3:45:34 PM

= Data0301.csv

= Year04\Month03\aa01\_15.csv

= Month\_03\Day\_01\15\_45\_34.csv

# 9.10 SYSTEM REGISTERS USED WITH RM

| %SR175 Status           | This shows the current status of the RM interface                 |
|-------------------------|-------------------------------------------------------------------|
| %SR176 Free Space       | This 32-bit register shows the free space on the RM card in bytes |
| %SR178 Card<br>Capacity | This 32-bit register shows the total card capacity in kilobytes   |

Possible status values are shown in the table:

| Table 9.3 – RM Status Values |                                                       |  |  |  |
|------------------------------|-------------------------------------------------------|--|--|--|
| 0                            | RM interface OK                                       |  |  |  |
| 1                            | Card present but unknown format                       |  |  |  |
| 2                            | No card in slot                                       |  |  |  |
| 3                            | Card present, but not supported                       |  |  |  |
| 4                            | Card swapped before operation was complete            |  |  |  |
| 5                            | Unknown error                                         |  |  |  |
| *For addition                | nal status information, consult the Cscape help file. |  |  |  |

#### Note: Visit the PRIMEX website to obtain datasheets, user documentation, and updates.

#### 10.1 OVERVIEW

The VPAC 6 is a compact unit that contains high density, very versatile I/O. Using the I/O properly requires wiring to the proper terminals, configuring jumpers inside the VPAC 6 unit and configuring Cscape properly. This section will offer some tips and suggestions to configure the I/O properly. For the register mapping of the I/O, refer to the Index at the end of this manual for the pages referencing register mapping.

#### 10.2 REMOVING THE VPAC 6 I/O COVER

# WARNING: Power, including I/O power *must be removed* from the unit prior to removing the back cover. Failure to do so could result in electrocution and/or damage to equipment

Some I/O configurations require jumper settings to be changed in the unit. Examples of these settings are setting positive or negative logic on digital inputs or setting current or voltage on analog inputs.

Each I/O jumper is set to a factory default. Refer to the VPAC datasheet to find the default setting to determine if a jumper change is necessary for a particular application.

To remove the I/O cover, remove the four (4) Phillips screws from the I/O back. It may help to place the unit face down on a clean work surface. Once the four screws are removed the I/O cover can be lifted straight off.

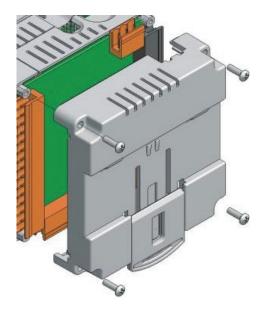

Figure 10.1 – Removing the I/O Cover

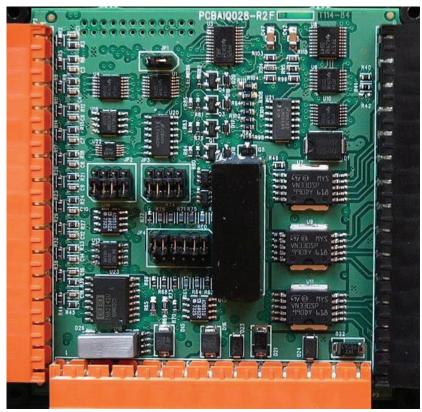

Figure 10.2 – VPAC 6 I/O Cover Removed (sample I/O board)

Once the back is removed the jumper selection can be changed. The jumper settings are documented on each data sheet using a diagram such as Figure 9.4 below and a description of the jumper settings.

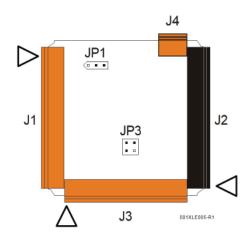

Figure 10.3 – Example Jumper Diagram

To re-install the cover, place the I/O cover back on the unit.

Place the screw back into the hole and turn the screw slowly counter clockwise until it clicks into the threads. This prevents the screw from being cross-threaded. Now turn the screw clock-wise until the cover is firmly secured. Repeat this process for all four (4) screws.

Ensure not to exceed the recommended max torque of 7-10 lb-in. [0.8 - 1.13 Nm.]

#### 10.3 MODEL AND I/O OVERVIEW

| Table 10.1 – I/O and Model Overview |       |        |        |       |        |         |                |             |
|-------------------------------------|-------|--------|--------|-------|--------|---------|----------------|-------------|
| VPAC 6 Models                       | DC In | DC Out | Relays | HS In | HS Out | mA/V In | mA/V<br>RTD/Tc | mA/V<br>Out |
| 1046174                             | 12    |        | 6      | 4     |        | 4       |                |             |
| 1046175                             | 12    | 12     |        | 4     | 2      | 2       |                |             |
| 1046176                             | 24    | 16     |        | 4     | 2      | 2       |                |             |
| 1046177                             | 12    | 12     |        | 4     | 2      |         | 2              | 2           |
| 1046178                             | 12    | 12     |        | 4     | 2      | 6*      | 6*             | 4*          |

Table 10.1 shows the two different types of I/O included with the VPAC 6 models. Specific specifications, jumper settings and wiring diagrams can be found on the data sheets attached at the end of the manual. Descriptions and applications of the different type of I/O can be found below.

#### 10.4 SOLID-STATE DIGITAL OUTPUTS

Solid-state digital outputs are generally used to activate lamps, low voltage solenoids, relays and other low voltage and low current devices.

**NOTE**: The digital outputs are "sourcing" outputs. This means the output applies a positive voltage to the output pin when turned ON. When turned off, the output applies approximately zero volts with respect to the I/O ground.

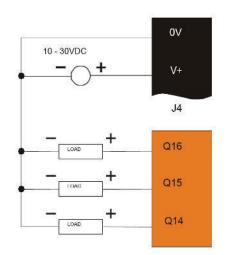

Figure 10.4 – Typical Output Wiring

The digital outputs have electronic short circuit protection and current limiting. While these electronic protections work in most applications, some application may require external fusing on these outputs. The digital outputs are typically controlled via %Q bits in the register mapping. Some of the outputs are designed for high-speed applications and can be used for PWM or frequency output applications. Please see the data sheet and the chapter on High Speed I/O for additional information. When the controller is stopped the operation of each output is configurable. The outputs can hold the state they were in before the controller stopped or they can go to a predetermined state. By default digital outputs turn off. For more information on stop state see the Index to find pages referencing Cscape settings.

The digital outputs feature an output fault bit. %I32 will turn on if any of the outputs experience a short circuit, over-current or the output driver overheats.

#### 10.5 RELAY OUTPUTS

Relay outputs are designed to switch loads that typically have high voltage or current requirements or require the isolation that relays provide.

# NOTE: The design of the VPAC does not require external coil power for the relays to function. The relays will activate anytime the VPAC is powered.

There are several factors that should be considered when using relays:

Relay Life – Relays are mechanical devices that have a long but limited life. Typically, switching more current limits the life of relays. Please check the data sheets at the end of this manual for expected relay life.

Current / Temperature De-Rating – Products containing relays often have total current limits based on the ambient temperature of the application. Please see the product data sheet for current / temperature de-rating information for relays.

Fusing – External fusing is generally required to protect the relays, devices and wiring from shorts or overloads.

**WARNING:** To protect the module and associated wiring from load faults, use external (5 A) fuse(s) as shown. Fuses of lower current or fusing for the entire system need to be in place to assure the maximum current rating of the unit is **NOT** exceeded.

**WARNING:** Connecting high voltage to any I/O pin can cause high voltage to appear at other I/O pins.

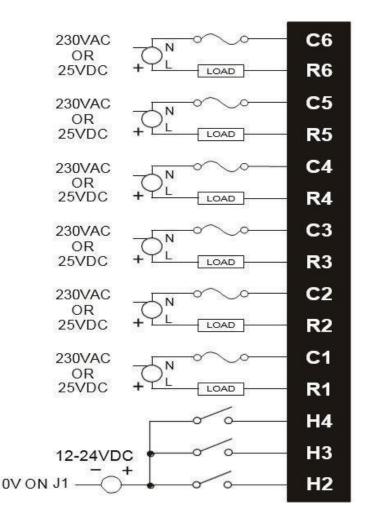

Figure 10.5 – Relay Fusing

## **Protection for Inductive Loads**

Inductive loads can cause reverse currents when they shut off that can shorten the life of relay contacts. Some protective measures need to be determined by an engineer. If you have questions on protection from inductive load, consult an application engineer.

## **Output State on Controller Stop**

When the controller is stopped the operation of each output is configurable. The outputs can hold the state they were in before the controller stopped or they can go to a predetermined state. By default relay outputs turn off. For more information on stop state see the Index for Cscape settings pages.

#### 10.6 DIGITAL INPUTS

**NOTE:** The digital inputs are designed for low voltage DC inputs. The inputs are designed to support both positive and negative input modes. The mode is set by a jumper setting and a configuration parameter in Cscape. All the inputs on the unit must be configured to the same mode.

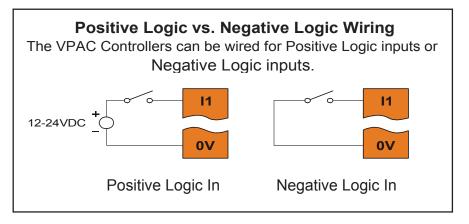

Figure 10.6 – Positive and Negative Inputs

In positive logic mode a positive voltage applied to the input will turn the input. The internal design of this mode is basically a resistor from the input to I/O ground. This mode is sometimes called sourc-ing.

In negative logic mode, connecting the input to the I/O ground or zero volts will turn the input on. The internal design of this mode is basically a resistor from the input to the positive I/O voltage (usually 12 or 24 volts). This mode is sometime called sinking.

Some of the digital inputs may support high speed input functional such as counting or frequency measurement.

# 10.7 ANALOG INPUTS

**NOTE**: See the data sheet for the model being used for jumper settings and see the appropriate page in this manual (see Index) for details on how to use Cscape to configure the digital filtering.

The analog inputs on the VPAC 6 allow voltage or current measurement from a variety of devices. The voltage or current mode is set though jumpers on the unit and settings in Cscape. Each channel can be separately configured for voltage or current mode.

The analog inputs have a digital filter that can be used to filter electrical noise that may be unavoidable in some installations. The downside to digital filtering is the inputs will respond more slowly to sudden changes in the actual input.

10.7.1 COMMON CAUSE OF ANALOG INPUT TRANZORB FAILURE, MODELS 2, 3 & 4 If a 4-20mA circuit is initially wired with loop power but without a load, the analog input could see 24Vdc. This is higher than the rating of the tranzorb.

This can be solved by not connecting loop power prior to load connection or by installing a low-cost PTC in series between the load and the analog input.

#### Digi-Key 235-1074-ND or equiv.

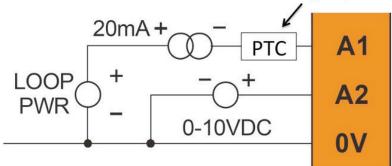

Figure 10.7 – Analog input tranzorb – troubleshooting

## 10.8 UNIVERSAL ANALOG INPUTS MODEL 5

Note: See the data sheet for the VPAC 10 model being used for jumper settings and see the appropriate pages in this manual (see Index) for details on how to use Cscape to configure the digital filtering.

The universal analog inputs provide a high resolution, very flexible interface for a variety of analog inputs. These inputs include voltage, current, thermocouple, RTD and millivolt. Each channel can be configured separately using jumpers and configuration settings in Cscape.

Like the standard analog inputs, these inputs have a digital filter that can be used to filter electrical noise that may be unavoidable in some installations. The downside to digital filtering is the inputs will respond more slowly to sudden changes in the actual input.

## 10.9 UNIVERSAL ANALOG INPUTS MODEL 6

## **Universal Analog Inputs**

The Universal Analog Inputs on the model 6 IO board are unique from other VPAC series input/output cards in that they are configurable through the module configuration instead of having to change jumper settings in order to setup the input type. To configure the Universal Analog input type:

1) Select **Analog In** to access the Analog Input Configuration menu.

2) Select any of the Analog input types from the dropdowns by clicking the down arrow beneath each corresponding Channel, as seen below:

| Analog Input Configuration                                                                                      | ×               |
|----------------------------------------------------------------------------------------------------|-----------------|
| Channel 1:                                                                                                    | Filter Constant |
| 0-60mV                                                                                                    | ■ 0 ÷           |
| 0.10V<br>0.20mA<br>4.20mA<br>Disable<br>0-60mV                                                                  | 0 🔅             |
| PT100 DIN RTD<br>PT1000 DIN RTD<br>Type J Thermocouple<br>Type K Thermocouple                                   | 0 🕂             |
| Type N Thermocouple<br>Type T Thermocouple<br>Type E Thermocouple<br>Type R Thermocouple<br>Type R Thermocouple | 0 🕂             |
| Type S Thermocouple                                                                                             | 0 🛨             |
| Channel 6:                                                                                                    |                 |
| Disable                                                                                                    | • 0 ÷           |
| Ѱà ѰF                                                                                                    |                 |
|                                                                                                    | OK Cancel       |

**NOTE:** We do not offer the VPAC 10 in every model. We only offer the VPAC 10 in Model 2 & 4. We offer all models in the VPAC series.

# CHAPTER 11: HIGH SPEED I/O (HSC / PWM)

## 11.1 OVERVIEW

In addition to the compliment of simple analog and digital I/O, several of the VPAC I/O modules support High Speed Counting (HSC) I/O functions and may also support Pulse Width Modulation (PWM) Output functions (non-relay modules). The HSC functions include: internal timing, frequency, totalizing, pulse width/period and quadrature measurement. The PWM functions include: traditional PWM (with variable rate and duty cycle) and a stepper (limited functionality) with variable acceleration and deceleration rates. To determine function availability, refer to the associated model's Specification/Installation sheet (Digital DC Input / Output sections.)

This chapter describes the operation of these high level I/O functions. For configuration details of these functions, see Cscape Configuration.

#### 11.2 GLOSSARY

| Table 11.1 – Glos | sary of High Speed I/O Terms                                                                                                    |
|-------------------|----------------------------------------------------------------------------------------------------|
| Accumulator       | Register used to accumulate or store up a sum or count of many items or events.                                                                                                    |
| Clear             | A special function to zero out the value in a specific register.<br>(Not used with Frequency or Period Measurement.)                                                                                                    |
| Disable           | A special function to prevent the counter from running.                                                                                                    |
| Encoder           | A sensor or transducer for converting rotary motion or position to a series of electronic pulses                                                                                                    |
| Frequency Input   | The number of times an electromagnetic signal repeats an identical cycle in a unit of time, usually one second.                                                                                                    |
| Latch (strobe)    | A special function that uses a digital logic circuit to store one or<br>more bits. A latch has a data input, a clock input and an output.<br>When the clock input is active, data on the input is "latched" or<br>stored and transferred to the output register either immediately<br>or when the clock input goes inactive. The output retains its<br>value until the clock goes active again. |
| Marker            | Input into the Controller that indicates a particular position.<br>Typically an encoder has a marker output that represents a<br>specific point in the rotation.                                                                                                    |
| Polarity          | A Polarity pull-down box is associated with each function and indicates the manner in which the trigger happens (e.g., High level, Low Level, Falling Edge, Rising Edge).                                                                                                    |
| Preload (load)    | A special function used to trigger loading of a value into a register upon an event. (Not used with Frequency or Period Measurement.)                                                                                                    |
| Quadrature        | A high speed device that expresses the phase relationship<br>between two periodic quantities of the same period when the<br>phase difference between them is one fourth of a period. A<br>coupler in which the two output signals are 90° out of phase.                                                                                                    |
| Totalizer         | A counter that sums the total number of cycles applied to its input.                                                                                                    |

## 11.3 HIGH SPEED COUNTER (HSC) FUNCTIONS

The VPAC 6 supports two very high speed, configurable counters. There are four dedicated inputs that can be configured to a number of different options. Each of the two counters can run in one of five modes. Those modes are Totalizer, Frequency Counter, Pulse Width Measurement, Period Measurement and Quadrature measurement. For some modes, more than one HSC input may be consumed.

# 11.3.1 FREQUENCY

In frequency mode, the frequency of the input signal is written to the accumulator in terms of Hertz (cycles/second). When using frequency mode, four update selections are provided which specify the width of the sample window. Note that selecting a shorter sample window provides a quicker measurement (faster response) but lowers the frequency accuracy (resolution) and increases the minimum frequency measurement limit. In this mode the Disable and Latch special functions are allowed. Please see Table 11.1 for a description of these functions.

# 11.3.2 TOTALIZE

In totalize mode, the accumulator is simply incremented or decremented each time the input transitions in a specific direction.

| Internal                                 | This mode ties the input to the counter to an internal 10MHz or 1MHz clock. The special functions can be used to accurately time events.                                                                             |
|------------------------------------------|----------------------------------------------------------------------------------------------------|
| Count Up                                 | This increments the accumulator when the input is enabled. Note that two inputs can be assigned. Either input can cause the counter to increment. The second input can also be disabled.                             |
| Count Down                               | This decrements the accumulator when the input is enabled. Note that two inputs can be assigned. Either input can cause the counter to decrement. The second input can also be disabled.                             |
| Up/Down<br>(Input 1 Up/Input 2<br>Down)  | In this mode, input 1 (assigned to any of the four inputs) increments the counter, while input 2 (also assigned to any of the 4 inputs) decrements the counter.                                                      |
| Clk/Dir<br>(Input 1 Clk, Input 2<br>Dir) | This mode uses input 1 as a clock signal to increment or decrement the counter and then uses input 2 to decide the direction. Input 2 disabled increments the counter, while input 2 enabled decrements the counter. |

## The totalizer supports the following modes:

**NOTE:** the totalize mode enables the Disable, Latch, Preload, and Clear special functions. Please see Table 11.1 for details.

# 11.3.3 PULSE WIDTH MEASUREMENT

In pulse width measurement mode, the high-speed input can measure the width of a pulse stream in one of two modes and provides a continuous indication of the last sampled value. In this mode the Disable and Latch special functions are allowed. Please see Table 11.1 for a description of these functions.

Width High 1  $\mu$ s Counts – In this sub-mode the accumulator value will contain the number of 1  $\mu$ s counts the pulse is high.

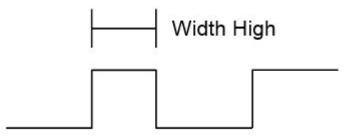

Width Low 1  $\mu$ s Counts - In this sub-mode the accumulator value will contain the number of 1  $\mu$ s counts the pulse is low.

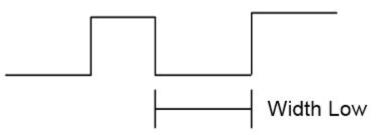

Figures 11.1-11.2 - Pulse Width Measurements, High & Low

# 11.3.4 PERIOD MEASUREMENT

In period measurement mode, the high-speed input can measure the period of a pulse stream in one of two modes and provides a continuous indication of the last sampled value. In this mode the Disable and Latch special functions are allowed. Please see Table 11.1 for a description of these functions.

Period Rising Edges 1  $\mu$ s Counts – In this sub-mode the period of the input signal is reported in one (1)  $\mu$ s units. The period measurement will start on the rising edge of the input.

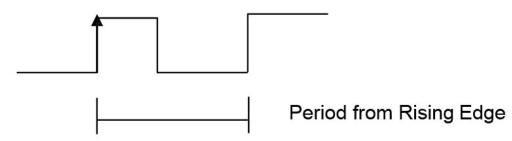

Period Falling Edges 1  $\mu$ s Counts – In this sub-mode the period of the input signal is reported in one (1)  $\mu$ s units. The period measurement will start on the falling edge of the input.

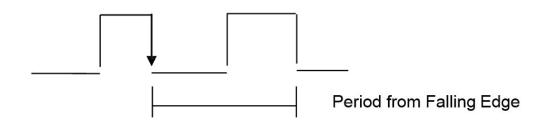

Figures 11.3-11.4 – Period Measurement, Rising Edges & Falling Edges

#### 11.3.5 QUADRATURE

Quadrature mode uses two HSC inputs, any of the four HSC inputs can be assigned for this purpose.

Quadrature mode works much like the totalizer except the accumulator will automatically increment or decrement based on the rotation phase of the two inputs. See the following example for more details. Quadrature inputs are typically used for reporting the value of an encoder.

Two modes are available for quadrature that select whether the accumulator counts up or down when the phase of input 1 leads input 2. Check your encoder's documentation to determine the output form it uses or try both modes to determine if the encoder counts up when expected.

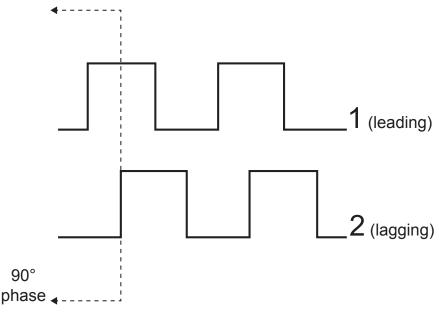

Figures 11.5 – Quadrature

Using the above waveforms and a HSC input configuration of "Quadrature" - "1 leads 2, count up," the accumulator will count up when 1 is rising and 2 is low, 1 is high and 2 is rising, 1 is falling and 2 is high, and when 1 is low and 2 is falling. This results in 4 counts per revolution. So in order to determine the number of cycles, the accumulator would have to be divided by 4.

Marker reset operation is configured in the special operations and can be assigned to any of the 4 high speed iputs or can be assigned to be controlled by a "Q" bit in ladder.

Note, the quadrature mode enables the Disable, Latch, Preload, Clear and Marker special functions. Please see section 11.2 for details.

## 11.3.6 REGISTER MATCH

All counter modes support a register match function. When the accumulator value matches the Match 1 or Match 2 value setup in %AQ registers a high speed output with either turn on, turn off or toggle based on settings in Cscape.

# **11.4 HSC FUNCTIONS REGISTER MAP**

The register assignments for the high speed I/O can be moved via a setting in Cscape. The values shown are the DEFAULT values and may not match the same starting point as the values shown below.

**PRIMEX®** 

| Table 11.2 – HSC Functions Register Map |                            |       |                                          |                                     |  |
|-----------------------------------------|----------------------------|-------|------------------------------------------|-------------------------------------|--|
| Register                                | Frequency                  | Pulse | Totalize                                 | Quad                                |  |
| %AI401-402                              | Accumulator - Counter 1    |       |                                          |                                     |  |
| %AI403-404                              |                            | Lat   | ch Value – Counter 1                     |                                     |  |
| %AI405-406                              |                            | Acc   | cumulator – Counter 2                    |                                     |  |
| %AI407-408                              |                            | Lat   | ch Value – Counter 2                     |                                     |  |
|                                         |                            |       |                                          |                                     |  |
| %AQ401-402                              |                            |       | Preload                                  | – Counter 1                         |  |
| %AQ403-404                              |                            | Ν     | /latch1 – Counter 1                      |                                     |  |
| %AQ405-406                              |                            | Ν     | Natch2 – Counter 1                       |                                     |  |
| %AQ401-402                              |                            |       | Preload                                  | – Counter 2                         |  |
| %AQ403-404                              |                            | Ν     | /latch1 – Counter 2                      |                                     |  |
| %AQ405-406                              |                            | Ν     | /latch2 – Counter 2                      |                                     |  |
| 01 O 100 1                              |                            |       |                                          |                                     |  |
| %Q1601                                  | 1                          |       | Latch – Counter 1                        | Countor 1                           |  |
| %Q1602                                  |                            |       |                                          | - Counter 1                         |  |
| %Q1603<br>%Q1604                        | I                          |       | Clear –<br>Disable – Counter 1           | - Counter 1                         |  |
| %Q1604<br>%Q1605                        | T                          | L     | Disable – Counter 1<br>Direction – Cnt 1 |                                     |  |
| %Q1605                                  |                            |       |                                          | Learning to the Counter 1           |  |
| %Q1607                                  |                            |       |                                          | set – Counter 1<br>able – Counter 1 |  |
| %Q1608                                  |                            |       |                                          | ble – Counter 1                     |  |
| %Q1609                                  |                            |       | Lateri Disat                             | Disable Marker – C1                 |  |
| %Q1610                                  |                            |       |                                          | Latch Marker – C1                   |  |
| %Q1611                                  |                            |       |                                          | Preload Marker – C1                 |  |
| %Q1612                                  |                            |       |                                          | Clear Marker – C1                   |  |
| %Q1613-1616                             | I                          |       | Reserved                                 |                                     |  |
| %Q1617                                  | Latch – Counter 2          |       |                                          |                                     |  |
| %Q1618                                  | Preload – Counter 2        |       |                                          |                                     |  |
| %Q1619                                  |                            |       | Clear –                                  | - Counter 2                         |  |
| %Q1620                                  |                            | C     | )<br>Disable – Counter 2                 |                                     |  |
| %Q1621                                  |                            |       | Direction – C2                           |                                     |  |
| %Q1622                                  |                            |       | Output Res                               | set – Counter 2                     |  |
| %Q1623                                  |                            |       | Preload Disa                             | able – Counter 2                    |  |
| %Q1624                                  |                            |       | Latch Disat                              | ole – Counter 2                     |  |
| %Q1625                                  |                            |       |                                          | Disable Marker – C2                 |  |
| %Q1626                                  |                            |       |                                          | Latch Marker – C2                   |  |
| %Q1627                                  |                            |       |                                          | Preload Marker – C2                 |  |
| %Q1628                                  |                            |       |                                          | Clear Marker – C2                   |  |
|                                         |                            |       |                                          |                                     |  |
| %I1601                                  |                            | Ove   | rflow Flag – Counter 1                   |                                     |  |
| %I1602                                  | Underflow Flag – Counter 1 |       |                                          |                                     |  |
| %I1603                                  | High Speed Out 1           |       |                                          |                                     |  |
| %I1604                                  | Reserved                   |       |                                          |                                     |  |
| %I1605                                  | Overflow Flag – Counter 2  |       |                                          |                                     |  |
| %I1606                                  | Underflow Flag – Counter 2 |       |                                          |                                     |  |
| %I1607                                  | High Speed Out 2           |       |                                          |                                     |  |
| %I1608                                  |                            |       | Reserved                                 |                                     |  |

## 11.5 HIGH SPEED OUTPUT FUNCTIONS

On units that support High Speed Output functions, two dedicated outputs are available that can be configured for one of four modes of operation. Those modes are Normal, PWM, HSC Match and Stepper.

## 11.5.1 NORMAL

When either Q1 or Q2 is configured for Normal operation, the digital output registers %Q1 and %Q2 drives that respective output.

## 11.5.2 PWM

When either Q1 or Q2 is configured for PWM, the PWM function drives that respective output. Both PWM channels may be individually enabled and can have independent frequency and duty cycles. The PWMs require two parameters (%AQs) to be set for operation. These parameters may be set at run-time.

**Duty Cycle** - The Duty Cycle is a 32 bit value from 0 to 32,000 indicating the relative duty cycle of the output. For example a value of 8000 would indicate a 25% duty cycle, a value of 16,000 would indicate a 50% duty cycle. 0 turns the output off, 32,000 turns the output on.

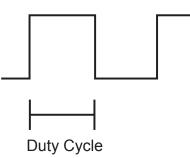

**Frequency** - The Frequency is a 32 bit value indicating the output frequency in Hertz. One over the frequency is the period.

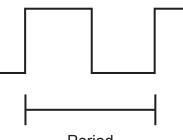

Period

Figures 11.6 & 11.7 – PWM, two parameters, Duty Cycle & Frequency

At controller power-up or during a download, the PWM output is maintained at zero until both the Frequency and the Duty cycle are loaded with non-zero values. When the controller is placed in stop mode, the state of the PWM outputs is dependent on the *PWM State on Controller Stop* configuration. This configuration allows for either hold-last-state or specific frequency and duty cycle counts. Specifying zero for either the period or duty causes the PWM output to remain low during stop mode.

**NOTE:** for standard I/O modules (1E3, 1E4 and 1E5 models,) the maximum recommended PWM frequency is 5000Hz, due to the limitations of built-in output circuitry. The HE-XHSQ generates 24V pulse outputs with a recommended max of 400,000Hz. The HE-XHSQ-5 generates 5V pulse outputs with a recommended max of 1.0MHz. The addon HSQ and HSQ-5 module can be added to the 1E2 unit for HSC function.

**PRIMEX**®

## 11.5.3 HIGH SPEED COUNTER MATCH

When either Q1 or Q2 is configured for HSC Output operation, their output state is based on a comparison between the counter accumulator and match registers. See details above in the high speed input section.

#### 11.5.4 STEPPER FUNCTION

The VPAC 6 supports two stepper functions, one on each high speed output.

The Stepper requires five parameters (%AQs) to be set for operation. These parameters may be set at run-time but are 'latched' when the stepper is commanded to start:

| <b>Start Frequency</b><br>(pulses per second) | Sets the frequency for the first cycle during the acceleration<br>phase and the frequency of the last cycle during the decel-<br>eration phase. When an acceleration or deceleration count<br>is specified, the Start Frequency must be greater than 0 and<br>must not exceed the run frequency or an error is generated.        |
|-----------------------------------------------|----------------------------------------------------------------------------------------------------|
| <b>Run Frequency</b><br>(pulses per second)   | Sets the frequency for the last cycle during the acceleration<br>phase, the consistent frequency during the run phase, and<br>the frequency of the first cycle during the deceleration mode.<br>The Run Frequency must be greater than 0 and must not<br>exceed 5000Hz (standard), 400,000Hz (HE-XHSQ) or 1.0<br>MHz (HE-XHSQ-5) |
| Acceleration Count                            | Sets the number of cycles to occur within the acceleration<br>phase. The frequency of the cycles within this mode will<br>vary linearly between the specified Start and Run frequency.<br>The Accel count must not equal 1 or an error is generated.<br>Setting this value to zero disables this phase.                          |
| Run Count                                     | Sets the number of cycles to occur within the run phase. The frequency of the cycles within this mode is constant at the specified Run frequency. The Run count may be any value. Setting this value to zero disables this phase.                                                                                                |
| Deceleration Count                            | Sets the number of cycles to occur within the deceleration<br>phase. The frequency of the cycles within this phase will<br>vary linearly between the specified Run and Stop frequency.<br>The Decel count must not equal 1 or an error is generated.<br>Setting this value to zero disables this phase.                          |

The stepper provides two Boolean registers to provide stepper status:

| Ready/Done | A high indication on this register indicates the stepper<br>sequence can be started (i.e. not currently busy) and also<br>when the move is completed.                                                                                                    |
|------------|----------------------------------------------------------------------------------------------------|
| Error      | A high indication on this register indicates that one of the<br>analog parameters specified above is invalid or the stepper<br>action was aborted before the operation was complete. This<br>register is cleared on the next start command if the error<br>was corrected. |

The stepper requires one discrete register to control the stepper action. Setting this register starts the stepper cycle. This register must remain set to complete the entire cycle. Clearing this register before the cycle is complete aborts the step sequence and sets the error bit.

**NOTE:** Setting the Controller mode to stop while the stepper is in operation causes the stepper output to immediately drop to zero and the current stepper count to be lost.

**NOTE:** The stepper output level may cause damage or be incompatible with some motor drive inputs. Consult drive documentation to determine if output level and type is compatible.

#### 11.6 HIGH SPEED OUTPUT FUNCTIONS REGISTER MAP

The register assignments for the high speed I/O can be moved via a setting in Cscape. The values shown are the DEFAULT values and may not match the same starting point as the values shown below.

| Table 11.3 – PWM Functions Register Map |                           |                                |  |  |
|-----------------------------------------|---------------------------|--------------------------------|--|--|
| Register                                | PWM                       | Stepper                        |  |  |
| %AQ421-422                              | PWM 1 Duty Cycle (32-bit) | Start Frequency – Stepper 1    |  |  |
| %AQ423-424                              | PWM 1 Frequency           | Run Frequency – Stepper 1      |  |  |
| %AQ425-426                              |                           | Acceleration Count – Stepper 1 |  |  |
| %AQ427-428                              |                           | Run Count – Stepper 1          |  |  |
| %AQ429-430                              |                           | Deceleration Count – Stepper 1 |  |  |
| %AQ431-432                              | PWM 2 Duty Cycle (32-bit) | Start Frequency – Stepper 2    |  |  |
| %AQ433-434                              | PWM 2 Frequency           | Run Frequency – Stepper 2      |  |  |
| %AQ435-436                              |                           | Acceleration Count – Stepper 2 |  |  |
| %AQ437-438                              |                           | Run Count – Stepper 2          |  |  |
| %AQ439-440                              |                           | Deceleration Count – Stepper 2 |  |  |
|                                         |                           |                                |  |  |
| %Q1*                                    |                           | Start Move Bit – Stepper 1     |  |  |
| %Q2*                                    |                           | Start Move Bit – Stepper 2     |  |  |
|                                         |                           |                                |  |  |
| %I1617                                  |                           | Ready/Done – Stepper 1         |  |  |
| %l618                                   |                           | Error – Stepper 1              |  |  |
| %I1619                                  |                           | Ready/Done – Stepper 2         |  |  |
| %1620                                   |                           | Error – Stepper 2              |  |  |

\*Q30 and Q31 for model 2 using HSQ or HSQ-5 (necessary to start move)

#### 11.7 PWM EXAMPLES

| Example 1                                             | Duty Cycle                    | Frequency                  |
|-------------------------------------------------------|-------------------------------|----------------------------|
| To get a 50% Duty Cycle @ 10<br>kHz waveform on PWM1: | 1  Set  % A()421-422 = 16()00 | Set %AQ423-424 =<br>10,000 |

| Example 2                                        | Duty Cycle                                            | Frequency              |
|--------------------------------------------------|-------------------------------------------------------|------------------------|
| To get a 50% Duty Cycle on PW1                   | Set %AQ421-422 = 16,000                               | Set %AQ423-424 = 1,000 |
| and 90 % Duty Cycle on PWM2<br>@ 1 kHz waveform: | Set %AQ431-432 = 28,800<br>(duty cycle (32000 * 0.9)) | Set %AQ433-434 = 1,000 |

| Example 3                            | Duty Cycle              | Frequency                     |
|--------------------------------------|-------------------------|-------------------------------|
| To turn PWM 1 output ON all the time | Set %AQ421-422 = 32,000 | Set %AQ423-424 = Any<br>Value |

| Example 4                             | Duty Cycle         | Frequency                     |
|---------------------------------------|--------------------|-------------------------------|
| To turn PWM 1 output OFF all the time | Set %AQ421-422 = 0 | Set %AQ423-424 = Any<br>Value |

## 11.8 STP EXAMPLES

| Example 1                               | Start Frequency           | Run Frequency             | Accel Count                             | Run Count                                 | Decel Count                             |
|-----------------------------------------|---------------------------|---------------------------|-----------------------------------------|-------------------------------------------|-----------------------------------------|
| 10,000,000<br>steps control<br>sequence | Set %AQ421 =<br>2500 (Hz) | Set %AQ422 =<br>5000 (Hz) | Set %AQ423-<br>4 = 1,000,000<br>(Steps) | Set<br>%AQ425-6<br>= 8,000,000<br>(Steps) | Set %AQ427-8<br>= 1,0000,000<br>(Steps) |

When the start bit is energized, the example starts at 2.5 kHz and ramps up to 5 kHz during the first 1,000,000 steps. Then, it runs at 5 kHz for the next 8,000,000 steps. Finally during the last 1,000,000 steps it slows to a stop.

| Example 2                              | Start Frequency          | Run Frequency             | Accel Count                             | Run Count                                 | <b>Decel Count</b>                        |
|----------------------------------------|--------------------------|---------------------------|-----------------------------------------|-------------------------------------------|-------------------------------------------|
| 5,000,000<br>steps control<br>sequence | Set %AQ421 =<br>500 (Hz) | Set %AQ422 =<br>1000 (Hz) | Set %AQ423-<br>4 = 2,000,000<br>(Steps) | Set<br>%AQ425-6<br>= 2,000,000<br>(Steps) | Set<br>%AQ427-8<br>= 1,000,000<br>(Steps) |

When the start bit is energized, the example starts at 0.5 kHz and ramps up to 1 kHz during the first 2,000,000 steps. Then, it runs at 1 kHz for the next 2,000,000 steps. Finally during the last 1,000,000 steps it slows to a stop.

| Example 3                              | Start Frequency         | Run Frequency            | Accel Count                           | Run Count                                 | Decel Count                           |
|----------------------------------------|-------------------------|--------------------------|---------------------------------------|-------------------------------------------|---------------------------------------|
| 6,000,000<br>steps control<br>sequence | Set %AQ421 =<br>50 (Hz) | Set %AQ422 =<br>250 (Hz) | Set %AQ423-<br>4 = 150,000<br>(Steps) | Set<br>%AQ425-6<br>= 5,500,000<br>(Steps) | Set %AQ427-<br>8 = 350,000<br>(Steps) |

When the start bit is energized, the following example starts at 50 Hz and ramps up to 250 Hz during the first 150,000 steps. Then, it runs at 250 Hz for the next 5,500,000 steps. During the last 350,000 steps it slows to a stop.

**Note:** Prior to the start of a move, the Ready/Done bit for that channel must be ON (%I1617 or %I1619 for channel 1 and 2 respectfully). The Ready/Done bit will turn OFF during the move, and then back ON once the move is completed.

**Note:** The pulse generation hardware on the VPAC 6 can generate any frequency that can be evenly divided into 10Mhz (10,000,000 Hz) under the maximum recommended frequencies for each model. This results in a very smooth operation at lower frequencies, with a progressively choppier operation at higher frequencies, as the units reach their maximum recommended frequency.

# CHAPTER 12: SYSTEM SETTINGS AND ADJUSTMENTS

12.1 SYSTEM MENU - OVERVIEW

The VPAC 6 has a built-in System Menu, which lets the user view System Settings and makes

adjustments. To start the System Menu, press the wey (or set %SR3 to 1), which will display the Main Menu. Then use the ▲ and ▼ (Up Arrow or Down Arrow) keys to select a Main Menu item and press Enter to display the item's Sub-Menu.

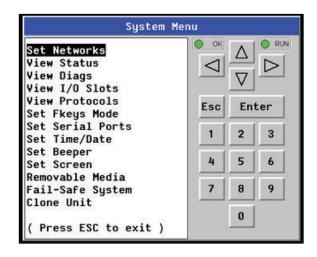

Figure 12.1 – System Menu Screenshot

## 12.2 SYSTEM MENU - NAVIGATION AND EDITING

As mentioned above, the System Menu is started by pressing the System key on the VPAC 6. Next press **ESC** to exit the System Menu, or use ▲ and ▼ to select an item and press **Enter** to display the item's Sub-Menu.

A Sub-Menu generally shows a list of System Settings and their values. After opening a Sub-Menu, if any of its System Settings are editable, the first System Setting that can be edited is highlighted. If desired,  $\blacktriangle$  and  $\triangledown$  keys can be used to select a different System Setting to be edited.

At this point, either press ESC to exit the Sub-Menu (returning to the Main Menu) or press **Enter** to edit the highlighted System Setting. If **Enter** is pressed, the System Setting's value will be highlighted, indicating that it is ready to be modified.

When modifying a System Setting's value, use either the arrow keys ( $\blacktriangleleft \triangleright \blacktriangle \lor$ ) or the numeric keys, or the appropriate touch screen icons to select a new value.

The arrow keys are used to edit System Settings that have just a few possible values. Each time the arrow key is pressed, a new possible value is displayed. When the desired value appears, press the **Enter** key to save it; otherwise press the **ESC** key to cancel the edit.

The numeric keys are normally used to enter numeric System Settings.

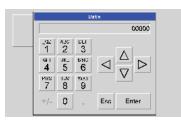

In addition, to edit a single numeric digit, use the  $\blacktriangleleft$  or  $\blacktriangleright$  key to select the digit and then either press a numeric key or use  $\blacktriangleleft$  or  $\triangleright$  to modify the digit. In any case, after entering the new desired value, press the **Enter** key to save it; otherwise press the **ESC** key to cancel the edit.

## 12.3 SYSTEM MENU – DETAILS

The following sections describe each of the Sub-Menus in detail.

#### Set Networks

This sub menu allows setting for the CAN and Ethernet network to be viewed or changed.

| CAN Ok?  | <b>Yes</b> = CAN1 connected to a CAN network and functioning properly<br><b>No</b> = Not ready to communicate on CAN network |  |  |  |  |
|----------|----------------------------------------------------------------------------------------------------|--|--|--|--|
| CAN ID   | 1 to 253 = This node's CsCAN Network ID; must be unique on network                                                           |  |  |  |  |
| CAN Baud | 125 KB = 125 KBaud CAN network500 KB = 500 KBaud CAN network250 KB = 250 KBaud CAN network1 MB = 1 MBaud CAN network         |  |  |  |  |
| MAC ID   | Displays the Ethernet MAC ID of the unit                                                                                     |  |  |  |  |
| IP       | Displays the Ethernet IP address of the unit                                                                                 |  |  |  |  |
| NetM     | Displays the Ethernet net mask of the unit                                                                                   |  |  |  |  |
| GatWy    | Displays the Ethernet gateway of the unit                                                                                    |  |  |  |  |

**NOTE:** The IP address, Net Mask and Gateway can be changed from the system menu. This is designed for commissioning or temporary field changes. The actual parameters are defined in Cscape under the Ethernet configuration and are reverted to whenever the unit goes from idle to run mode.

## View Status

| 5                                                 | ystem Men                  | u.  |                         | - 64 |
|---------------------------------------------------|----------------------------|-----|-------------------------|------|
| Model:<br>Mode:<br>Scan Rate(mS):<br>Ladder Size: | XW1E2<br>Run<br>2.1<br>714 |     | $\triangle$<br>$\nabla$ |      |
| Config Size:<br>Graphics Size:                    | 268<br>376                 | Esc | En                      | ter  |
| String Size:<br>Bitmap Size:                      | 16                         | 1   | 2                       | 3    |
| Text Tbl Size:<br>Font Tbl Size:                  | 8                          | 4   | 5                       | 6    |
| Protocol Size:<br>SMS File Size:<br>Firmware Rev: | 16<br>16<br>12,93          | 7   | 8                       | 9    |
| FPGA Rev:<br>InitRD Rev:                          | 0.3                        |     | 0                       | [    |

The View Status Sub-Menu displays up to 19 System Settings. Only the **Controller Mode** System Setting is editable.

**PRIMEX®** 

|                 | XW1yz= Model number of this VPAC unit                                                                              |
|-----------------|----------------------------------------------------------------------------------------------------|
| Model           | <b>1yz</b> = indicates the installed I/O module                                                                    |
|                 | 00 = no I/O module                                                                                                 |
|                 | Idle = VPAC is in Idle mode                                                                                        |
| Controller Mode | <b>DoIO</b> = VPAC is in Do I/O mode<br><b>Run</b> = VPAC is in Run mode                                           |
|                 |                                                                                                    |
| Scan Rate(mS)   | <ul> <li>0.0 = VPAC is not in Run mode</li> <li>0.1 to 999.9= Average number of mS for each ladder scan</li> </ul> |
| Controller Net  | <b>0.0 to 100.0</b> = CAN network bandwidth % used by this VPAC node                                               |
| Use %           |                                                                                                    |
| All Net Use %   | 0.0 to 100.0 = CAN network bandwidth % used by all nodes                                                           |
| Ladder Size     | x = Number of bytes in application ladder program                                                                  |
| Config Size     | <b>x</b> = Number of bytes in application I/O configuration                                                        |
| Graphics Size   | x = Number of bytes in application graphic screens                                                                 |
| String Size     | x = Number of bytes in application string table                                                                    |
| Bitmap Size     | <b>x</b> = Number of bytes in application bitmaps                                                                  |
| Text Tbl Size   | <b>x</b> = Number of bytes in application text tables                                                              |
| Font Tbl Size   | x = Number of bytes in application font tables                                                                     |
| Protocol Size   | x = Number of bytes in application downloaded protocols                                                            |
| SMS File Size   | <b>x</b> = Number of bytes in application SMS protocol configuration                                               |
| Firmware Rev    | xx.yy = Current firmware version                                                                                   |
| OS Ver          | a.b.cd.yz = Current Operating System version                                                                       |
| FPGA Rev        | <b>x.y</b> = Current FPGA version (High Speed IO Sub System)                                                       |
| InitRD Rev      | x.yz = Bootloader version                                                                                          |
| Self-Test       | <b>Ok</b> = All power-on self-tests passed                                                                         |
|                 | Fault = One or more power-on self-tests failed                                                                     |

# <u>View Diags</u>

| Sys                                                             | tem Men             | í   |                         | tani |    |
|-----------------------------------------------------------------|---------------------|-----|-------------------------|------|----|
| Logic Error:<br>User Program:<br>User Graphics:<br>W-Dog Trips: | 0k<br>0k<br>0k<br>0 |     | $\triangle$<br>$\nabla$ |      |    |
| Clock Error:<br>1/0 System:                                     | 0k<br>0k            | Esc | En                      | ter  | Ľ. |
| Battery:                                                        | Ok                  | 1   | 2                       | 3    | Ľ. |
|                                                                 |                     | 4   | 5                       | 6    | ľ. |
|                                                                 |                     | 7   | 8                       | 9    | Ì  |
|                                                                 |                     |     | 0                       |      |    |

The View Diags Sub-Menu displays up to 11 System Diagnostics, none of which are editable.

The first two System Diagnostics are critical. If either of these indicate a Fault condition, the VPAC will not enter or remain in Run mode, and the problem must be investigated and corrected.

| Logic Error:  | <b>Ok</b> = All executed ladder instructions are legal for loaded firmware<br><b>Fault</b> = A ladder instruction not supported by firmware was found |
|---------------|----------------------------------------------------------------------------------------------------|
| User Program: | <b>Ok =</b> Ladder program and I/O configuration loaded successfully<br><b>Fault</b> = Ladder program or I/O configuration not loaded or load failed  |

The last nine System Diagnostics are informational. If any of these indicate a warning condition, the VPAC can still enter and remain in Run mode, but the problem should be investigated and corrected.

| User Graphics | Ok = Application graphics objects loaded successfully<br>Fault = Application graphics objects not loaded or load failed                                 |
|---------------|----------------------------------------------------------------------------------------------------|
| W-Dog Trips   | <ul> <li>0 = Watchdog timer has not tripped since the last power-up</li> <li>x = Number of times watchdog timer has tripped</li> </ul>                  |
| Net Errors    | <ul> <li>0 = No CAN network bus-off errors have occurred</li> <li>x = Number of CAN network bus-off errors that have occurred</li> </ul>                |
| Network State | <b>Ok</b> = At least one other node was found on the CAN network<br>Warning = No other nodes were found on the CAN network                              |
| Network ID    | <b>Ok</b> = This node's CAN Network ID is in the range 1 to 253<br><b>Warning</b> = This node's CAN Network ID was out of range at power-up             |
| Dup Net ID    | <b>Ok</b> = This node's Network ID is unique on the CAN network<br><b>Warning</b> = This node's Network ID is duplicated in another node                |
| Clock Error   | Ok = Time and date have been set<br>Warning = Time and date need to be set                                                                              |
| I/O System    | <b>Ok</b> = I/O configuration matches the installed I/O and COM modules<br><b>Warning</b> = I/O configuration needs updating to match installed modules |
| Battery       | Ok = Backup battery operating properly<br>Warning = Backup battery needs to be replaced                                                                 |

## View I/O Slots

| System M                                                        | enu |                         |     |
|-----------------------------------------------------------------|-----|-------------------------|-----|
| Slot 1: I/0: XWx02<br>Slot 2: I/0: Empty<br>Slot 3: I/0: ETN300 |     | $\triangle$<br>$\nabla$ |     |
|                                                                 | Esc | En                      | ter |
|                                                                 | 1   | 2                       | 3   |
|                                                                 | 4   | 5                       | 6   |
|                                                                 | 7   | 8                       | 9   |
|                                                                 |     | 0                       |     |

The View I/O Slots Sub-Menu displays three System Settings, none of which may be edited.

Internal to the VPAC 6, there is a CPU board, and up to two installed modules.

Depending on which I/O module is installed and which I/O module has been configured by Cscape, one of the following six System Settings should appear for Slot 1:

| Slot 1: I/O: Empty  | = No I/O module installed or configured                     |
|---------------------|-------------------------------------------------------------|
| Slot 1:*Unsupported | = Unsupported I/O module installed                          |
| Slot 1:-I/O Missing | = No I/O module installed but an I/O module is configured   |
| Slot 1:+I/O: XExyy  | = yy I/O module installed but no I/O module configured      |
| Slot 1:?I/O: XExyy  | = yy I/O module installed but another I/O module configured |
| Slot 1: I/O: XExyy  | = yy I/O module installed and configured properly           |

Depending on the COM module that is installed and the COM module that has been configured by Cscape, one of the following six System Settings appears for Slot 2:

| Slot 2: I/O: Empty  | = No COM module installed or configured                         |
|---------------------|-----------------------------------------------------------------|
| Slot 2:*Unsupported | = Unsupported COM module installed                              |
| Slot 2:-I/O Missing | = No COM module installed but a COM module is configured        |
| Slot 2:+I/O: XzC    | = z COM module installed but no COM module configured           |
| Slot 2:?I/O: XzC    | = z COM module installed but another COM module config-<br>ured |
| Slot 2: I/O: XzC    | = z COM module installed and configured properly                |
|                     |                                                                 |

**Slot 3: I/O: ETN300** = ETN300 has been configured through Cscape

# **View Protocols**

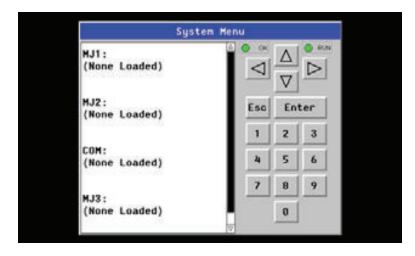

The View Protocols Sub-Menu displays two System Settings, neither of which may be edited.

As mentioned in 0, both the MJ1/MJ2 (Port 1) and MJ3 (Port 2) serial ports support downloadable protocols. To assign a downloadable protocol to an VPAC 6 serial port, select the Protocol Config item in Cscape's Program menu and then set up a protocol for Port 1 or Port 2 (or both).

In the View Protocols Sub-Menu, the currently downloaded protocol, if any, and its version number are displayed for each of MJ1, MJ2 COM board and MJ3.

## Set Fkeys Mode

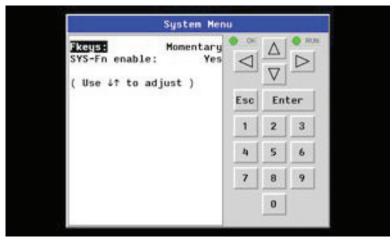

The Set Fkeys Sub-Menu displays two System Settings, both of which may be edited.

| Fkeys         | <b>Momentary</b> = %K1-5 bits go On & Off as F1-F5 are pressed & released<br><b>Toggle</b> = %K1-5 bits toggle each time F1-F4 are pressed |  |  |  |
|---------------|----------------------------------------------------------------------------------------------------|--|--|--|
| SYS_Fn enable | <b>Yes</b> = Reset and all clear system functions enabled<br><b>No</b> = Reset and all clear system functions disabled                     |  |  |  |

#### Set Serial Ports

The Set Serial Ports Sub-Menu displays three System Settings, all of which may be edited, and one optional item. For the Dflt Pgm Port System setting, only MJ1-232 can be selected, unless a Modem (XMC) COM module is installed.

| Dflt Pgm Port  | MJ1-232 = MJ1 RS232 port is the default programming port<br>Modem = Modem COM module is the default programming port |
|----------------|----------------------------------------------------------------------------------------------------|
| MJ2 RS485 Bias | <b>No</b> = MJ2 RS485 bias resistors are not switched in<br><b>Yes</b> = MJ2 RS485 bias resistors are switched in    |
| MJ3 RS485 Bias | No = MJ3 R5485 bias resistors are not switched in<br>Yes = MJ3 R5485 bias resistors are switched in                  |

## Set Time/Date

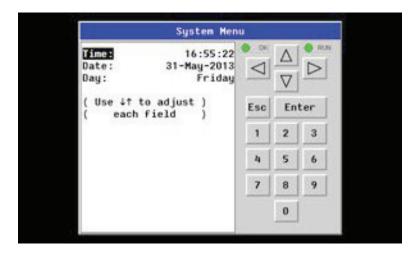

The Set Time/Date Sub-Menu displays three System Settings. Time and Date may be edited, and Day is automatically calculated from the Date setting. Note that Time and Date are split into three fields each, all of which may be edited. Use  $\blacktriangleleft$  or  $\blacktriangleright$  to select a field and then use  $\nabla$  or  $\blacktriangle$  to edit the field.

| Time | <b>16:09:49</b> = Current time (hours:minutes:seconds in 24-hour format) |
|------|--------------------------------------------------------------------------|
| Date | 10-Jun-2013 = Current date (day-month-year)                              |
| Day  | Monday = Current day of week calculated from the Date setting            |

#### Set Beeper

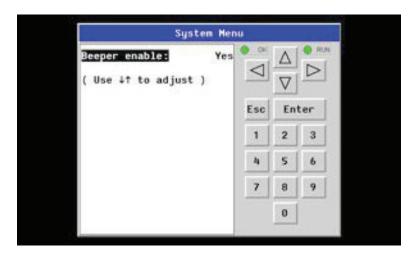

The Set Beeper Sub-Menu displays one System Setting, which may be edited.

| Beener enchie | Yes (default) = Enables beeper                       |  |  |
|---------------|------------------------------------------------------|--|--|
| Beeper enable | No = Disables beeper (does NOT affect ladder access) |  |  |

#### Set Screen

The Set Screen Sub-Menu displays four System Settings, all of which may be edited.

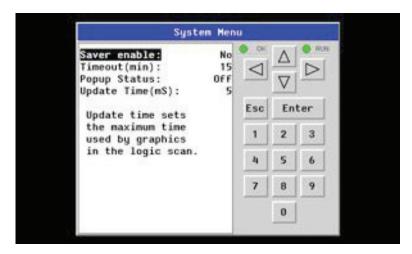

| Saver enable     | Yes = Enable screen saver<br>No (default) = Disable screen saver                                                                                                    |  |  |
|------------------|----------------------------------------------------------------------------------------------------|--|--|
| Timeout (min)    | <b>5 - 1200</b> = Amount of time in minutes to expire with NO touch activity before activating screen saver (black screen)                                                                                                    |  |  |
| Popup Status     | <ul> <li>Off (default) = Disable popup status</li> <li>Warning = Display popup status only if controller status changes to NOT Ok or NOT Run mode.</li> <li>On = Display popup status on any controller status change.</li> </ul> |  |  |
| Update Time (mS) | <b>2 - 50</b> = Maximum amount of time to allow for graphics update per scan                                                                                                    |  |  |

#### **Removable Media**

|         | rie   | dia Di |            | -     |             |      |
|---------|-------|--------|------------|-------|-------------|------|
| SCROOOO | . JPG | 2626   | 57 0       | 7-10- | 08 12       | :46  |
| SCR0001 | . JPG | 1427   | 72 0       | 7-10- | 08 12       | :46  |
| SCR0002 | . JPG | 1520   | 0 90       | 7-10- | 08 12       | :46  |
| SCR0003 | . JPG | 2970   | 0 80       | 7-10- | 08 12       | :46  |
| SCR0004 | . JPG | 2958   | 82 0       | 7-10- | 08 12       | :47  |
| SCR0005 | . JPG | 2326   | 53 0       | 7-10- | 08 12       | :47  |
| SCR0006 | . JPG | 1464   | 43 0       | 7-10- | 08 12       | :47  |
| SCR0007 | . JPG | 1497   | 76 0       | 7-10- | 08 12       | :47  |
| SCR0008 | . JPG | 1599   | 94 0       | 7-10- | 08 12       | :47  |
| SCR0009 | . JPG | 1756   | 51 0       | 7-10- | 08 12       | :47  |
| Free:   | 51167 | 2320 T | otal       | :     | 51195       | 9040 |
| / الم   |       | Del    | Del<br>All | For   | Save<br>Pgm | Esc  |

The Removable Media Sub-Menu displays the Removable Media Manager. Having selected Removable Media from the Main Menu, one of four Sub-Menu screens will appear:

#### Media Directory

No Card

= No MicroSD card has been installed in the Memory slot

## Media Directory

Initializing

1

= MicroSD card is installed, but it is still initializing

|     | Media | Directory |
|-----|-------|-----------|
| Dir | Empty | Į         |
|     |       |           |
|     |       |           |
|     |       |           |
|     |       |           |

|         | Me    | dia Dire | ctory    |         |
|---------|-------|----------|----------|---------|
| SCROOOO | . JPG | 26267    | 07-10-08 | 12:46   |
| SCR0001 | . JPG | 14272    | 87-10-08 | 12:46   |
| SCR0002 | . JPG | 15209    | 07-10-08 | 12:46   |
| SCR0003 | . JPG | 29708    | 07-10-08 | 12:46   |
| SCR0004 | . JPG | 29582    | 07-10-08 | 12:47   |
| SCR0005 | . JPG | 23263    | 07-10-08 | 12:47   |
| SCR0006 | . JPG | 14643    | 07-10-08 | 12:47   |
| SCR0007 | . JPG | 14976    | 07-10-08 | 12:47   |
| SCR0008 | . JPG | 15994    | 07-10-08 | 12:47   |
| SCR0009 | . JPG | 17561    | 07-10-08 | 12:47 - |
| Free:   | 51167 | 2320 Tot | al: 51   | 1959040 |

= MicroSD card is installed and initialized, and it contains files

= MicroSD card is installed and initialized, but contains no files

Shows size of highlighted file or shows <DIR> if directory is highlighted Shows the date file or directory was created or last modified Shows the time file or directory was created or last modified

If a directory name is highlighted, pressing Enter will switch to that directory showing its files and sub-directories. In a sub-directory, highlighting ".." (dot dot) and pressing Enter will move up one directory.

#### Fail – Safe System

The Fail-Safe System is a set of features that allow an application to continue running in the event of certain types of "soft" failures. These "soft" failures include:

- Battery power loss
- Battery-Backed Register RAM or Application Flash corruption due to, for example, an excessive EMI event.

Selecting "Fail-Safe System" menu will open the following menu screen:

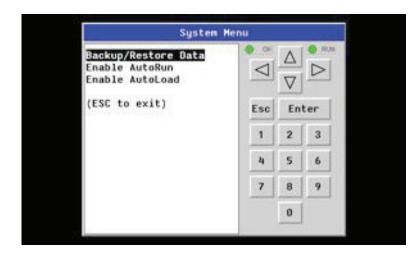

Selecting Backup/Restore Data displays the following screen in:

| Backup/Restore Data            |
|--------------------------------|
| Backup Restore<br>Clear Backup |
| Exit                           |

| Backup       | = Copies Battery Backed RAM contents on to the onboard FLASH memory of the Controller. |
|--------------|----------------------------------------------------------------------------------------|
| Restore      | = Copies the backed up data from onboard FLASH to the battery backed RAM.              |
| Clear Backup | = The backup data will be erased from the onboard FLASH.                               |
| Exit         | = Goes back to previous menu                                                           |

"Enable AutoRun" displays the following options which can be selected:

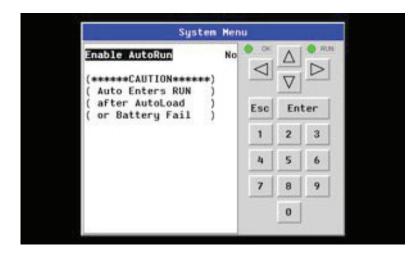

# Enable AutoRunNo = Controller will be in IDLE mode after AutoLoad or Automatic Restore.Yes = Controller will automatically be placed into RUN mode after AutoLoad or<br/>Automatic Restore.

"Enable AutoLoad" displays the following options which can be selected:

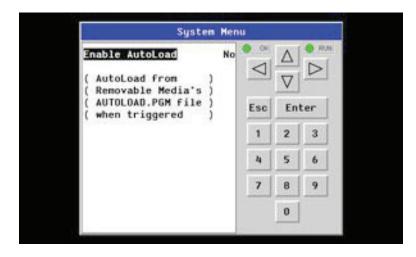

| Enable AutoLoad | <ul> <li>No = Does not load AUTOLOAD.PGM automatically when application program is absent or corrupted.</li> <li>Yes = Loads AUTOLOAD.PGM file automatically from RM when application program is absent or corrupted.</li> </ul> |
|-----------------|----------------------------------------------------------------------------------------------------|
|-----------------|----------------------------------------------------------------------------------------------------|

#### Clone Unit

'Clone Unit' feature allows the user to "clone" the Controller of the exact same model. This feature "clones" application program and unit settings stored in Battery backed RAM of an Controller into the RM (refer Removable Media Chapter 9 for details on using RM). It can then be used to clone a different Controller (exact same model).

This feature can be used when:

- Replacing an Controller by another unit of the same model.
- Duplicating or "clone" units without a PC.

#### <u>Clone</u>

Selecting "Clone Unit" menu will open the following menu screen:

|               | CI            | Lone Uni | t        |         |
|---------------|---------------|----------|----------|---------|
| Directo       | ry Empty      |          |          |         |
|               |               |          |          |         |
|               |               |          |          |         |
|               |               |          |          |         |
|               |               |          |          |         |
|               |               |          |          |         |
| Free:         | 10042572      | 00 7-1-1 | . 400    | 4257280 |
| Free:         | 10042572      | 80 IULAL | - 100    | 4257280 |
| Load<br>Clone | Make<br>Clone | $\nabla$ | $\Delta$ | Esc     |

Note: Free/Total – displays number of free and total bytes in Removable Media.

Selecting Make Clone brings up the confirmation screen. Upon confirmation, the Controller will create two new files in the root directory of the Removable Media Drive as shown below:

| Clone Unit                         | Clone Unit                         |  |  |
|------------------------------------|------------------------------------|--|--|
| Di <mark>koctoku Emotu</mark>      | AUTOLOAD.PGM 2120 07-14-09 12:11a  |  |  |
| Make Clone Files                   | CLONE .DAT 24570 07-14-09 12:11a   |  |  |
| Are You Sure?<br>Ok Cancel         |                                    |  |  |
| Free: 1004257280 Total: 1004257280 | Free: 1004208128 Total: 1004257280 |  |  |
| Load Make V A Esc                  | Load Make Clone V A Esc            |  |  |

| AUTOLOAD.PGM | Application file                                                          |
|--------------|---------------------------------------------------------------------------|
| CLONE.DAT    | File having all unit settings and register values from Battery Backed RAM |

# Load Clone

Selecting "Clone Unit" menu will open the following menu screen. Select "Load Clone".

| Clone Unit    |               |           |          |          |
|---------------|---------------|-----------|----------|----------|
| AUTOLO        | AD . PGM 👘    | 2120 0    | 7-14-09  | 12:11a   |
| CLONE         | . DAT         | 24570 0   | 17-14-09 | 12:11a   |
| Free:         | 100420        | 8128 Tota | 1: 10    | 04257280 |
| Load<br>Clone | Make<br>Clone | $\nabla$  | Δ        | Esc      |

**NOTE:** For security enabled files, Load clone asks for password validation before loading the application.

## 12.4 TOUCH SCREEN CALIBRATION

The touch screen is calibrated at the factory and rarely needs modification. However, if actual touch locations do not appear to correspond with responding objects on the display, field adjustment is available. To access the field adjustable touch screen calibration dialog, press and hold both the and key for longer than 2 seconds and a dialog similar to figure 9.2 should appear. Thereafter, use a plastic tip stylus and follow the dialog instructions.

Note that special system keys may be locked out from user access. If the **1** combination does NOT respond, verify that the system menu's Set Fkeys sub-menu's parameter SYS\_Fn is enabled.

| Touch Calibration Screen                        |  |
|-------------------------------------------------|--|
| Please touch extreme,<br>Top-Right corner point |  |
|                                                 |  |

## **13.1 OVERVIEW**

This chapter presents the user interface (or operator view) of the VPAC and some of the model specific characteristics of the controller as compared to the rest of the Controller line. This chapter does NOT cover building screens or using the Cscape graphics editor. For instructions on creating screens and using the graphics editor, refer to the graphics editor help file.

The following aspects are discussed:

- Displaying and entering data
- Alpha-numeric data entry
- Navigating around screens
- Beeper acknowledgement
- Touch (slip) sensitivity

- Alarm log dialog •
- RM dialog
- Screen Saver
- Dimmer

# **13.2 DISPLAYING AND ENTERING DATA**

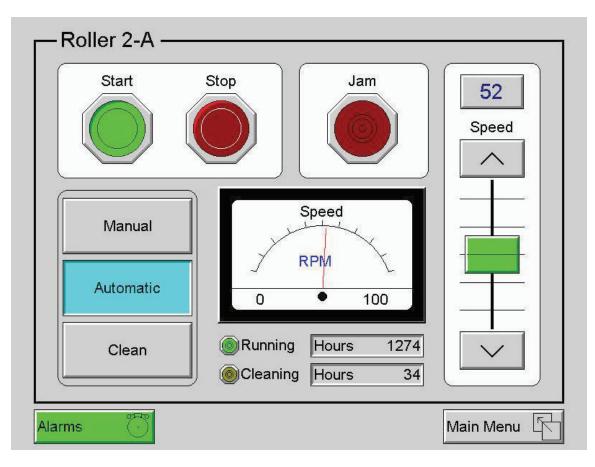

# FIGURE 13.1 – EXAMPLE SCREEN

Multiple objects are provided for displaying data such as virtual panel lights, push buttons, numeric value displays, bar graphs, meters, graphs and animated bitmaps. On the VPAC, these graphical objects (through ladder manipulation of attribute bits) can change color, flash or change visibility to attract operator attention. **PRIMEX®** 

VPAC 6 User Manual

On objects that accept user input, the input is provided by touching the object or alternately changing an Controller register (i.e. Function key registers). Objects that allow input generally have a raised 3D appearance. An exception is the binary type objects, such as buttons, which are shown in a depressed 3D appearance when in the ON state. Objects that normally accept touch input may be disabled through program control (through ladder manipulation of an attribute bit). If an object is disabled, the object's representation changes to a 2D appearance.

On objects that represent non-discrete information, more action may be required beyond that of simply touching the object. For example, the slider object requires the operator to touch and slide the control in the direction desired. Alternately, alpha-numeric entry objects invoke a pop-up alpha-numeric keypad for additional user input. The alpha-numeric keypad is discussed below.

Note that if the numeric entry object displays >>>>>, the value is too big to display in the field or is above the maximum for an editable field. Likewise, if the numeric entry object displays <<<<<< in a numeric field, the value is too small to display or is below the minimum for an editable field.

## 13.3 ALPHA-NUMERIC KEYPAD

To allow entry of a specific number or text, several of the input objects invoke a pop-up alphanumeric keypad when the object is touched. An example of the alpha-numeric keypad invoked from a numeric input object is shown in Figure 13.2. Once invoked, the operator may touch the appropriate keys to enter a specific value. When entering a value, the alpha-numeric keypad is in one of two modes [new-value or edit-value].

#### New-value mode

Generally, when the alpha-numeric keypad is first invoked, it is placed in new-value mode. Initially, the alpha-numeric keypad displays the current value with all the digits being highlighted. Once the first digit is entered, the current value is erased from the display and the new digit is placed in the first location. Thereafter, no digits are highlighted and new digits are added to the rightmost position while the other digits are shifted left.

## Edit-value mode

Edit-value mode may be entered from the initial new-value mode by pressing either the left or right arrow key before any digit key is pressed. The result will be a single character highlighted. The user may then either touch a key to change the digit at the selected position or the up and down arrows may be used to add or subtract (respectively) from the selected digit. The user may then use the left or right arrow keys to select a new position.

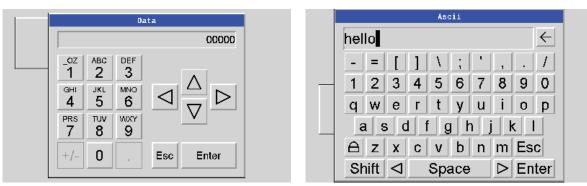

Figure 13.2 – Alpha-numeric Keypad and ASCII Keypad

Once the desired value is entered, pressing the Enter key moves that value into the object (and the corresponding Controller register) and the alpha-numeric keypad disappears. Alternately, pressing the ESC key any time before the Enter key cancels the operation, leaves the objects current value unchanged, and the alpha-numeric keypad disappears.

**NOTE:** Each numeric entry object has a configured minimum and maximum value. If the operator enters a value outside of the configured range, the new value is ignored when Enter is pressed and the current object value is NOT changed.

Since the alpha-numeric keypad services several different graphical objects, certain keys on the alpha-numeric keypad may be disabled (grayed) when the keypad is invoked for certain objects. The following describes the alpha-numeric keypad variation based on object.

| Numeric Object    | When editing a numeric value, the [+/-] or the [.] key are disabled (grayed) if the object is NOT configured for floating-point value or a signed value.                                                                                                    |  |  |  |
|-------------------|----------------------------------------------------------------------------------------------------|--|--|--|
| Password Object   | When editing a password value, the arrow keys, [+/-], and the [.] keys are disabled. Additionally, overwrite mode is disabled. When entering digits, the pop-up keypad hides the value by displaying '*' alternately for each digit.                                                                                                    |  |  |  |
| ASCII Object      | When editing an ASCII value, an ASCII keypad is displayed as shown figure 13.2. The ASCII keypad has 3 modes, numeric, symbols and alpha. In Alpha mode the Caps Lock button may be pressed to access capital letters. When you first enter this editor typing a character will overwite the entire old string and start a new entry. You may press the back space arrow to delete the previous character. Pressing Enter will save the entry, pressing ESC will cancel the edit and return the string to the previous value. |  |  |  |
| Text Table Object | When editing a Text Table Object, all the keys except the Up and Down arrow keys are grayed and disabled. The next text selection is made by pressing either the Up or Down arrow.                                                                                                    |  |  |  |
| Time/Date Object  | When editing a Time/Date Table Object, all the keys except the Up, Down,<br>Left and Right arrow keys are grayed and disabled. The specific field (i.e.<br>hour or minutes) is selected using the Left and Right arrows. The value in the<br>selected field is changed by pressing either the Up or Down arrow.                                                                                                    |  |  |  |

## **13.4 SCREEN NAVIGATION**

To allow the operator to change screens, a screen jump object is generally used. This object may be visually represented as a 3-D button (responding to touch) or remain invisible and logically tied to an Controller register. An optional system ICON may be configured for display along with the legend, which aids in identifying the object as one that causes a screen change (shown below in figure 13.3)

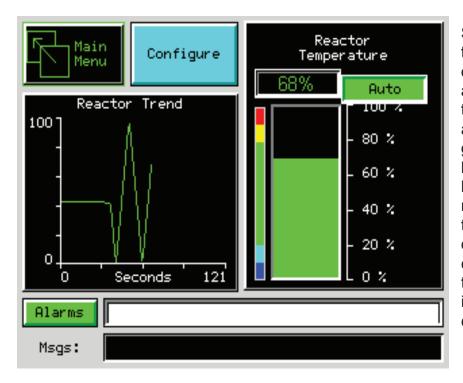

Screen jumps can also be triggered on other keys or based on control logic for more advanced applications. To allow the operator to change screens, a screen jump object is generally used. This object may be visually represented as a button (responding to touch) or remain invisible and logically tied to an Controller register. An optional system ICON may be configured for display along with the legend, which aids in identifying the object as one that causes a screen change.

Figure 13.3 – Typical Screen Jump Object

## 13.5 LADDER BASED SCREEN NAVIGATION

Ladder logic can use several techniques to control screen navigation. Coils can be tied to %D registers to make them screen coils. These coils have two modes, switch and alarm. If the ladder program energizes an alarm display coil, the screen associated with this coil is displayed and overrides the normal user screens. This is designed to show alarm conditions or to display other ladder-detected events. When the text coil is de-energized, the previous screen that was being viewed before the alarm is returned.

The switch display coil switches to the associated screen when it is energized. Once it is de-energized the screen remains until it is switched by the user or ladder.

| Input_1 | ( ) Force Screen: 1 |  |
|---------|---------------------|--|
| %T0001  | Screen 1            |  |
| Input_2 | () Switch Screen: 2 |  |
| %T0002  | Screen 2            |  |

Figure 13.4 – Force and Switch Coils in Ladder Programming

There is also a system register that can be used to for control based screen navigation. %SR1 can be read to determine the current screen or written to change the current screen.

Refer to the on-line help in the programming software for more information on control-based screen navigation.

## 13.6 BEEPER ACKNOWLEDGEMENT

The VPAC contains an internal beeper that provides an audible acknowledgment when an operator touches a graphic object that accepts touch input. When the graphic object is enabled, a short 5ms tone is emitted. When the graphic object is disabled, a longer 100ms tone is emitted to enounce that graphical object is not currently accepting the touch input.

If beep acknowledgement is not desired, the beeper function can be disabled from the system menu.

# 13.7 TOUCH (SLIP) SENSITIVITY

Touch slip sensitivity is preset to meet most applications; however, adjustment is available to reduce the sensitivity for touch release. That is, once a graphical object (button) is touched and held by a finger, the default touch slip sensitivity allows for a slight slip of the finger on the graphical object before the VPAC assumes touch has been released (equates to approximately a quarter inch of movement with a stylus).

In some applications (such as jog buttons) where the operator is pushing a button for a period of time, the amount of slip while holding a button pressed may exceed the default sensitivity. To increase the amount of tolerable slip and prevent false releases of the button, the VPAC allows adjustment of the allowable slide up to 5x the default value.

To enable the touch (slip) sensitivity, first an Controller data register must be allocated through the Graphics editor Configuration menu for Display Settings. Once a Touch Sensitivity register is assigned, that register may be modified [range = 1(Low) to 5 (High)] to the desired slide amount. If a value outside the valid range is entered in the touch sensitivity register, it is ignored and the last valid value is used.

# 13.8 ALARMS

Alarm presentation to the operator is highly configurable and beyond the scope of this document to describe fully. For more information refer to the graphics editor help file. This section presents a typical configuration thereby providing an introductory description on what the operator should expect.

The alarm object is generally used to enunciate alarms to the operator. While the display characteristics of this object is configurable, it is generally displayed as a button that changes colors to indicate the highest state of the alarm(s) in the alarm group it is monitoring. The following indicates the priority of the alarm states and the default colors associated with these states.

| Highest | (Red)    | Unacknowledged Alarms Exist |
|---------|----------|-----------------------------|
| —       | (Yellow) | Acknowledged Alarms Exist   |
| Lowest  | (Green)  | No Alarms Exist             |
|         |          |                             |
|         |          |                             |
|         | Almen    | 7-4                         |
|         | Alarm    | 15 U                        |
|         |          |                             |

Figure 13.5 – Alarm Object

To view, acknowledge and/or clear alarms, the operator must access the alarm viewer. This is accomplished by touching an (enabled) alarm object. When accessed, the alarm viewer is displayed PRIMEX® 59 VPAC 6 User Manual

as pop-up alarm viewer dialog similar to that shown in Figure 13.6.

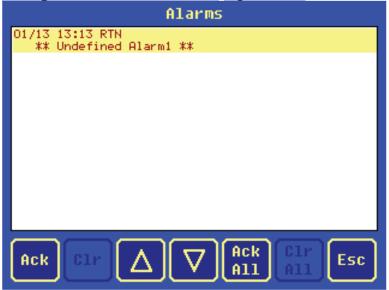

Figure 13.6 – Alarm Viewer

The currently selected entry is indicated by a yellow highlight which can be moved up or down by touching the arrow buttons or by directly touching an entry. If more entries exist than can fit on the page, a scroll bar is displayed on the right side that also indicates the current relative position. The current state of the displayed alarm is indicated by its color and optionally by an abbreviated indicator after the date/time stamp (ALM, ACK, RTN). The operator can acknowledge an alarm by selecting it from the list and touching the ACK button. The operator can also clear an alarm if that function is enabled in the alarm object. If not enabled, the Clear buttons are grayed and do not respond to touch. Once view operations are complete, simply touch the Esc button to remove the pop-up alarm viewer.

Note that Controller registers %SR181 and %SR182 are available for ladder use, which indicate presence of unacknowledged or acknowledged alarm (respectively). The screen designer may implement these registers to switch screens or activate the beeper to attract the operator's attention.

#### 13.9 Removable Media

The removable media object is generally used to inform the operator on the current state of the removable media device and allow access to its file structure. The removable media object is displayed as a button that changes colors to indicate the current state of the removable media device. The following indicates the device states and the default colors associated with these states.

| Highest | (Red)    | Device Error                       |
|---------|----------|------------------------------------|
| —       | (Yellow) | Device Full (threshold adjustable) |
| Lowest  | (Green)  | Device OK                          |

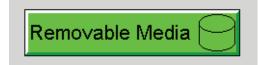

Figure 13.7 – Removable Media Object

To view and perform file operations, the operator must access the removable viewer. This is accomplished by either touching an (enabled) removable media object or through the system menu. When accessed, the removable media viewer is displayed as pop-up removable media dialog similar to that shown in Figure 13.8.

Note that the removable media object can be configured to open the removable media viewer at a certain directory complete with restrictions on transversing back up the file path. This may be used to restrict operator access to non-critical files.

| Me                             | dia Dire  | ctory    |        |
|--------------------------------|-----------|----------|--------|
| SCREEN00.BMP                   | 153654    | 01-13-96 | 1:10p  |
| SCREEN01.BMP                   | 153654    | 01-13-96 | 1:13p  |
| SCREEN26.BMP                   | 153654    | 01-13-96 | 1:08p  |
|                                |           |          |        |
| Free: 99224                    | 47808 Tot | al: 992  | 739328 |
| $\nabla$ $\Delta$ $\mathbf{L}$ | Del De    |          |        |

Figure 13.8 – Removable media viewer

The currently selected entry is indicated by a yellow highlight which can be moved up or down by touching the arrow buttons or by directly touching an entry. If more entries exist than can fit on the page, a scroll bar is displayed on the right side that also indicates the current relative position.

File operations are accomplished by pressing the appropriate button at the bottom of the removable media viewer. The configuration of the removable media object that invokes the removable media viewer defines what buttons are enabled and available to the user. A button is grayed and does not respond to touch if configured as disabled.

The ◀<sup>⊥</sup>(Enter) button (if enabled) performs certain operations based on the selected file's type:

|             | change display to parent directory                 |
|-------------|----------------------------------------------------|
| <dir></dir> | change display to child directory                  |
| bmp, jpeg   | display bitmap (if compatible format)              |
| pgm         | load application (if compatible model and version) |

Alternately, the (enter) button can be configured to simply load the ASCII representation of the file path (including the file name) to a group of Controller registers. That pathname can then be used by ladder for opening and manipulating that file.

Once view operations are complete, simply touch the Esc button to remove the pop-up removable media viewer.

**PRIMEX**®

If the removable media is used in an application, the removable media device requires changing by the operator, and the application is attempting to write to the removable media when it is removed, the screen designer should create objects that allow the operator to temporally halt access to the removable media. This prevents corruption to the file system if the removable media is removed during a file write sequence. The graphic objects should set Controller register %SR174.1 (when requesting the card be removed) and provide an indicator based on Controller register %SR174.2 (which indicates that it is safe to remove the removable media).

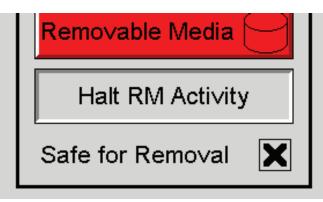

Figure 13.9 – Example application segment for safe removal of removable media

## 13.10 SCREEN SAVER

The VPAC 6 screen backlight life is typically 5 years when in continuous use. If the application does not require interaction, the backlight life can be extended by using the screen saver function. When enabled through the system menu, the backlight is shut off (screen goes black) after a specified time of no touch activity on the screen. When the screen saver shuts off the backlight, any operator touch on the screen or function keys reactivates the backlight.

Note that when the screen saver is active (backlight shut off), any initial touch activity on the screen (or function key) to reactivate the backlight is otherwise ignored. Any additional touch activity is also ignored by the VPAC 6 for approximately one second thereafter.

It is possible for the application to temporarily disable the screen saver by generating a positive transition to %SR57.16 (coil only) at a rate faster than the screen saver timeout value. This may be desired while waiting for alarm acknowledgement.

## 13.11 SCREEN BRIGHTNESS

The VPAC 6 provides a feature that allows screen dimming for night operation. To enable this feature, the application must access and control system register %SR57 (Display Backlight Brightness). Screen brightness is continuously variable by driving %SR57 through the range of 100 (full bright) to 0 (full off). It is left to the screen designer on how to present a Screen Brightness control to the user, if required.

**NOTE:** the backlight life may be shorted when screen is dimmed or screen brightness is varied on a repetitive basis.

#### **14.1 REGISTER DEFINITIONS**

When programming, data is stored in memory that is segmented into different types. This memory in the controller is referred to as registers. Different groups of registers are defined as either bits or words (16 bits). Multiple registers can usually be used to handle larger storage requirements. For example 16 single bit registers can be used to store a Word or two 16 bit registers can be used to store a 32-bit value.

| Та                             | ble 14.1 - Types of Registers found in the VPAC 6                                                                                                    |
|--------------------------------|----------------------------------------------------------------------------------------------------|
| %AI Analog Input               | 16-bit input registers used to gather analog input data such as voltages, temperatures, and speed settings coming from an attached device                         |
| %AQ Analog Output              | 16-bit output registers used to send analog information such a voltages, levels or speed settings to an attached device                                           |
| %D Display Bit                 | These are digital flags used to control the displaying of screens on a unit which has the ability to display a screen. If the bit is SET, the screen is displayed |
| %I Digital Input               | Single-bit input registers. Typically, an external switch is connected to the registers                                                                           |
| %K Key Bit                     | Single-bit flags used to give the programmer direct access to any front panel keys appearing on a unit                                                            |
| %M Retentive Bit               | Retentive single-bit registers                                                                                                    |
| %Q Digital Output              | Single-bit output registers. Typically, these bits are connected to an actuator, indicator light or other physical outputs                                        |
| %R General Purpose<br>Register | Retentive 16-bit registers                                                                                                    |
| %S System Bit                  | Single-bit bit coils predefined for system use                                                                                                    |
| %SR System<br>Register         | 16-bit registers predefined for system use                                                                                                    |
| %T Temporary Bit               | Non-retentive single-bit registers                                                                                                    |

## 14.2 USEFUL %S AND %SR REGISTERS

| Table    | Table 14.2 – Common %S Register Definitions |  |  |
|----------|---------------------------------------------|--|--|
| Register | Description                                 |  |  |
| %S1      | Indicate First Scan                         |  |  |
| %S2      | Network is OK                               |  |  |
| %S3      | 10mS timebase                               |  |  |
| %S4      | 100mS timebase                              |  |  |
| %S5      | 1 second timebase                           |  |  |
| %S6      | I/O is OK                                   |  |  |
| %S7      | Always ON                                   |  |  |
| %S8      | Always OFF                                  |  |  |
| %S9      | Pause 'n Load soon                          |  |  |
| %S10     | Pause 'n load done                          |  |  |
| %S11     | I/O being forced                            |  |  |
| %S12     | Forcing is enabled                          |  |  |
| %S13     | Network I/O is OK                           |  |  |
| %S16     | Ethernet COM module is OK                   |  |  |

| Table 14.3 – %SR Registers |             |                                                |         |         |
|----------------------------|-------------|------------------------------------------------|---------|---------|
| Register                   | Name        | Description                                    | Min Val | Max Val |
| %SR1                       | USER_SCR    | Current User Screen Number                     | 1       | 1023    |
| %SR2                       | ALRM_SCR    | Current Alarm Screen Number (0=none)           | 0       | 1023    |
| %SR3                       | SYS_SCR     | Current System Screen Number (0=none)          | 0       | 14      |
| %SR4                       | SELF_TEST   | Bit-Mapped Self-Test Result                    | 0       | 65535   |
| %SR5                       | CS_MODE     | Control Station Mode (0=Idle, 1=Do I/O, 2=Run) | 0       | 2       |
| %SR6                       | SCAN_RATE   | Average Scan Rate ( / 10)                      | -       | 1000    |
| %SR7                       | MIN_RATE    | Minimum Scan Rate ( / 10)                      | -       | 1000    |
| %SR8                       | MAX_RATE    | Maximum Scan Rate ( / 10)                      | -       | 1000    |
| %SR9-10                    | EDIT_BUF    | Data Field Edit Buffer                         | 0       | 232-1   |
| %SR11-12                   | LADDER_SIZE | Ladder Code Size                               | 2       | 256K    |
| %SR 13-16                  | Reserved    | -f                                             | -       | -       |
| %SR17-18                   | IO_SIZE     | I/O Configuration Table Size                   | 16      | 127K    |
| %SR19-20                   | NET_SIZE    | Network Configuration Table Size               | 34      | 1K      |
| %SR21-22                   | SD_SIZE     | Security Data Table Size                       | -       | -       |
| %SR23                      | LADDER_CRC  | Ladder Code CRC                                | 0       | 65535   |
| %SR 24-25                  | Reserved    | -                                              | -       | -       |
| %SR26                      | IO_CRC      | I/O Configuration Table CRC                    | 0       | 65535   |

| %SR27    | NET_CRC     | Network Configuration Table CRC                                                                                                    | 0    | 65535 |
|----------|-------------|----------------------------------------------------------------------------------------------------|------|-------|
| %SR28    | SD_CRC      | Security Data Table CRC                                                                                                    | 0    | 65535 |
| %SR29    | NET_ID      | This Station's Primary Network ID (CsCAN)                                                                                             | 1    | 253   |
| %SR30    | NET_BAUD    | Network Baud Rate (CsCAN)<br>(0=125KB; 1=250KB; 2=500KB; 3=1MB)                                                                       | 0    | 3     |
| %SR31    | NET_MODE    | Network Mode (0=network not required;<br>1=network required; 2=network optimized;<br>3=network required and optimized)                | 0    | 3     |
| %SR32    | LCD_CONT    | LCD Display Contrast setting                                                                                                    | 0    | 255   |
| %SR33    | FKEY_MODE   | Function Key Mode (0=Momentary; 1=Toggle)                                                                                             | 0    | 1     |
| %SR34    | SERIAL_PROT | RS232 Serial Protocol Mode<br>(0=Firmware Update (RISM); 1=CsCAN;<br>2=Generic (Ladder- Controlled); 3=Modbus<br>RTU; 4=Modbus ASCII) | 0    | 4     |
| %SR35-36 | SERIAL_NUM  | This Station's 32-bit Serial Number                                                                                                   | 0    | 232-1 |
| %SR37    | MODEL_NUM   | This Station's Binary Model Number                                                                                                    | 0    | 65535 |
| %SR38    | ENG_REV     | Firmware Rev Number ( / 100)                                                                                                    | 0000 | 9999  |
| %SR39    | CPLD_REV    | BIOS Rev Number ( / 100)                                                                                                    | 000  | 255   |
| %SR40    | FPGA_REV    | FPGA Image Rev Number ( / 10)                                                                                                    | 000  | 255   |
| %SR41    | LCD_COLS    | Vertical Pixel Count                                                                                                    |      |       |
| %SR42    | LCD_ROWS    | Horizontal Pixel Count                                                                                                    |      |       |
| %SR43    | KEY_TYPE    | Keypad Type                                                                                                    |      |       |
| %SR44    | RTC_SEC     | Real-Time-Clock Second                                                                                                    | 0    | 59    |
| %SR45    | RTC_MIN     | Real-Time-Clock Minute                                                                                                    | 0    | 59    |
| %SR46    | RTC_HOUR    | Real-Time-Clock Hour                                                                                                    | 0    | 23    |
| %SR47    | RTC_DATE    | Real-Time-Clock Date                                                                                                    | 1    | 31    |
| %SR48    | RTC_MON     | Real-Time-Clock Month                                                                                                    | 1    | 12    |
| %SR49    | RTC_YEAR    | Real-Time-Clock Year                                                                                                    | 1996 | 2095  |
| %SR50    | RTC_DAY     | Real-Time-Clock Day (1=Sunday)                                                                                                    | 1    | 7     |
| %SR51    | NET_CNT     | Network Error Count                                                                                                    | 0    | 65535 |
| %SR52    | WDOG_CNT    | Watchdog-Tripped Error Count                                                                                                    | 0    | 65535 |
| %SR53-54 | BAD_LADDER  | Bad Ladder Code Error Index                                                                                                    | 0    | 65534 |
| %SR55    | F_SELF_TEST | Filtered Bit-Mapped Self-Test Result                                                                                                  | 0    | 65535 |
| %SR56    | LAST_KEY    | Key Code of Last Key Press or Release                                                                                                 | 0    | 255   |
| %SR57    | BAK_LITE    | LCD Backlight Dimmer Register<br>0 = 0% On; 25=25% On; 100-255 = 100% On                                                              | 0    | 255   |
| %SR58    | USER_LEDS   | User LED Control / Status                                                                                                    | 0    | 65535 |
| %SR59-60 | Reserved    | -                                                                                                    | -    | -     |
| %SR61    | NUM_IDS     | This Station's Number of Network IDs                                                                                                  | 1    | 253   |
| %SR62    | NUM_IDS     | This Sta tion's Number of Network IDs                                                                                                 | 1    | 253   |
| %SR63    | SS BASE     | SmartStack I/O Base Selector                                                                                                    | 0    | 7     |

| %SR64      | SS_STATUS          | SmartStack I/O Base Status                                                            | 0  | 2     |
|------------|--------------------|---------------------------------------------------------------------------------------|----|-------|
| %SR65-76   | SS_INFO_1          | SmartStack I/O Module #1 Information<br>Structure                                     | -  | -     |
| %SR77-88   | SS_INFO_2          | SmartStack I/O Module #2 Information<br>Structure                                     | -  | -     |
| %SR89-100  | SS_INFO_3          | SmartStack I/O Module #3 Information<br>Structure                                     | -  | -     |
| %SR101-112 | SS_INFO_4          | SmartStack I/O Module #4 Information<br>Structure                                     | -  | -     |
| %SR113-114 | GOBJ_SIZE          | Graphics Object Table Size                                                            | 8  | 256K  |
| %SR115-116 | GSTR_SIZE          | Graphics String Table Size                                                            | 8  | 128K  |
| %SR117-118 | GBMP_SIZE          | Graphics Bitmap Table Size                                                            | 4  | 256K  |
| %SR119-120 | GTXT_SIZE          | Graphics Text Table Size                                                              | 8  | 128K  |
| %SR121-122 | GFNT_SIZE          | Graphics Font Table Size                                                              | 8  | 256K  |
| %SR123-124 | PROT_SIZE          | Protocol Table Size                                                                   | 16 | 64K   |
| %SR125     | GOBJ_CRC           | Graphics Object Table CRC                                                             | 0  | 65535 |
| %SR126     | GSTR_CRC           | Graphics String Table CRC                                                             | 0  | 65535 |
| %SR127     | GBMP_CRC           | Graphics Bitmap Table CRC                                                             | 0  | 65535 |
| %SR128     | GTXT_CRC           | Graphics Text Table CRC                                                               | 0  | 65535 |
| %SR129     | GFNT_CRC           | Graphics Font Table CRC                                                               | 0  | 65535 |
| %SR130     | PROT_CRC           | Protocol Table CRC                                                                    | 0  | 65535 |
| %SR131-163 | Reserved           | -                                                                                     | -  | -     |
| %SR164.3   |                    | Read bit indicating Auto Restore of Register Data has been performed (Fail Safe)      |    |       |
| %SR164.4   |                    | Read bit indicating Backup of Register Data has been performed (Fail Safe)            |    |       |
| %SR164.5   |                    | Enable AUTORUN (Fail Safe)                                                            |    |       |
| %SR164.6   |                    | Enable AUTOLOAD (Fail Safe)                                                           |    |       |
| %SR164.7   |                    | Backup trigger bit                                                                    |    |       |
| %SR164.8   |                    | Clear Backup trigger bit                                                              |    |       |
| %SR164.9   |                    | MAKE_CLONE trigger bit                                                                |    |       |
| %SR164.10  |                    | LOAD_CLONE trigger bit                                                                |    |       |
| %SR164.11  |                    | Status indicating Make Clone Fail (This bit goes high when Make / Create clone fails) |    |       |
| %SR164.12  |                    | Status indicating Load Clone Fail (This bit goes high when Load clone fails)          |    |       |
| %SR165-174 | Reserved           |                                                                                       |    |       |
| %SR175     | Removable<br>Media | Current Removable Media interface status                                              | 0  |       |
| %SR176-177 | Removable<br>Media | Indicates free space on the Removable Media card in K bytes.                          | 0  |       |

| %SR178-179 | Removable<br>Media | Indicates the total card capacity in K bytes.          | 0 |  |
|------------|--------------------|--------------------------------------------------------|---|--|
| %SR180     | Reserved           | -                                                      | - |  |
| %SR181     | ALM_UNACK          | Unacknowledged Alarm (high bit indicates what group #) |   |  |
| %SR182     | ALM_ACT            | Active Alarm (high bit indicates what group #)         |   |  |
| %SR183     | SYS_BEEP           | System Beep Enable (0=disabled; 1=enabled)             |   |  |
| %SR184     | USER_BEEP          | Software configurable (0=OFF; 1=ON)                    |   |  |
| %SR185     | SCR_SAVER          | Screen Saver Enabled (0=disabled;<br>1=enabled)        |   |  |
| %SR186     | SCR_SA_TM          | Screen Saver Time in minutes (delay)                   |   |  |
| %SR187     | NET_USE            | Average Net Usage of all units on the CAN network      |   |  |
| %SR188     | NET_MIN            | Minimum Net Usage of all units on the CAN network      |   |  |
| %SR189     | NET_MAX            | Maximum Net Usage of all units on the CAN network      |   |  |
| %SR190     | NT_TX_AVG          | Average Net Usage of this unit                         |   |  |
| %SR191     | NT_TX_MIN          | Minimum Net Usage of this unit                         |   |  |
| %SR192     | NT_TX_MAX          | Maximum Net Usage of this unit                         |   |  |

For additional information on system bits and registers, refer to the on-line help found in the programming software.

14.3 REGISTER MAP FOR VPAC 6 I/O

| Ta      | able 14.4 – Register Map for | VPAC 6 I/C | )     |
|---------|------------------------------|------------|-------|
| Fixed   | Digital/Analog I/O           | VPAC 6 M   | odel  |
| Address | Function                     | 2          | 4     |
|         | Digital Inputs               | 1-12       | 1-24  |
| %I1     | Reserved                     | 13-32      | 25-31 |
|         | ESCP Alarm                   | n/a        | 32    |
| %Q1     | Digital Outputs              | 1-6        | 1-16  |
| ~⁄0Q1   | Reserved                     | 7-24       | 17-24 |
| %AI1    | Analog Inputs                | 1-4        | 1-2   |
| %AIT    | Reserved                     | 5-12       | 3-12  |
| %AQ1    | Reserved                     | n/a        | 1-8   |
| 70AQ1   | Analog Outputs               | n/a        | n/a   |

Reserved areas maintain backward compatibility with other VPAC Controller models

## **14.4 RESOURCE LIMITS**

|          |       | Table 14.5– Resource        | Limits                                                                                                    |
|----------|-------|-----------------------------|----------------------------------------------------------------------------------------------------|
| Resource | Value | Resource                    | Value                                                                                                    |
| %S       | 16    | Ethernet                    | CsCAN, Ping, EGD, SRTP, Modbus<br>TCP Master (Downloadable proto-<br>col) & Slave, Ethernet IP, FTP, or<br>HTTP @ 10 MBd or 100 MBd |
| %SR      | 448   | CsCAN                       | 125 kBd, 250 kBd, 500 kBd, or 1<br>MBd                                                                                              |
| %Т       | 16000 | Serial Ports                | 1 RS232, 1 RS485 Ports                                                                                                    |
| %M       | 16000 | IDs Per CsCAN Network       | 64 w/o repeat (253 w/ 3 repeaters)                                                                                                  |
| %R       | 49999 | Keypad                      | 5 keys (4 fn keys and a System<br>Key)                                                                                              |
| %K       | 5     | Display                     | 800 x 480 7" TFT, 65K colors                                                                                                    |
| %D       | 1023  | Screen Memory               | 64 MB                                                                                                    |
| %I       | 2048  | User Screens                | 1023                                                                                                    |
| %Q       | 2048  | Data Fields Per User Screen | 1023                                                                                                    |
| %AI      | 512   | Ladder Code                 | 1024 kB                                                                                                    |
| %AQ      | 512   |                             |                                                                                                    |

#### **CHAPTER 15: PROGRAMMING SOFTWARE CONFIGURATION**

#### 15.1 OVERVIEW

VPAC hardware is programmed with a Windows based PC application called Cscape. This application can be used to program, configure, monitor and debug all aspects of the VPAC unit. Please see the on-line help provided with the programming software for additional details.

#### **15.2 CSCAPE STATUS BAR**

When the VPAC is connected to a PC using Cscape software a Status Bar appears at the bottom of the screen. The Cscape Status Bar can be used to determine if communications have been established between the VPAC and the programming software. Components of the Cscape Status Bar are explained below.

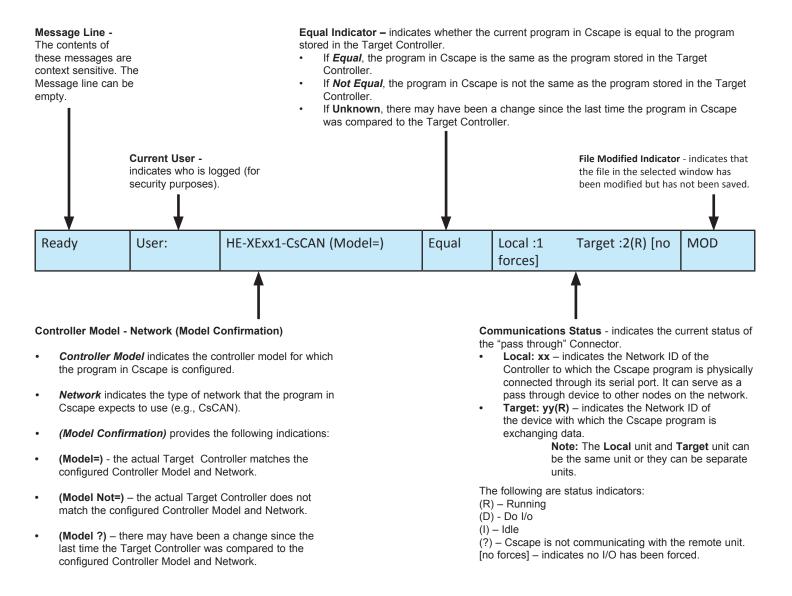

## Figure 15.1 - Cscape Status Bar

## **15.3 ESTABLISHING COMMUNICATIONS**

The preferred method of communicating between Cscape and an VPAC 6 is via USB port. The VPAC can communicate with Cscape using USB to USB, USB to serial adapters, serial port communications via MJ1 Port, Ethernet, CAN (CsCAN) or modems. For communications other than USB or the MJ1 port please refer to the manual which ships with the communications adapter hardware being used for programming.

For VPAC 6 use Cscape Ver 9.30 SP6 or newer.

Next, connect a PC's (Personal Computer running a Windows Microsoft operating system) USB port via USB cable to the USB mini B port on the VPAC 6.

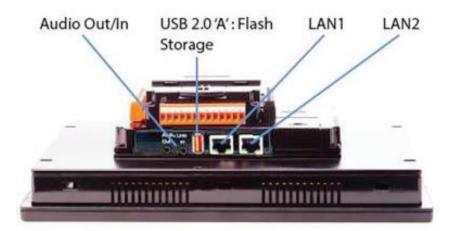

Figure 15.2 – USB Programming Connector

The PC will detect a new device has been plugged into the USB port.

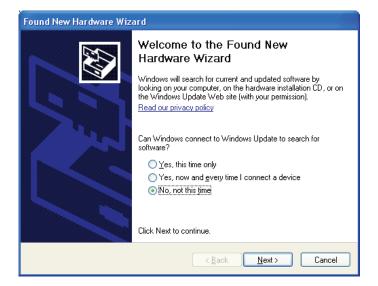

| Found New Hardware Wiza | ard                                                                                                    |
|-------------------------|----------------------------------------------------------------------------------------------------|
|                         | This wizard helps you install software for:<br>OCS USB COM Port<br>If your hardware came with an installation CD<br>or floppy disk, insert it now.<br>What do you want the wizard to do?<br>Mathematically [Recommended]<br>Install the software automatically [Recommended]<br>Install from a list or specific location (Advanced)<br>Click Next to continue. |
|                         | < <u>B</u> ack <u>N</u> ext > Cancel                                                                                                    |

| Hardwa | re Installation                                                                                                    |
|--------|----------------------------------------------------------------------------------------------------|
| 1      | The software you are installing for this hardware:<br>OCS USB COM Port<br>has not passed Windows Logo testing to verify its compatibility<br>with Windows XP. (Tell me why this testing is important.)<br>Continuing your installation of this software may impair<br>or destabilize the correct operation of your system<br>either immediately or in the future. Microsoft strongly<br>recommends that you stop this installation now and<br>contact the hardware vendor for software that has<br>passed Windows Logo testing. |
|        | Continue Anyway STOP Installation                                                                                                    |

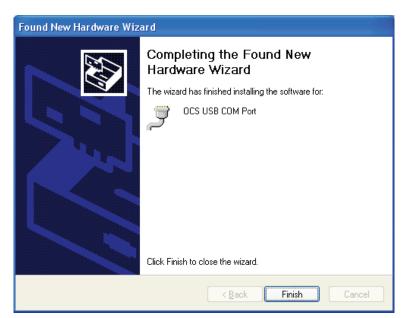

Now that the VPAC 6 is plugged in, go to Cscape, Tools, Application Settings, Communications and choose the USB port (in this example Com 3).

| Cscape - [untitled1]                                   |      |        |      |                             |         |        |      |
|--------------------------------------------------------|------|--------|------|-----------------------------|---------|--------|------|
| 🔄 File Edit Program Controller                         | De   | bug    | Tool | Screens                     | View    | Window | Help |
|                                                        | E    |        |      | Search Netwo                |         |        | 2    |
| Project Navigator 🛛 📮 🗙                                | Proj | ect Tc |      | Security                    |         | •      | - 1  |
| Project Navigator                                      | Ð    | Bitw   |      | StpCalc                     |         |        |      |
| Juntitled1 [1] [Unknown Mod     Hardware Configuration | Ð    | Boo    |      | Strip Chart<br>Update Smart | Stack N | lodula |      |
| □ - 🕎 Control<br>□ - 🞇 Logic Modules                   | Ð    | Соп    |      | View Data Lis               |         | TODUIC |      |
| 🗐 🖓 Main Loop Modu                                     | Ð    | Con    | F    | Project Navig               | ator    |        | -[   |
| 문화 main<br>카페 Subroutine Mod                           | Ð    | Mati   |      | Project ToolB               |         |        |      |
| SetPoints                                              | Ð    | Mov    |      | Output Windo                | W       |        |      |
| I/O Names<br>M <sup>8</sup> Data Logging               | Ð    | Sim    |      | Backup Regis                |         |        |      |
| 🛱 Recipes                                              | Ð    | Tim    |      | Restore Regis               |         |        |      |
| ⊡⊶ <b>ः</b> Graphics<br>⊡्नृ <b>ट्वि</b> Networking    | ⊕    | Spe    |      | CCU                         |         | )      | •    |
| _                                                      | Ð    | Rеп    |      | TIU Import                  |         |        |      |
|                                                        | Ð    | Adv    |      | Editor Options              |         |        | -    |
|                                                        | Ð    | Соп    |      | Application Se              |         |        |      |
|                                                        | Ð    | Stri   | ng O | perations                   |         |        | ,-   |

| Add Target          |                                                      | < |
|---------------------|------------------------------------------------------|---|
| Target Name: Defau  |                                                      |   |
| - Connection Medium |                                                      | P |
| C Com Port:         | 23 .                                                 |   |
| C Ethernet          | 76 . 240 . 201 . 119 Mode: Built-in/ETN Ethemet Mode |   |
| C Can Interface:    | CGM500                                               |   |
| C Installed Modem   |                                                      |   |
|                     | Phone Number 123*456                                 |   |
| USB                 | OCS USB COM Port (COM20)                             |   |
| Connected Device    | ice C Target Node ID 1                               |   |
| Connection Settings |                                                      |   |
| Maximum Baud Rate   | 9600                                                 |   |
| Timeout: 3000       | ms                                                   |   |
|                     | OK Cancel                                            | 1 |

If communication is established, the target indicator will show the mode of the controller **Target: yy(R)** as shown in the status section above in this chapter, section Cscape Status Bar.

If the controller is not communicating, ensure the target ID is set correctly. If not, set the target ID of the controller in Cscape or on the unit. The **Target ID** allows directing communications to a particular unit when multiple units are connected via a CsCAN network. Units without CsCAN network ports respond to any network ID and do <u>not</u> require the ID to be configured.

To check or change the ID on the VPAC 6, press the system menu key.

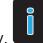

The first item in the menu is **Set Networks**. Pressing **Enter** allows the ID of the unit to be viewed or modified.

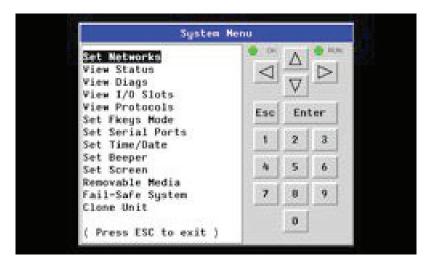

To change the Target ID of Cscape use the Controller | Set Target Network ID dialog.

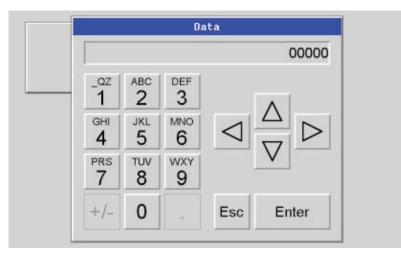

# 15.3.1 COMMUNICATING VIA MJ1 SERIAL PORT

Start by configuring Cscape to use the correct communications port. This can be done using the Tools | Options | Communication Port dialog in the programming software.

Next, connect the PC's serial port to the port labeled MJ1 on the VPAC 6.

PRIMEX®

If communications are successful, the target indicator should show the mode of the controller **Target: yy(R)** as shown in the status section above.

If the controller is not communicating, it may be required to set the target ID of the controller in Cscape or on the unit. The Target ID allows directing communications to a particular unit when multiple units are connected via a CsCAN network. Units without CsCAN network ports respond to any network ID and do not require the ID to be configured.

To check or change the ID on the VPAC 6, press the System Button to enter the system menu. The first item in the menu is Set Network ID.

Pressing Enter allows the ID of the unit to be viewed or modified.

To change the Target ID of Cscape use the Controller | Set Target Network ID dialog.

## 15.3.2 COMMUNICATING VIA ON BOARD ETHERNET PORT

From Cscape go to Controller -> I/O Configure and do auto configuration for the connected controller, Click on Config of Ethernet & go to Module Setup.

The IP address, Net Mask and Gateway of the controller may be temporarily set from the system menu under the Set Networks menu item. Once running or power cycled the configuration will come from the Cscape configuration stored in the unit.

In Module configuration dialog go to IP Address field enter unused IP Address and configure unused registers in Register field & then click OK. Screen shot for the same as follows:

| egister Usage —                                 |                                                                                                    |          |       |         |             |                |        |                 |    |                        |
|-------------------------------------------------|----------------------------------------------------------------------------------------------------|----------|-------|---------|-------------|----------------|--------|-----------------|----|------------------------|
|                                                 | Default Settings                                                                                                    | Register |       |         |             |                |        | Get settings fr | om |                        |
| IP Address:                                     | 192 . 168 . 254 . 128                                                                                                    | [        | Name: |         |             | •              | 32-BIT | Configuration   | -  | Use CAN ID for last Oc |
| Net Mask:                                       | 255 . 255 . 255 . 0                                                                                                    | ſ        | Name: |         |             | •              | 32-BIT | Configuration   | -  |                        |
| Gateway:                                        | 0 = 0 = 0 = 0                                                                                                    |          | Name: |         |             | •              | 32-BIT | Configuration   | -  |                        |
| Status:                                         |                                                                                                    |          | Name: |         |             | •              | 16-BIT | [               |    |                        |
| Version:                                        |                                                                                                    | [        | Name: |         |             | •              | 16-BIT | [               | _  |                        |
|                                                 | P (Ping)<br>(Ethernet Global Data)<br>P Slave (90-30 Service Req<br>Ibus TCP Slave                                                     | uest)    |       |         | Configure S | elected Proto  | col    |                 |    |                        |
| EGD<br>SRTF<br>Mod<br>Ethe<br>FTP               | (Ethernet Global Data)<br>P Slave (90-30 Service Req<br>Ibus TCP Slave<br>rnet/IP<br>(File Server)<br>P (Web Server)<br>II Over TCP/IP | uest)    |       |         | Configure S | elected Proto  |        |                 |    |                        |
| EGD<br>SRTF<br>Mod<br>Ethe<br>FTP<br>HTT<br>ASC | (Ethernet Global Data)<br>P Slave (90-30 Service Req<br>Ibus TCP Slave<br>rnet/IP<br>(File Server)<br>P (Web Server)<br>II Over TCP/IP | uest)    | •     | Network | Configure S | elected Protor |        |                 |    |                        |

Download the configuration in to Controller. Connect LAN cable to the Controller in default LAN Port.

From the programming software go to Tools -> Editor Options -> Communication Port -> configure. Select Ethernet and enter IP address which is configured in the file. Select mode as XL Series mode from drop down list.

The controller should get connected to Cscape. If communications are successful, the target indicator should show the mode of the controller **Target: yy**(**R**) as shown in the status section above.

## 15.4 CONFIGURATION

#### An overview of configuration:

- 1. Start the configuration by selecting the Controller | I/O Configure menu item.
- 2. If the VPAC 6 is connected to the PC press the Auto Config System button to automatically detect the Base model, I/O and any communication options.
- 3. If the VPAC 6 is not connected press the Config button to the right of the top of the unit. This allows the base CPU to be selected.
- 4. Select either VPAC 6 Cscan from the type drop down box.
- 5. Once the type of VPAC 6 is selected, the model # drop down box will provide the VPAC 6 model numbers from which to choose from.
- 6. Once the VPAC 6 CPU is selected, press OK to exit the dialog and configure the I/O that is present in the first slot.
- 7. The I/O configure dialog (Specifically the Module Setup tab) provides 4 buttons to configure all of the I/O. Go through each area of I/O and configure it.
- 8. Once done configuring the I/O OK out of configuration dialogs.

Configuring the VPAC 6 I/O has four main portions that are covered in this chapter. For additional information on I/O, refer the chapters covering General I/O or High Speed I/O in this manual.

The four areas of I/O configuration are:

- Digital in / HSC
- Digital out / PWM
- Analog in
- Analog out

## 15.5 DIGITAL INPUT / HSC CONFIGURATION

The following figure illustrates the **Digital Input / HSC Configuration** dialog.

| A CONTRACTOR OF A CONTRACT OF A CONTRACT OF | node                                                   |                                       |                                                       |                                                                                                    |        |                                                                                                    |
|----------------------------------------------------------------------------------------------------|--------------------------------------------------------|---------------------------------------|-------------------------------------------------------|----------------------------------------------------------------------------------------------------|--------|----------------------------------------------------------------------------------------------------|
| <ul> <li>Positive Logic</li> <li>Negative Logic</li> </ul>                                                                                                    | Note: This setti<br>match that of th<br>on the product | ne jumpers                            |                                                       |                                                                                                    |        |                                                                                                    |
| ISC I/O Mapping                                                                                                    |                                                        |                                       |                                                       |                                                                                                    |        |                                                                                                    |
| Starting Dig                                                                                                    | jital In:  % 1601                                      |                                       | Starting D                                            | igital Out: 🛛                                                                                                  | %01601 | x 32                                                                                                    |
| Starting Ana                                                                                                    | log In: %AI401                                         | 16-BIT x 8                            | Starting An                                           | alog Out: [                                                                                                    | %AQ401 | 16-BIT x 12                                                                                                    |
|                                                                                                    |                                                        |                                       |                                                       |                                                                                                    |        |                                                                                                    |
| unter1 Counter2                                                                                                    |                                                        |                                       |                                                       |                                                                                                    |        |                                                                                                    |
| Туре:                                                                                                    | Totalizer                                              | ×                                     | loo                                                   | #1                                                                                                    |        | loout?                                                                                                    |
| Type:<br>Mode                                                                                                    | 1                                                      | t 1 up, input 2 dow                   | Inpu<br>n) ▼ External                                 | the second second second second second second second second second second second second second second second s | •      | Input2<br>External Input #2                                                                                                    |
|                                                                                                    | 1                                                      |                                       |                                                       | the second second second second second second second second second second second second second second second s |        | and the second second se |
| Mode                                                                                                    | Up/down (Inpu                                          | <u> </u>                              | n) 💌 External                                         | Input #1                                                                                                    |        | xternal Input #2                                                                                                    |
| Mode<br>Disable Function:                                                                                                    | Up/down (Inpul                                         | 3 •                                   | n) 💌 External                                         | Input #1<br>High level                                                                                         |        | External Input #2<br>▼                                                                                                    |
| Mode<br>Disable Function:<br>Latch Function:                                                                                                    | Up/down (Inpul<br>Disabled<br>External Input #         | •<br>3 •                              | n) 💌 External<br>> Polarity:<br>> Polarity:           | Input #1<br>High level<br>High level                                                                           | 1      | xternal Input #2<br>•<br>•                                                                                                    |
| Mode<br>Disable Function:<br>Latch Function:<br>Preload Function:                                                                                                    | Up/down (Input<br>Disabled<br>External Input #         | · · · · · · · · · · · · · · · · · · · | n)  Polarity: Polarity: Polarity: Polarity: Polarity: | Input #1<br>High level<br>High level<br>High level                                                             |        | xtemal Input #2                                                                                                    |

Figure 15.3 – Digital Input / HSC Configuration Dialog

The Active mode group box allows the user to select if inputs are active high (Positive logic) or active low (Negative logic). It is important that this setting match what the jumper settings are on the hardware.

The High Speed Counters group box contains all of the windows that are used for configuring the 4 available high speed counters on the VPAC 6. In configuring a counter, the user needs to set the type, mode, and counts per rev.

The type drop down includes the following options:

- Disabled
- Frequency Measurement
- Period Measurement
- Totalize
- Pulse Width Measurement
- Quadrature

## 15.6 DIGITAL OUTPUT / PWM CONFIGURATION The following figure illustrates the **Digital Output** / **PWM Configuration** dialog.

| igital inputs active n                                            | node                                            |                      |                                                                                                    |                                                    |                             |
|-------------------------------------------------------------------|-------------------------------------------------|----------------------|----------------------------------------------------------------------------------------------------|----------------------------------------------------|-----------------------------|
| Positive Logic<br>Negative Logic                                  | Note: This se<br>match that of<br>on the produc | the jumpers          |                                                                                                    |                                                    |                             |
| SC I/O Mapping —                                                  |                                                 |                      |                                                                                                    |                                                    |                             |
| Starting Dig                                                      | jital In: 🛛 🕱 11601                             | x 8                  | Starting D                                                                                                    | igital Out: 🛛 😤 🏻 🖓 🖓                              | 501 <b>400</b> x 32         |
| Starting Ana                                                      | log In:  %A 401                                 | 16-BIT x 8           | Starting An                                                                                                    |                                                    |                             |
| -                                                                 | Totalizer                                       |                      |                                                                                                    |                                                    |                             |
| Туре:                                                             | l i otalizer                                    |                      | looi                                                                                                    | # <b>1</b>                                         | Input2                      |
| Type:<br>Mode                                                     | 1                                               | ut 1 up, input 2 dow | n) 💌 External                                                                                                    |                                                    | Input2<br>External Input #2 |
|                                                                   | 1                                               |                      | and the second second s |                                                    |                             |
| Mode                                                              | Up/down (Inp                                    |                      | n) 💌 External                                                                                                    | Input #1 🔄                                         | External Input #2           |
| Mode<br>Disable Function:                                         | Up/down (Inp                                    | #3 •                 | n) 💌 External                                                                                                    | Input #1<br>High level                             | External Input #2           |
| Mode<br>Disable Function:<br>Latch Function:                      | Up/down (Inp<br>Disabled<br>External Input      | #3 • ·····           | n) 💽 External<br>> Polarity:<br>> Polarity:                                                                                                    | Input #1 💽<br>High level<br>High level             | External Input #2           |
| Mode<br>Disable Function:<br>Latch Function:<br>Preload Function: | Up/down (Inp<br>Disabled<br>External Input      | *                    | n)      External     Polarity:     Polarity:     Polarity:     Polarity:                                                                                                    | Input #1<br>High level<br>High level<br>High level | External Input #2           |

Figure 15.4 – Digital Output / PWM Configuration Dialog

The Q1 and Q2 group boxes allow the user to specify the operation of the multi-function outputs.

The **PWM State On Controller Stop** group box contains items that allow the user to specify how the PWM outputs behave when the controller is stopped. These items can either hold their value or default to some value when the controller is stopped.

# Note that the PWM outputs are set to the OFF state at power-up and during program download and remain in that state until the unit is placed in RUN

The **Output State On Controller Stop** group box contains items to allow the user to specify how the remaining digital outputs behave when the controller is stopped. These items can either hold their value or default to some value when the controller is stopped.

#### **15.7 ANALOG INPUT CONFIGURATION**

The following figure illustrates the Analog Input Configuration dialog.

| Analog Input Configuration | ×      |
|----------------------------|--------|
| Channel 1:                 |        |
| 010V                       | Cancel |
| Channel 2:                 |        |
| 010V                       |        |
| Channel 3:                 |        |
| ▼                          |        |
| Channel 4:                 |        |
| <b>V</b>                   |        |
| Filter Constant:           |        |

Figure 15.5 – Analog Input Configuration Dialog

The **Channel x** drop down windows allow the user to specify the mode for each analog input to operate. The **Channel x** drop down windows are enabled/disabled according to which model is being configured. All of the models have the following modes available:

- 0..10V
- 0..20mA
- 4..20mA

On model 005, all channels (1-4) also have the following modes available:

- 100mV
- PT100 DIN RTD, 1/20°c
- Type J Thermocouple, 1/20°c
- Type K Thermocouple, 1/20°c
- Type N Thermocouple, 1/20°c
- Type T Thermocouple, 1/20°c
- Type E Thermocouple, 1/20°c
- Type R Thermocouple, 1/20°c
- Type S Thermocouple, 1/20°c
- Type B Thermocouple, 1/20°c

The Filter Constant provides filtering to all channels.

#### **15.8 ANALOG OUTPUT CONFIGURATION**

The following figure illustrates the Analog Output Configuration dialog.

| Analog Output Configuration                            |             | ×      |
|--------------------------------------------------------|-------------|--------|
| Output value on STOP<br>1 - Goto: 0 IV Hold Last Value | Output Mode | Cancel |
| 2 - Goto: 0 IV Hold Last Value                         | 010V        |        |
|                                                        |             |        |

Figure 15.6 – Analog Output Configuration Dialog

The **Output value** on Stop group box contains items that allow the user to specify how the analog output channels behave when the controller is stopped. The outputs can either hold their value or default to a value when the controller is stopped.

The **Output Mode** group box allows the user to select the operating modes for each of the analog outputs. The modes include the following:

- 0..10V
- 0..20mA
- 4..20mA

## CHAPTER 16: FAIL – SAFE SYSTEM

#### 16.1 OVERVIEW

The Fail-Safe System is a set of features that allow an application to continue running in the event of certain types of "soft" failures. These "soft" failures include:

- Battery power loss
- Battery-Backed Register RAM or Application Flash corruption due to, for example, an excessive EMI event.

The Fail-Safe System has the following capabilities:

- Manually backup the current Battery-Backed RAM Register Settings into Flash memory.
- Manually restore Register Settings from the values previously backed up in Flash to Battery-Backed RAM.
- Detect corrupted Register Settings at power-up and then automatically restore them from Flash.
- Detect corrupted or empty application in Flash memory at power-up and then automatically load the AUTOLOAD.PGM application file from Removable Media (Compact Flash or MicroSD).
- If an automatic Register Restore or Application Load occurs, the Controller can automatically be placed in RUN mode

The fail-safe system can be accessed by going to the system menu of the controller. A new menu "Fail-Safe System" has been added at the end of the main system menu for this. Selecting "Fail-Safe System" menu will open the following menu screen:

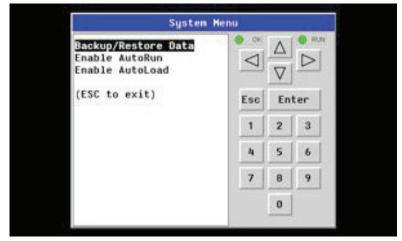

Figure 16.1 – Fail – Safe System Menu

#### 16.2 SETTINGS

To use the fail – safe feature, the user needs to do the following:

- 1. Backup the current Battery-Backed RAM Register contents in On-Board Flash memory using System Menu options.
- 2. From Cscape, create AUTOLOAD.PGM for the application program using 'Export to Removable Media'.
- 3. Place the Removable Media with AUTOLOAD.PGM in the device.
- 4. Set the 'Enable AutoLoad' option in the device to YES.

**PRIMEX**®

5. Set the 'Enable AutoRun' option to YES if the controller needs to be placed in RUN mode automatically after automatic restore of data or AutoLoad operation.

## 16.3 BACKUP / RESTORE DATA

Selecting this option brings up a screen having four operations:

- Backup Controller Data.
- Restore Controller Data.
- Clear Backup Data.
- Exit

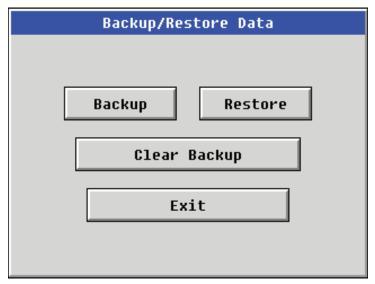

Figure 16.2 – Backup / Restore Data

#### Backup Controller Data:

When initiated, this will allow the user to manually copy Battery-Backed RAM contents on to the onboard FLASH memory of the Controller. This will have the effect of backing up all the registers and controller settings (Network ID, etc.) that would otherwise be lost due to a battery failure. %SR164.4 is set to 1 when backup operation is performed.

| Backup/Restore Data  |
|----------------------|
|                      |
|                      |
| Backup Register Data |
| Overwrite Backup?    |
| Cancel Ok            |
|                      |

Figure 16.3 – Backup Registers

## Restore Controller Data:

When initiated, this will allow the user to manually copy the backed up data from the onboard FLASH to the Battery-Backed RAM. A restore operation will be automatically initiated if a backup has been previously created and on power-up the Battery-Backed RAM registers fail their check.

The following process will be followed for restoring data:

- The controller will be placed in IDLE mode.
- Data will be copied from onboard FLASH to Controller Battery-Backed RAM
- The controller will reset.
- The controller will be put in RUN mode if the AutoRun setting is 'Yes' else it will remain in IDLE mode.

|   | Backup/Restore Data           |   |
|---|-------------------------------|---|
|   |                               |   |
| Г | 1                             |   |
|   | Restore Register Data         | l |
|   | Are You Sure?                 |   |
|   | This will cause System Reset! | l |
|   | Cancel Ok                     |   |
|   |                               |   |

Figure 16.4 – Restore Controller Data

%SR164.3 is set to 1 only when an automatic restore operation is performed - not on a manual one. This bit is reset to 0 when a new backup is created.

Restoring of data can be manually performed by selecting RESTORE option from the Backup / Restore Data menu. This will cause the controller to reset.

## Clear Backup Data:

When initiated, the backup data will be erased from the onboard Flash and no backup will exist. %SR164.4 and %SR164.3 is reset to 0 when backed up data is erased.

| Backup/Restore Data |  |
|---------------------|--|
|                     |  |
|                     |  |
| Clear Backup        |  |
| Are You Sure?       |  |
| inte rou sure.      |  |
| Cancel Ok           |  |
|                     |  |
|                     |  |
|                     |  |

Figure 16.5 – Clear Backup Data

Exit: Goes back to the previous screen.

The Controller follows the following sequence in execution of Automatic Restore:

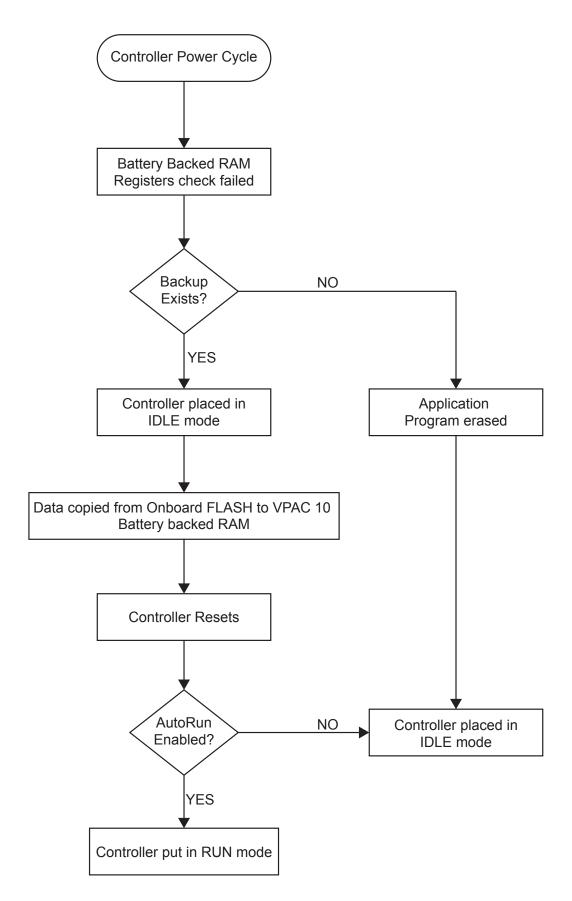

Figure 16.6 – FLow Chart for Automatic Restore16.4 AutoLoad

This system menu option allows the user to specify whether the Controller automatically loads the **PRIMEX®** VPAC 6 User Manual application AUTOLOAD.PGM located in Removable Media.

When the AutoLoad setting is enabled (set to YES), it can either be manually initiated or automatically initiated at power-up.

The automatic initiation will happen only in the following two cases:

- When there is no application program in the Controller and a valid AUTOLOAD.PGM is available in the removable media of the device.
- When the program residing in onboard memory is corrupted and a valid AUTOLOAD.PGM is available in the removable media of the device.

AutoLoad can be manually initiated when the SYS-F3 key is pressed (Controller can be in any of the following mode – Idle / Run / DOIO). This also requires a valid AUTOLOAD.PGM to be present in the removable media of the device.

When the AutoLoad setting is not enabled (set to NO), Controller will be in IDLE mode and the application is not loaded.

If the AUTOLOAD.PGM is security enabled, the user will be prompted to enter the password before loading the application. The application will be loaded from the Removable media only after getting the correct password.

%SR164.6 can be set to enable AutoLoad feature.

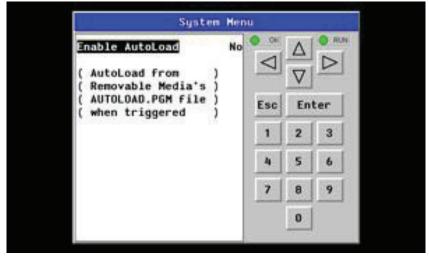

Figure 16.7 – AutoLoad Menu

## The Controller follows the following sequence in execution of AutoLoad:

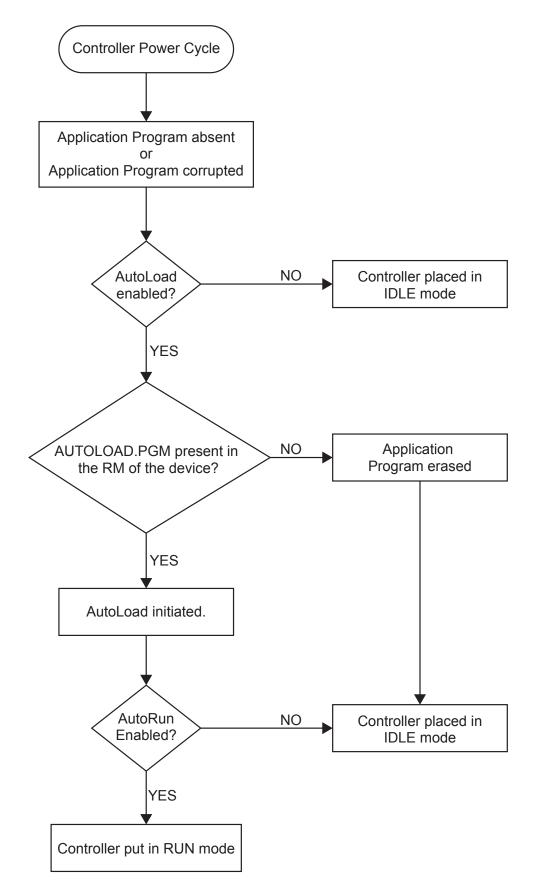

Figure 16.8 – Flow Chart for AutoLoad

#### 16.5 AUTORUN

This system menu option, when enabled (YES), allows the user to automatically place the Controller into RUN mode after the AutoLoad operation or automatic Restore Data operation.

When the AutoRun setting is disabled (NO), the Controller remains in the IDLE mode after a Restore Data or AutoLoad operation.

%SR164.5 can be set by putting the system into RUN mode automatically, once an AutoLoad has been performed or an Automatic Restore has occurred.

If for any reason the AutoLoad-Run (Loading the AUTOLOAD.PGM automatically and Controller put in RUN mode) sequence does not succeed, a pop-up message box saying "AUTO-LOAD-RUN SEQUENCE FAILED" will be displayed. It will also show the reason for its failure. On acknowledging this message box the AutoLoad-Run sequence will be terminated, controller will return to the first user-screen and will be placed in IDLE mode.

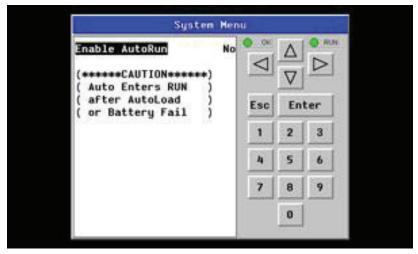

Figure 16.9 – AutoRun Menu

#### **CHAPTER 17: CLONE UNIT**

#### 17.1 OVERVIEW

'Clone Unit' feature allows the user to "clone" the Controller of the exact same model. This feature "clones" application program and unit settings stored in Battery backed RAM of an Controller into the RM (refer Removable Media, Chapter 9, for details in using RM). It can then be used to clone a different Controller (exact same model).

This feature can be used for:

- Replacing an Controller by another unit of the same model.
- Duplicating or "clone" units without a PC.

#### 17.2 CLONE

User needs to perform the following to Clone:

1. The 'Clone Unit' can be accessed by going to the 'System Menu' of the Controller. A new menu "Clone Unit" has been added at the end of the main system menu as shown below:

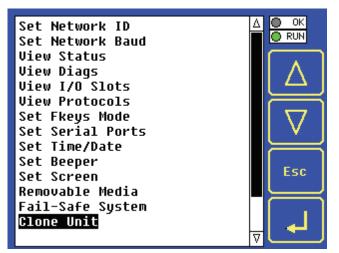

Figure 17.1 – System Menu

2. Selecting "Clone Unit" menu will open the following menu screen:

|               | Clone Unit        |            |
|---------------|-------------------|------------|
| Directo       | ry Empty          |            |
|               |                   |            |
|               |                   |            |
|               |                   |            |
|               |                   |            |
|               |                   |            |
|               |                   |            |
| Free:         | 1004257280 Total: | 1004257280 |
| Load<br>Clone | Make V            | Esc        |

Figure 17.2 – Clone Unit Menu before Cloning

Free/Total – displays number of free and total bytes in Removable Media.

3. Make/Create Clone option enables user to duplicate / Clone application file, all unit settings and all register values from Battery Backed RAM.

| Clone Unit                      |     |
|---------------------------------|-----|
| Djeoctoru Emotu                 | _   |
| Make Clone Files                |     |
| Are You Sure?                   |     |
| Ok Cancel                       | L   |
|                                 |     |
|                                 |     |
| Free: 1004257280 Total: 1004257 | 280 |
| Load Clone Clone V A Es         | c   |

Selecting Make Clone brings up the screen below for the user:

Figure 17.3 – Clone Unit Confirm Screen

After confirmation, the Controller will create two new files in the root directory of the Removable Media Drive as shown below:

# AUTOLOAD.PGMApplication fileCLONE.DATFile having all unit settings and register values from Battery Backed RAM

|          | C       | lone U  | nit          |          |
|----------|---------|---------|--------------|----------|
| AUTOLOAD | .PGM    | 2120    | 07-14-09     | 12:11a   |
| CLONE    | . DAT   | 24570   | 07-14-09     | 12:11a   |
|          |         |         |              |          |
|          |         |         |              |          |
|          |         |         |              |          |
|          |         |         |              |          |
|          |         |         |              |          |
|          |         |         |              |          |
|          |         |         |              |          |
|          |         |         |              |          |
| Free:    | 1004208 | 128 Tot | al: 🗌 10     | 04257280 |
| Load     | Make    |         |              |          |
| Clone    | Clone   |         | $  \Delta  $ | Esc      |

Figure 17.4 – Clone Unit Files

**NOTE:** Make/Create clone operation automatically includes the security in \AUTOLOAD.PGM file for security enabled files.

4. Once the cloning is successful, Controller gives a message as below:

|    | Clone Unit                                                                                                    |
|----|----------------------------------------------------------------------------------------------------|
| Di | roctory Empty                                                                                                    |
|    | Cloning Status                                                                                                    |
|    | SUCCESS: MAKE CLONE operation                                                                                                    |
| Fr | ee: 1004224512 Total: 1004257280                                                                                                    |
|    |                                                                                                    |
|    | $\begin{array}{c c} Load \\ Clone \\ \hline \end{array} & \hline \\ \hline \\ \hline \\ \hline \\ \hline \\ \hline \\ \hline \\ \hline \\ \hline \\ \hline$ |

Figure 17.5 – Cloning Status

Make/Create clone can also be triggered by setting %SR164.9 bit to "1" from Ladder program or graphics. Once the operation is completed, this bit is made zero by the firmware. When Make clone operation is triggered by this SR bit, it does not ask the user for confirmation for making clone. The success / failure of the operation is also not notified on screen to the user.

In case of failure of "Make Clone" operation, %SR164.11 bit is set to "1" by the firmware and never reset.

**NOTE:** Backup of registers in flash memory is not performed by Clone Feature. If user desires, Backup should be done as explained in Chapter 16 (Fail Safe System).

## 17.3 LOAD CLONE

This option loads the application, all unit settings and register values from Removable media to the Battery backed RAM (Regardless of AutoLoad settings) and then resets the Controller for the settings to take effect.

User needs to perform the following to Load Clone:

1. Select "Clone Unit" from main system menu of Controller as shown below:

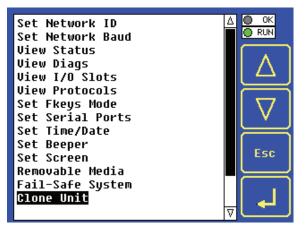

Figure 17.6 – System Menu

2. Selecting "Clone Unit" menu will open the following menu screen. Select "Load Clone".

|               |               | Clone U  | nit    |            |
|---------------|---------------|----------|--------|------------|
| AUTOLOAI      | D.PGM         | 2120     | 07-14- | 09 12:11a  |
| CLONE         | .DAT          | 24570    | 07-14- | 09 12:11a  |
| Free:         | 100420        | 8128 Tot | al: 🗌  | 1004257280 |
| Load<br>Clone | Make<br>Clone |          |        | Esc        |

Figure 17.7 – Clone Unit Menu after Cloning

3. User needs to confirm Load Clone as shown below:

| Clone Unit                       |    |
|----------------------------------|----|
| АЦТОГООВ ВСМ 9498 87-46-80 49-94 | a  |
| CL Load Clone Files              |    |
| Are You Sure?<br>Ok Cancel       |    |
|                                  |    |
| Free: 1004208128 Total: 10042572 | 80 |
| Load Make D A Esc                |    |

Figure 17.8 – Load Clone Confirm Screen

4. After confirmation, all unit settings and register values will be loaded from Removable media to the Battery backed RAM (Regardless of AutoLoad settings) and then Controller resets for the settings to take effect.

**NOTE:** For security enabled files, Load clone asks for password validation before loading the application.

Load clone can also be triggered by setting %SR164.10 bit to "1" from Ladder program or graphics. Once the operation is completed, this bit is made zero by the firmware. When Load clone operation is triggered by this SR bit, it does not ask the user for confirmation for loading clone. The success / failure of the operation is also not notified on screen to the user.

In case of failure of "Load Clone" operation, %SR164.12 bit is set to "1" by the firmware and never reset.

#### **CHAPTER 18: MAINTENANCE**

#### **18.1 FIRMWARE UPDATES**

The VPAC Controller series contain field updatable firmware to allow new features to be added to the product at a later time. Firmware updates should only be performed when a new feature or correction is required.

**Warning:** Firmware updates should only be performed when the equipment being controlled by the VPAC controller is in a safe, non-operational state. Communication or hardware failures during the firmware update process can cause the controller to behave erratically resulting in injury or equipment damage. Make sure the functions of the equipment work properly after a firmware update before returning the device to an operational mode.

Steps for updating the firmware:

- 1. Loading new firmware will erase any program stored in the Controller for safety and compatibility reasons. Please backup the application prior to performing a firmware update.
- 2. Copy the supplied files onto a FAT32 formatted MicroSD or USB based flash device.
- 3. Insert the flash device into the VPAC making sure no other memory or drives are connected to the device.
- 4. Press and hold the system menu for at least 6 seconds and a firmware update menu will be presented.
- 5. If you are just updating the firmware, press the "Update Firmware" button. If you are updating the bootloader, firmware and FPGA, press the "Update Bootloader" button. On early versions of firmware this can take several minutes. This will take about 15 seconds on newer firmware.

## **18.2 BACKUP BATTERY**

The VPAC has an advanced battery system. It uses a rechargeable lithium battery. The battery powers the real time clock when power is removed. To store registers, the battery continues to power the Controller for less than a second after external power is removed. In this time the registers and other retentive data is saved to internal flash memory. This battery will need about 8 hours of charging to last approximately 2 years when powered off.

**NOTE:** For the registers to be retentive the battery only need to be charged and present at power down.

Under normal conditions the battery in the VPAC Controller should last approximately seven years. Higher operating temperatures or variations in batteries may reduce this time.

## 18.2.1 INDICATIONS THE BATTERY NEEDS REPLACING

The VPAC Controller indicates the battery is low, failed or missing in a variety of ways. At power-up, an error message is displayed indicating the low or missing battery. The user program can monitor the battery using %SR55.13. This bit will turn on if the battery is low or missing. The system menu also contains a battery status message under the diagnostics sub-menu (see the chapter on System Settings and Adjustments).

#### Warning: Lithium Batteries may explode or catch fire if mistreated

Do not recharge, disassemble, heat above 100:C (212:F) incinerate, or puncture.

**Warning:** Disposal of lithium batteries must be done in accordance with federal, state, and local regulations. Be sure to consult with the appropriate regulatory agencies *before* disposing batteries. In addition, do <u>not</u> re-charge, disassemble, heat or incinerate lithium batteries.

**Warning:** Do <u>not</u> make substitutions for the battery. Be sure to only use the authorized part number to replace the battery.

The VPAC Controller uses a lithium ion battery available from PRIMEX<sup>®</sup>.

Below are the steps to replace the battery:

- 1. Make sure the user program and any data stored in retentive memory is backed up.
- 2. Disconnect all power from the VPAC Controller unit including I/O power.
- 3. On the back of the VPAC model, unscrew the battery plate cover using a Phillips head screwdriver.
- 4. Slide battery plate cover off the bottom of the unit.
- 5. Remove the old battery and replace with a new 14500 Li-ion battery (+ on left, □ on right) **NOTE:** Do not use an alkaline AA battery, only use the proper battery type listed above and on the unit battery plate cover.
- 6. Dispose of the old battery properly; see the above warning on disposal regulations.
- 7. Install the new battery
- 8. Slide battery plate cover back on the unit from the bottom up and re-tighten the screw in place.
- 9. Apply power to the unit. Check that the battery error is no longer reported. If the unit still reports the error, remove the battery immediately and contact Technical Support.

## CHAPTER 19: TROUBLESHOOTING / TECHNICAL SUPPORT

Chapter 19 provides commonly requested troubleshooting information and checklists for the following topics.

- Connecting to the VPAC Controller controller
- Local controller and local I/O
- CsCAN Network
- Removable media

In the event that this information is not enough, please contact Technical Support at the locations indicated at the end of this chapter.

## 19.1 CONNECTING TO THE VPAC CONTROLLER

Cscape connects to the local controller automatically when the serial connection is made. The status bar below shows an example of a successful connection. This status bar is located in the bottom right hand corner of the Cscape window.

Local:253 Target:253(R) [no forces]

In general the **Target** number should match the Local number. The exception to this is when the controller is being used as a "pass through" unit where other controllers on a CsCAN network could be accessed through the local controller.

Determine connection status by examining feedback next to Local & Target in the status bar of Cscape.

|                  | Table 19.1 – Cscape Target & Local Numbers                                                                                                    |
|------------------|----------------------------------------------------------------------------------------------------|
| Local: ###       | If a number shows next to <b>Local</b> then communication is established to the local controller.                                                                                                    |
| Local: No Port   | Cscape is unable to access the COM port of the PC. This could mean that<br>Cscape is configured for a COM port that is not present or that another<br>program has control of the COM port. Only one Cscape window can access a<br>port at a time. Subsequent instances of Cscape opened will indicate No Port. |
| Local: No Com    | Cscape has accessed a PC COM port, but is not communicating with the controller. This typically occurs when the controller is not physically connected.                                                                                                    |
| Local: ???       | Unknown communication error. Close Cscape, power cycle the controller and reopen Cscape with a blank project. Check Local.                                                                                                    |
| Target: #(I,R,D) | If I (idle), R (run), or D (do I/O) shows next to <b>Target number</b> then communication is established to the target controller.                                                                                                    |
| Target: #(?)     | Communication is not established to the target controller. Check node ID of controller and set Target to match. Make sure <b>Local</b> connection is established.                                                                                                    |

## 19.1.1 CONNECTING TROUBLESHOOTING CHECKLIST (SERIAL PORT – MJ1 PROGRAMMING)

- 1. Programming and debugging must use MJ1 or USB Mini B Port.
- 2. Controller must be powered up.

- 3. Ensure that the correct COM port is selected in Cscape. Tools/Editor Options/Communications Port.
- 4. Ensure that a straight through (non-null modem) serial cable is being used between PC and controller port MJ1.
- 5. Check that a Loaded Protocol or ladder is not actively using MJ1. Taking the controller out of run mode from the System Menu on the controller will make MJ1 available to Cscape.
- 6. Make sure the COM port of the PC is functioning. An RS232 serial loopback and Microsoft HyperTerminal can determine positively if the COM port is working. Or connect to an alternate device to determine if the port is working.
- 7. Successful communications with USB-to-serial adapters vary. If in doubt, PRIMEX<sup>®</sup> offers a USB to serial adapter. Part number HE500USB600.
- 8. VPAC Controller units without Ethernet must use MJ1 or the Mini B USB Port for programming and debugging. If Ethernet is installed it can be selected as the programming port. The selection is made in the controller's System Menu. If there are difficulties connecting, make sure that the default programming port is set correctly with the connection method being attempted.

## 19.1.2 CONNECTING TROUBLESHOOTING CHECKLIST (USB PORT - MINI B PROGRAMMING)

- 1. Programming and debugging must use Mini B USB Port or MJ1.
- 2. Controller must be powered up.
- 3. Ensure that the correct COM port is selected in Cscape: Tools/Editor Options/Communications Port
- 4. Be sure that the USB cable is connected between the PC and controller and check the Windows Device Manager to find out if the USB driver is properly installed and which port it set itself up on..
- 5. Make sure the USB port of the PC is functioning and/or connect to an alternate device to determine if the port is working.
- 6. VPAC Controller units without Ethernet must use the Mini B USB Port or MJ1 for programming and debugging. If Ethernet is installed it can be selected as the programming port. The selection is made in the controller's System Menu. If there are difficulties connecting, make sure that the default programming port is set correctly with the connection method being attempted.

## 19.1.3 CONNECTING TROUBLESHOOTING CHECKLIST (ETN PORT PROGRAMMING)

- 1. Programming and debugging must use MJ1 or Ethernet Port.
- 2. Controller must be powered up.
- 3. Ensure that correct IP address is given in the Ethernet field and correct Mode is selected, in Cscape: Tools/Editor Options/Communications Port
- 4. Ensure that the Ethernet Cable is connected between the controller and the Ethernet Hub.
- 5. Make sure the Ethernet cable is functioning properly.

## 19.2 LOCAL CONTROLLER AND LOCAL I/O

The system menu provides the following status indications that are useful for troubleshooting and system maintenance.

- Self-test results, diagnostics.
- RUN and OK status
- Network status and usage

- Average logic scan rate
- Application memory usage
- Loaded firmware versions
- Loaded protocols
- Removable media access

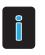

To view the system menu, press the System menu key.

## 19.2.1 LOCAL I/O TROUBLESHOOTING CHECKLIST

- 1. Verify the controller is in RUN mode.
- 2. Check diagnostics to insure controller passed self-tests.
- 3. View diags in System Menu or in Cscape, click; Controller/Diagnostics
- 4. Check data sheets to insure proper wiring.
- 5. Insure that hardware jumpers and software configuration for I/O match.
- 6. Check data sheets for voltage and current limits.
- Take ladder out of the picture. From Cscape set controller to "Do I/O" mode. In this mode inputs can be monitored and outputs set from a data watch window in Cscape without interference from the ladder program. Some I/O problems are only a result of a mistake in the ladder program.

# WARNING: Setting outputs ON in Do I/O mode can result in injury or cause machinery to engage in an unsafe manner depending on the application and the environment.

## **19.3 CSCAN NETWORK**

Network status, node ID, errors, and baud rate in the controller system menu are all in reference to the CsCAN network. These indications can provide performance feedback on the CsCAN network and can also be used to aid in troubleshooting.

## 19.3.1 CSCAN NETWORK TROUBLESHOOTING CHECKLIST

- 1. Use the proper Belden wire type or equivalent for the network: Thin (328 ft) 3084A; Thick (1200 ft) 3082A
- 2. The VPAC Controller does not provide 24VDC to the network. An external voltage source must be used for other devices such as SmartStix I/O.
- 3. Check voltage at both ends of the network to insure that voltage meets specifications of attached devices.
- 4. Proper termination is required. Use 121-ohm (or 120-ohm) resistors at each end of the network. The resistors should be placed across the CAN\_HI and CAN\_LO terminals.
- 5. Measure the resistance between CAN\_HI and CAN\_LO. If the network is properly wired and terminated there should be around 60 ohms.
- 6. Check for duplicate node ID's.
- 7. Keep proper wires together. One twisted pair is for V+ and V- and the other twisted pair is used for CAN\_HI and CAN\_LO.
- 8. Make sure the baud rate is the same for all controllers on the network.
- 9. Assure shields are connected at one end of each segment -- they are not continuous through the network.
- 10. Do not exceed the maximum length determined by the baud rate and cable type.

- 11. Total drop length for each drop should not exceed 6m (20 feet). A drop may include more than one node. The drop length adds to the overall network length.
- 12. Network should be wired in "straight line" fashion, not in a "star" pattern.
- 13. In applications requiring multiple power supplies, make sure the V- of all supplies is connected together and to earth ground at one place only.

## 19.4 REMOVABLE MEDIA - BASIC TROUBLESHOOTING

| Table 19.2 – Removable Media Troubleshooting    |                                                                                                    |
|-------------------------------------------------|----------------------------------------------------------------------------------------------------|
| Description                                     | Action                                                                                                    |
| VPAC Controller does not read media card.       | The media card should be formatted with the VPAC Controller.                                                                                                    |
| VPAC Controller will not download project file. | Make sure the project file is saved as a .pgm file<br>and not a .csp file. In addition, to file must be<br>.pgm, the file's I/O configuration must match the<br>VPAC configuration for it to download. |

## **19.5 TECHNICAL SUPPORT CONTACTS**

For manual updates and assistance, contact Technical Support at the following locations: Main Index

%Q bits, 40 %S & %SR. 74 Accessories, 15 Accumulator, 44-46 Alarms, 69 Alpha-numeric keypad, 66 Analog Inputs, 42 Analog Input Tranzorb Failure, 43 Analog Outputs, 43 AutoLoad, 93 AutoRun, 95 Backup / Restore, 90 Backup Controller data, 90 Battery, 100 Backup, 100 Replacement, 101 Warnings, 101 When to Replace, 100 Battery-backed RAM, 61, 96, 98 Beeper Acknowledgement, 68 CAN1, 26, 27, 54 CAN2, 26, 27 CAN Communications, 26 Cscape Programming, 27 I/O Expansion (Network I/O), 27 Ladder-Controlled, 27 Overview, 26 Ports, 26 Wiring, 26 CE. 12 Clone Unit, 96 **PRIMEX®** 

Clone, 96 Load Clone, 98 CLONE.DAT, 63, 97 COM port(s), 24, 80, 102 MJ1 Serial Port, 24-27, 33, 57, 58, 80, 83, 103 Communication Options, 28, 33 Modem COM Module (XMC), 33 Overview, 33 Communications Port, 80, 103 Compliance, 12 Count, 46, 47 Cscape Programming Via Serial Port, 25 Via CAN Port, 27 Cscape, 14, 15, 24-28, 33, 35, 36, 38, 41-44, 51, 54, 56, 57, 65, 68, 76, 79, 80-84, 89, 102-104 Analog Input Configuration, 87 VPAC User Manual Analog Output Configuration, 88 Configuration Procedures, 85 Digital Input / HSC Configuration, 85 Digital Output / PWM Configuration, 86 Establishing Communications. 80 Overview, 79 Status Bar, 79 **Cscape Configuration**, 79 Datasheet, 9, 13 Default Gateway, 30 Device Manager, 103 Devices to Connect to VPAC, 14 Digital Inputs, 42 Dimensions, 18 Duty Cycle, 49, 51 Duty Cycle Examples, 51 Electrical Installation, 22 Ethernet, 28, 54, 80, 84, 103 Ethernet Communication, 28 Ethernet Module Default Gateway, 30 Get Settings From, 30 IP Address, 30 Net Mask, 30 Status Register, 30 Version Register, 30 Ethernet Communication, 28 Module Configuration, 28 Module Protocols and Features, 28 Module Specifications, 28 Protocol Configuration, 31 System Requirements, 28 Fail Safe, 61, 89 AutoLoad, 93 AutoRun, 95 Backup/Restore Data, 90 Overview, 89 System Settings, 89 Features, 14 Firmware Updates, 100 Frequency, 44, 45, 49-51 Fusina, 41 General I/O, 38 Analog Inputs, 42 **PRIMEX®** 

Analog Outputs, 43 **Digital Inputs**, 42 Model / I/O Overview, 40 Overview, 38 Relay Outputs, 40 Removing the I/O Cover, 38 Solid-State Digital Outputs, 40 Universal Analog Inputs, 43 Glossary, High Speed I/O, 44 Grounding, 12, 19 Definition, 22 Specification, 22 Testing for Good Ground, 22 High Speed / PWM, 44 High Speed Counting, 45 High Speed I/O, 44 HSC, 44, 45, 47, 85 I/O Cover Removal, 38 IP Address, 30 Jumpers, 38, 42, 43 Limited Warranty, 3 Load Clone, 63, 98 Maintenance, 100 Make Clone, 63, 97 Mechanical Installation, 16 Micro SD Cards, 34 Minimum Clearance Requirements, 19 Model / I/O Overview, 40 Modem COM Module Option, 33 Mounting Orientation, 17 Mounting Requirements, 16 Panel Door, 16 Net Mask, 30 Controller Reference Document Numbers, 15 Orientation of VPAC Controller, 17 Panel Box, 19, 20 Panel Box Shock and Vibration, 20 Panel Cut-out, 18 Panel Cutout Tolerances, 18 Panel Design Checklist, 20 Panel Layout / Clearances, 19 Panel Mounting of an VPAC Series Controller, 16 Period Measurement, 46 Power Connector, 23 Primary Power Port, 23 Primary Power Port Pins, 23 Programming Examples, 3 Pulse Mode, 45 Pulse Stream, 45, 46 Pulse Width Measurement, 45, 86 Pulse Width Modulation, 44 PWM, 44, 49, 51, 86 Examples, 51 Frequency Formula, 51 Registers. 51 Quadrature, 44, 45, 47, 86 References / Useful Documents, 15 Register Map, 47, 51, 77 Register Mapping, 38, 40 Registers, 37, 47, 70, 74 %S / %SR, 74 Definitions, 74 I/O. 77 Register Map, 47, 51, 77 **Resource Limits**, 77 Relay Outputs, 41 Removable Media, 14, 15, 34, 60, 70, 105 Filenames, 37 File System, 34 Function Blocks in Cscape, 36 Load / Save Applications, 35 Log Data, 35 **PRIMEX®** 99 VPAC 6 User Manual

Manager, 35 Manager Submenu, 35 Micro SD Cards, 34 Overview, 34 Save Applications VPAC, 36 System Registers, 37 Troubleshooting, 105 View / Capture, 36 RS485 Biasing, 25 RS485 Termination, 25 Safety / Compliance, 11 Safety Warnings, Guidelines, 11 Screen Brightness, 72 Screen Saver, 71 Screen Navigation, 67 Serial Communications, 24 Cscape Programming, 25 **DIP Switches**. 24 Downloadable Protocols, 25 Ladder-Controlled, 25 Overview, 24 Ports, 24 Wiring, 24 Set Network ID, 84 Slip, 65 Solid-State Digital Outputs, 40 Sourcing, 40, 42 Status Bar - Cscape, 79 Stepper, 44, 48, 50 Stop state, 41-43 Sub-Menus, 54 System Menu, 53 Clone Unit, 62 Fail-Safe System, 61 Load Clone, 63 Removeable Media, 60 Set Beeper, 59 Set Date/Time, 58 Set Fkeys Mode, 57 Set Networks, 54 Set Screen, 59 Set Serial Ports, 58 View Diags, 55 View I/O Slots, 56 View Protocols, 57 View Status, 54 System Settings and Adjustments, 53 Overview, 53 Details, 54 Navigate / Edit, 53 Table of Contents, 5 Target ID, 83 Target Indicator, 83 Technical Support, 2, 15, 42, 101, 102, 105 Contacts, 2, 107 Testing for Good Ground, 22 Totalize, 45 Touch screen calibration, 63 Touch (slip) sensitivity, 65 Troubleshooting, 102 Common problems, 102 Connecting Checklist, 103 CsCAN Checklist, 104 CsCAN Network, 104 Ethernet port programming, 103 Local Controller / I/O, 103 Local I/O Checklist, 104 Removable Media, 105 Serial Port - MJ1, 103 USB Port - Mini B, 103 Two-Point Ground Connection Test, 22 Types of Devices that can be connected to VPAC, 14 Universal Analog Inputs, 43 USB, 14, 15, 25, 27, 36, 80-82, 100, 103 **PRIMEX®** 

User Interface, 65 Alarms, 69 Alpha-numeric keypad, 66 Beeper Acknowledgement, 68 Displaying and entering data, 65 Ladder Based Navigation, 68 Screen Navigation, 67 Touch (slip) sensitivity, 68 Visual Overview of VPAC and Topics, 13 Where to Find Information, 13 Wiring & Dip Switches, 24 VPAC Dimensions, 18 VPAC Controller Accessories, 15 VPAC Controller Dimensions, 18 VPAC Controller Mounting Clip, 17 VPAC Controller Mounting Orientation, 17 XMC, 33 Index of Figures & Tables Table 2.1 – VPAC Controller Accessories 15 
 Table 2.2 – Controller Reference Document Numbers
 15 Table 3.1 – Minimum Clearance Requirements for Panel & Door 19 Table 4.1 – Primary Power Port PINs 23 
 Table 7.1 – Ethernet Module Protocols & Features 28
 Table 7.2 – Ethernet Module Specifications 28 Table 7.3 – Ethernet Status Word Register Format 31 Table 8.1 – VPAC Series COM Options 33 Table 9.1 – Filename Special Values 31 Table 9.2 – RM Status Values 37 Table 10.1 – I/O & Model Overview 40 Table 11.1 – Glossary of High Speed I/O Terms 44 Table 11.2 – HSC Functions Register Map 48 Table 11.3 – PWM Functions Register Map 51 Table 14.1 – Type of Registers found in the VPAC Controller 74 Table 14.2 – Common %S Register Definitions 74 Table 14.3 – %SR Registers 74 Table 14.4 – Register Map for VPAC I/O 77 Table 14.5 – Resource Limits 77

- Table 19.1 Cscape Target & Local Numbers 102
- Table 19.2 Removable Media Troubleshooting

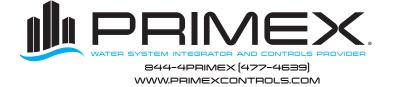

 Ashland, OH
 800-363-5842

 Clearwater, FL
 800-349-1905

 Detroit Lakes, MN
 888-342-5753

 Milford, OH
 513-831-9959

 Plymouth, MN
 763-559-0568

 Vacaville, CA
 707-449-0341

1046442B © 2016 SJE-Rhombus® Rev 08/16 PRIMEX is a trademark of SJE-Rhombus®